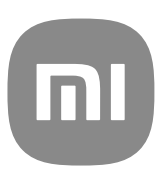

# MIUI 14 için Genel Kullanıcı Kılavuzu

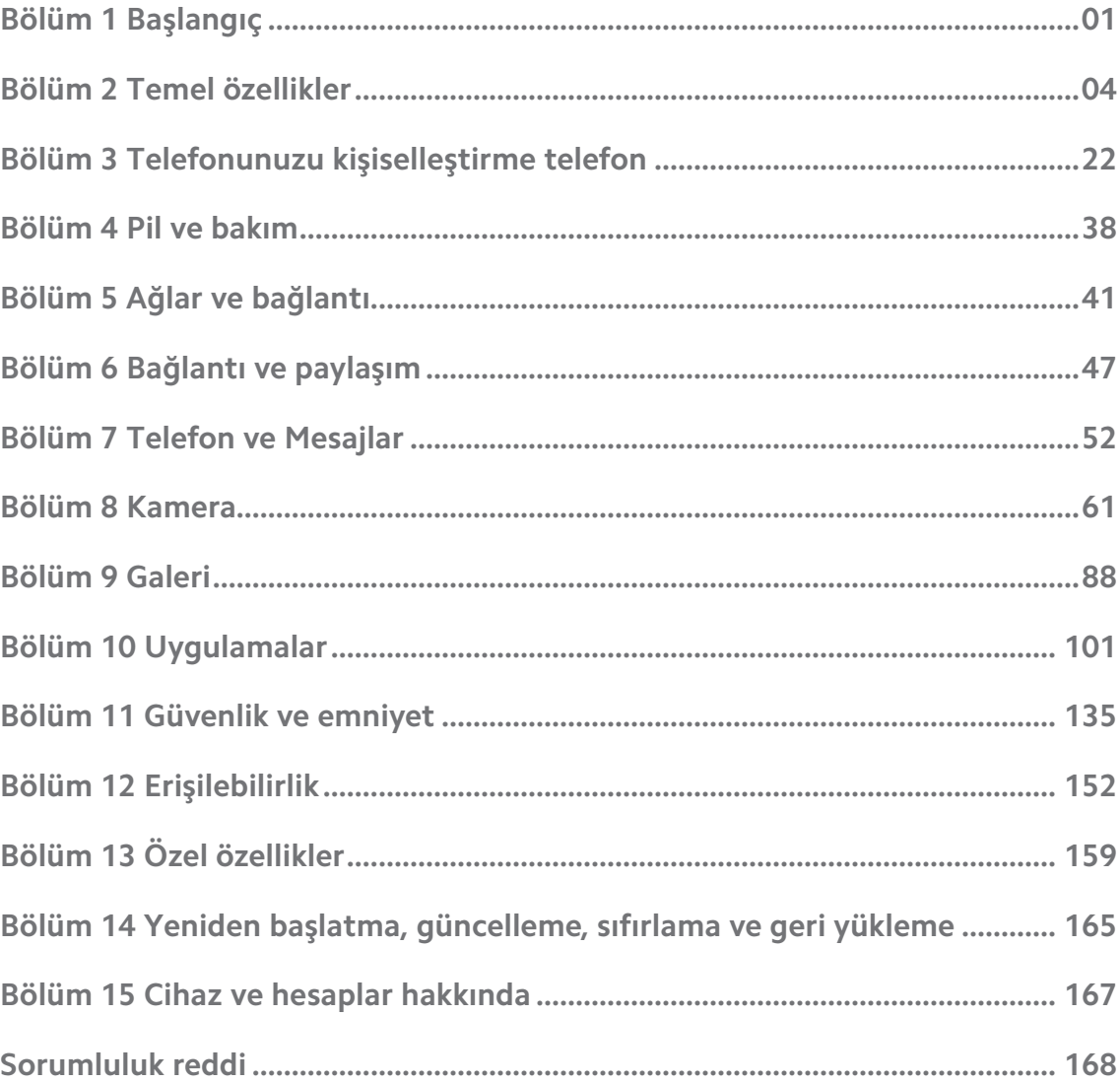

## **Contents**

## <span id="page-2-0"></span>**Bölüm 1 Başlangıç**

## **Kullanım kılavuzu hakkında**

Xiaomi telefon telefonunu seçtiğiniz için teşekkürler, lütfen başlamadan önce kullanım kılavuzunu dikkatlice okuyun. Bu, MIUI 14 sürümü için telefon genel kullanım kılavuzudur. Cihazınızın hangi yazılım sürümünü çalıştırdığından emin değilseniz, MIUI sürüm bilgilerini görüntülemek için **Ayarlar** > **Telefon hakkında** öğesine gidebilirsiniz.

Daha fazla MIUI özelliği için [global.miui.com](http://global.miui.com) adresini ziyaret edebilirsiniz.

## **Telefona genel bakış**

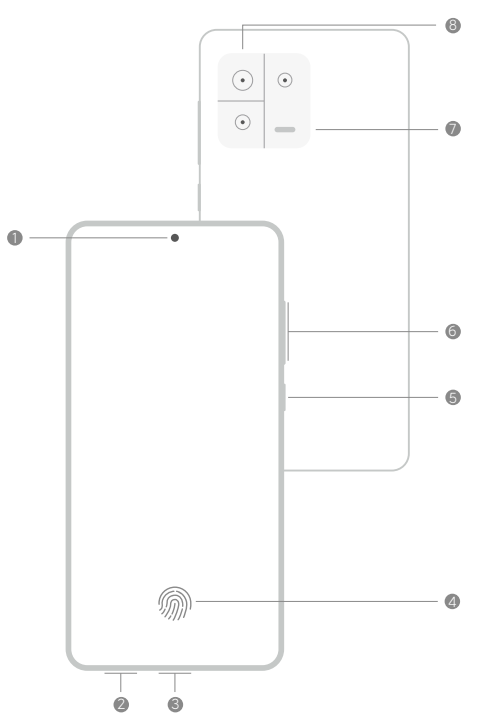

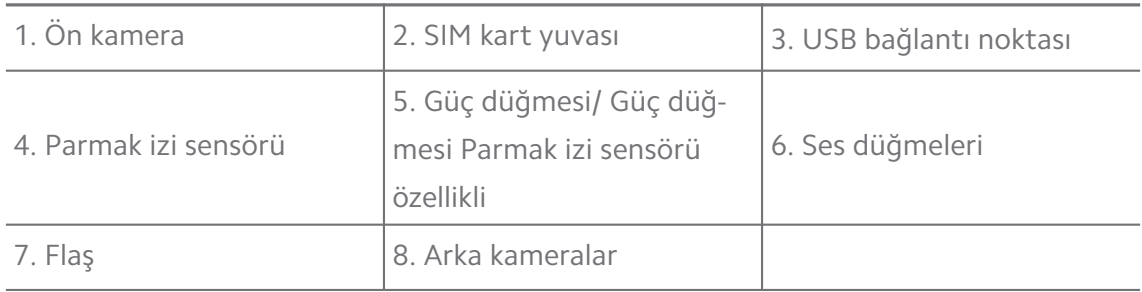

## **! Note**

Resim sadece referans amaçlıdır. Parmak izi sensörü **Güç düğmesi** veya ekranın alt kısmında bulunabilir.

## **SIM kart takma**

1. SIM kart yuvası yerini çıkarma aleti ile geri çekin.

- 2. SIM kartı yuvaya yerleştirin.
- 3. Yuvayı telefona geri takın.

#### **! Note**

- İki SIM kart takarsanız, birini birincil mobil veri SIM'i ve diğerini birincil arama SIM'i olarak ayarlayabilir veya iki SIM kart arasında arama yönlendirmeyi ayarlayabilirsiniz. Daha fazla bilgi için [Varsayılan bir arama SIM'i ayarlama](#page-43-0) ve [Varsayılan bir veri SIM'i](#page-43-0) [ayarlama](#page-43-0) bölümlerine bakın.
- Farklı modellerde SIM kart yuvası cihazının yanında veya telefon telefonun altında bulunabilir ve yuva görünümü değişiklik gösterebilir.
- Bazı modeller SIM kart yuvası yerine bir SD kart takılmasını destekleyebilir.

#### Örneğin:

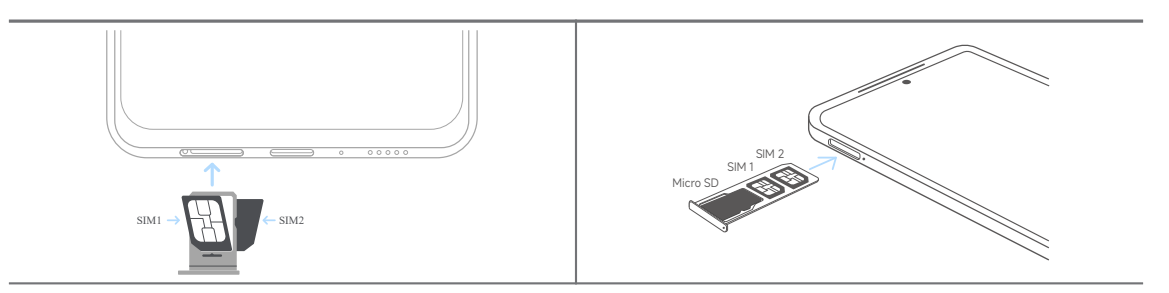

#### **Telefonu açma**

1. telefon telefon titreşene kadar **Güç düğmesi** öğesini basılı tutun.

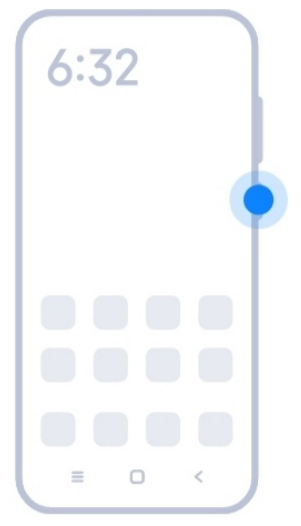

2. Kurulum sihirbazını tamamlayın.

#### **! Note**

telefon telefonu ilk kez açtığınızda, bir kurulum sihirbazı telefontelefonunuzu kişiselleştirmenize, bir mobil ağa veya Wi-Fi ağına bağlanmanıza, Uygulamaları ve verileri kopyalamayı seçmenize, bir Google hesabı veya Xiaomi Hesabı ile oturum açmanıza, ekran

<span id="page-4-0"></span>kilidini ayarlamanıza, Google Asistan kurmanıza ve diğer temel ayarları yapmanıza yardımcı olur.

## **Kurulum sihirbazını tamamlama**

telefon telefonu ilk kez açtığınızda kurulum sihirbazındaki tüm temel ayarları tamamlamadığınız takdirde telefon telefonu başlattıktan sonra bildirim panelinde bir bildirim gösterilir.

**Android Kurulum** bildirimini görmek için bildirim panelini aşağıya doğru kaydırabilirsiniz. Bildirime dokunup ekran üzeri talimatları izleyerek kurulum sihirbazını tamamlayabilirsiniz.

#### **Wi-Fi ağına bağlanma**

- 1. **Ayarlar** > **Wi-Fi** öğesine gidin.
- 2. **Wi-Fi** seçeneğini etkinleştirmek için öğesine dokunun.
- 3. Bağlanmak için kullanılabilir bir ağ seçin.

#### **! Note**

Şifrelenmiş bir Wi-Fi ağı için bir şifre girmeniz gerekir.

#### **<sup>-</sup>Q́-Tip**

Bir dahaki sefere aynı Wi-Fi'ye bağlanmak için telefon telefonun sağ üst köşesindeki durum çubuğu öğesini aşağı kaydırabilir, ardından Kontrol merkezi üzerindeki **Wi-Fi** öğesine dokunabilirsiniz.

#### **Hesapları ekleme**

#### **Google Hesabında oturum açma**

Google Hesabı, hesabınızdan yüklenen Google Bulut Depolama ve Uygulamalarına erişmenizi ve Android özelliklerinden tam olarak yararlanmanızı sağlar.

- 1. **Ayarlar** > **Hesaplar ve senkronizasyon** öğesine gidin.
- 2. **Hesap ekle** öğesine dokunun.
- 3. **Google** öğesini seçin.
- 4. Google Hesabınızla oturum açın.

## <span id="page-5-0"></span>**! Note**

Bir hesabınız yoksa, hesap oluşturmak için **Hesap oluştur** öğesine dokunabilirsiniz. Daha fazla bilgi için [Google](#page-168-0) bölümüne bakın.

#### **Xiaomi Hesabı oturumu açma**

Xiaomi Hesabı, özel Mi içeriğine erişmenizi ve Mi Uygulamalarından tam olarak yararlanmanızı sağlar.

- 1. **Ayarlar** > **Xiaomi Hesabı** öğesine gidin.
- 2. Xiaomi Hesabı ile oturum açın.

#### **! Note**

Bir telefon numarasını ilk kez kullandığınızda Xiaomi Hesabı otomatik olarak oluşturulacaktır. Ayrıca bir e-posta adresi ile bir Xiaomi Hesabı oluşturabilirsiniz.

## **Verilerinizi kopyalama**

Kurulum sihirbazında telefon telefonunuzu ilk kez açtığınızda, verilerinizi kablolarla kopyalamak için ekrandaki talimatları takip edebilir veya diğer yöntemlerden yararlanabilirsiniz.

#### **Ekranı açma veya kapatma**

Ekranı açmak veya kapatmak için hızlı bir şekilde **Güç düğmesi** tuşuna basabilirsiniz.

telefon telefon, güç tasarrufu sağlamak ve gizliliğinizi korumak için ekranı otomatik olarak kapatır ve kullanmadığınız zamanlarda uyku moduna geçer. Ekran kilidi ayarlarınıza bağlı olarak telefon telefon kilitlenebilir veya kilidi açılabilir.

## **Bölüm 2 Temel özellikler**

#### **Hareketler ve kısayollar**

telefon ile etkileşim kurmak için hareketleri ve kısayolları öğrenebilirsiniz.

#### **! Note**

Bu özellik cihaza göre değişebilir.

#### **Temel hareketler**

telefon telefonunuzu ve Uygulamalarınızı kontrol etmek için basit hareketleri kullanabilirsiniz.

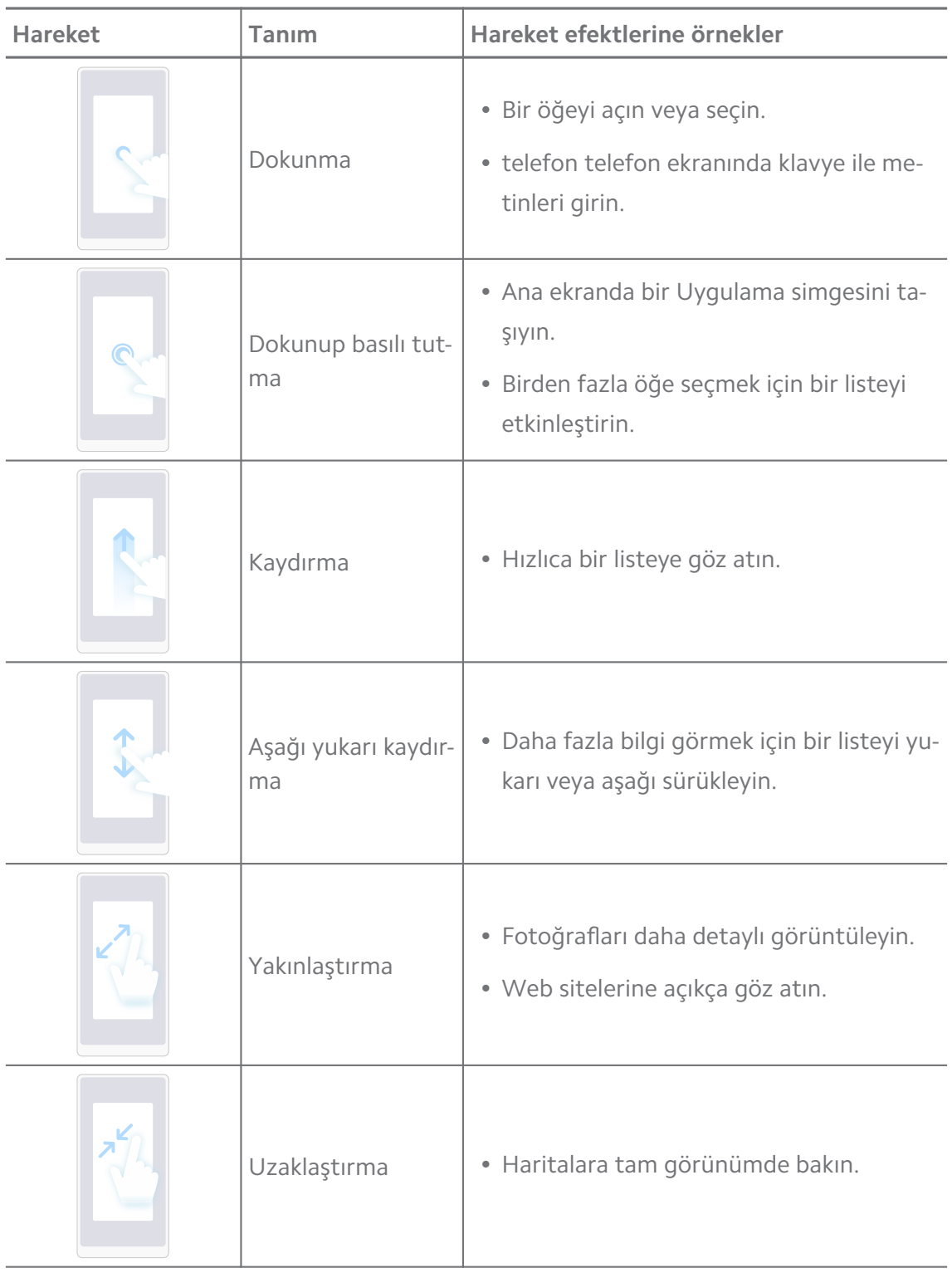

## **Düğme kısayolları**

Temel işlevleri kullanmak veya diğer özellikleri etkinleştirmek için fiziksel düğmelerle işlem yapabilirsiniz.

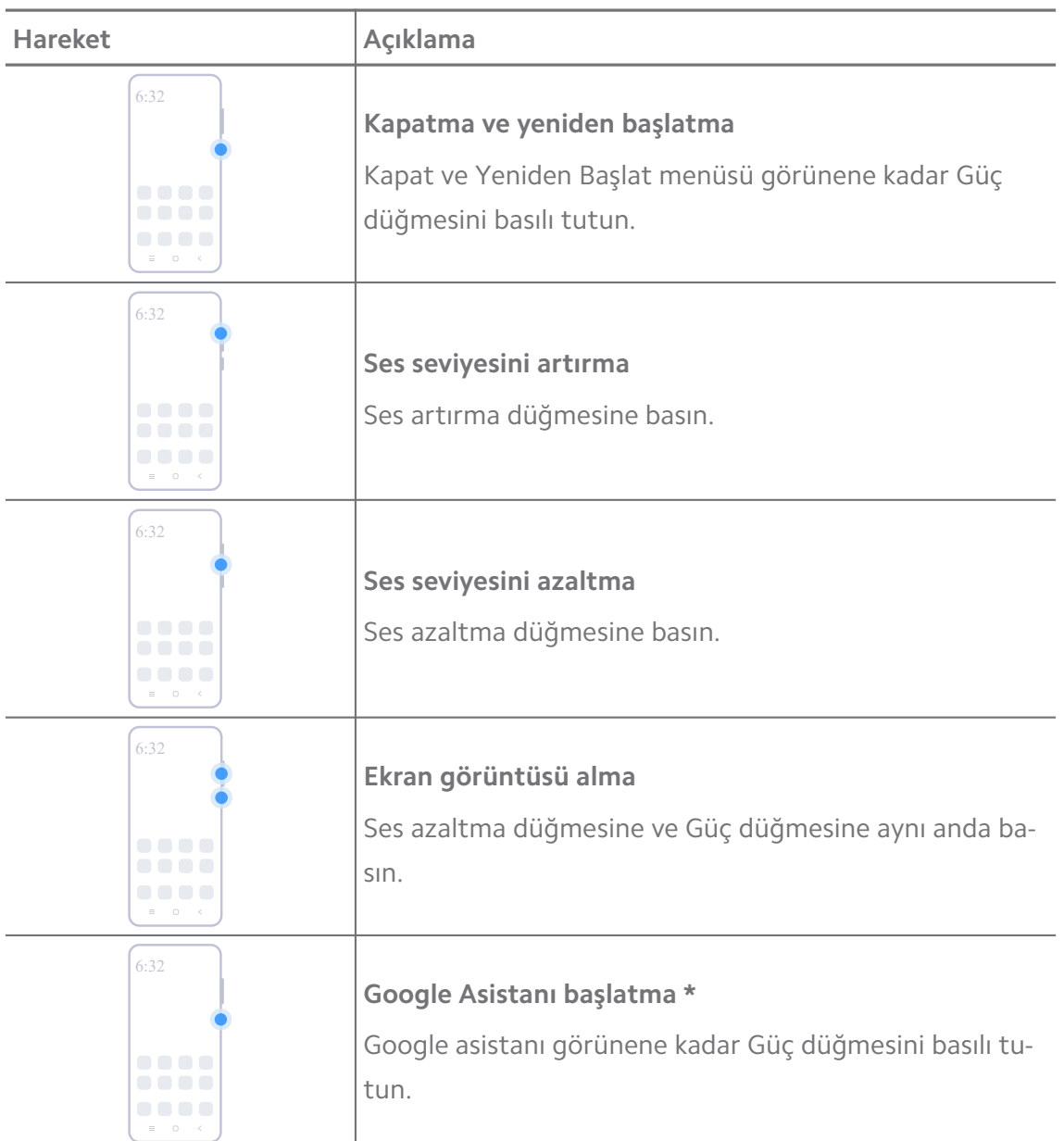

#### **! Note**

\* **Google Asistanı Başlat** seçeneği modellerinizde mevcut olmayabilir.

#### **Ekran görüntüsü alma**

Ekran görüntüsü ve kısmi ekran görüntüsü almak için hareketleri kullanabilirsiniz.

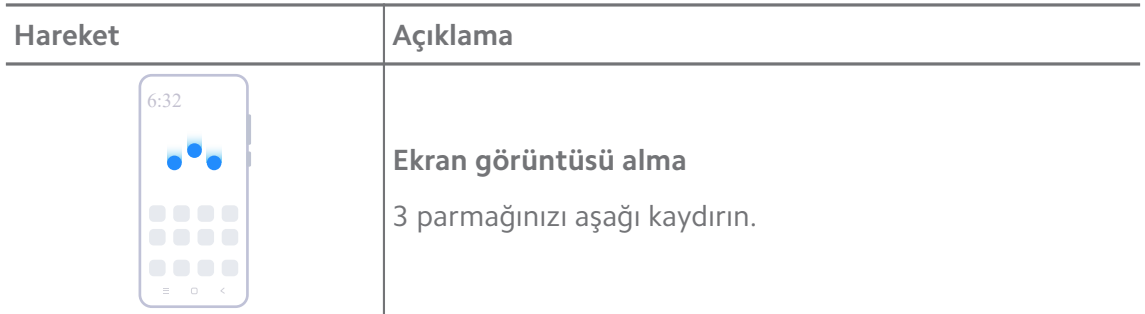

<span id="page-8-0"></span>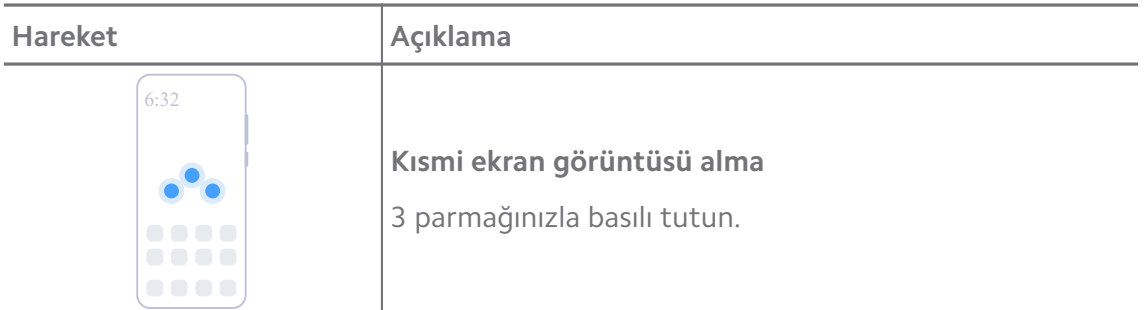

#### **! Note**

Hareketleri kullanabilmeniz için önce kısayolları etkinleştirmeniz gerekir. Daha fazla bilgi için [Ekran görüntüsü al kısayolunu etkinleştirme](#page-18-0) ve [Kısmi ekran görüntüsü kısayolunu etkinleştir](#page-19-0)[me](#page-19-0) bölümlerine bakın.

#### **Ana ekran**

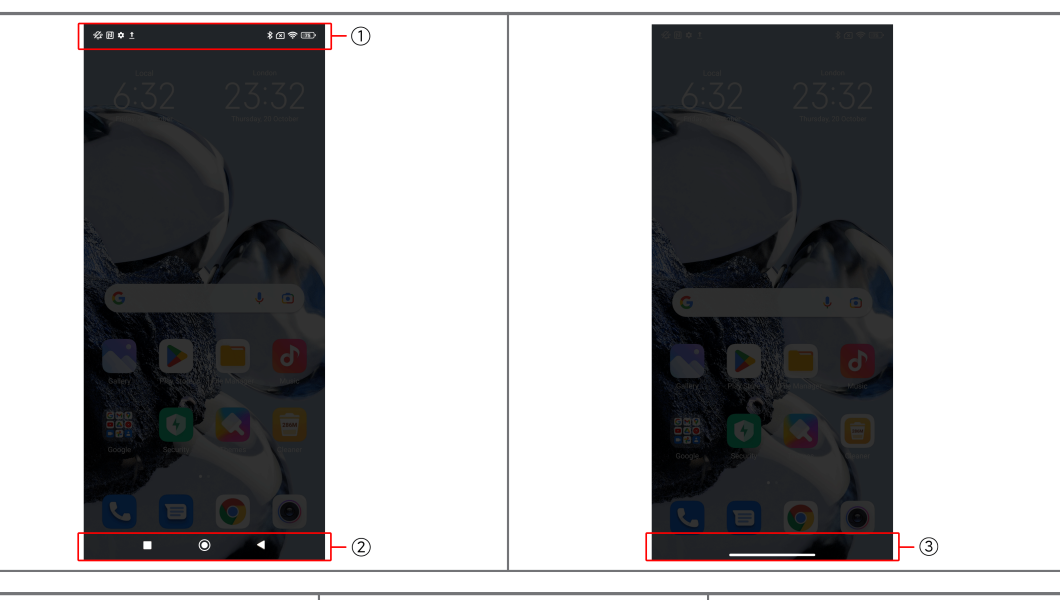

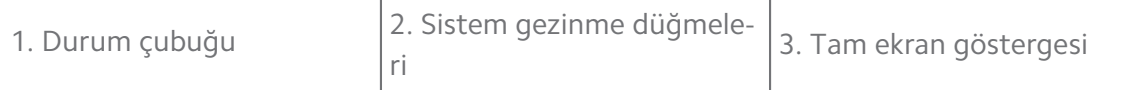

#### **Sistem gezinme düğmeleri**

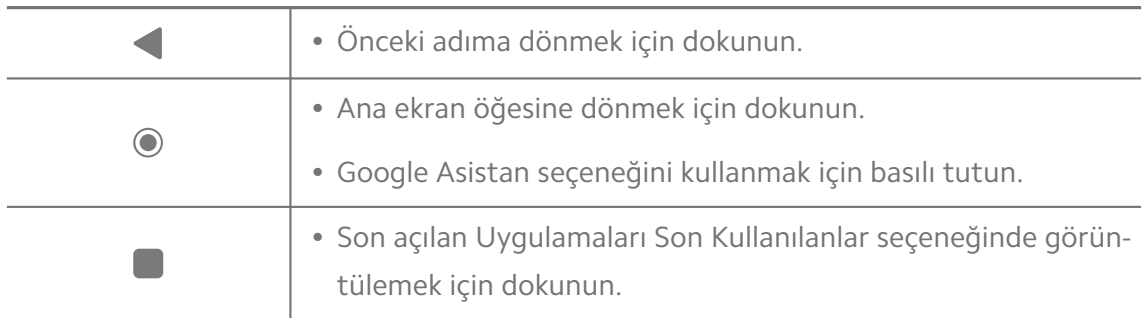

#### **! Note**

Daha fazla bilgi için [Sistem gezinme düğmelerini ayarlama](#page-32-0) bölümüne bakın.

#### <span id="page-9-0"></span>**Tam ekran hareketleri**

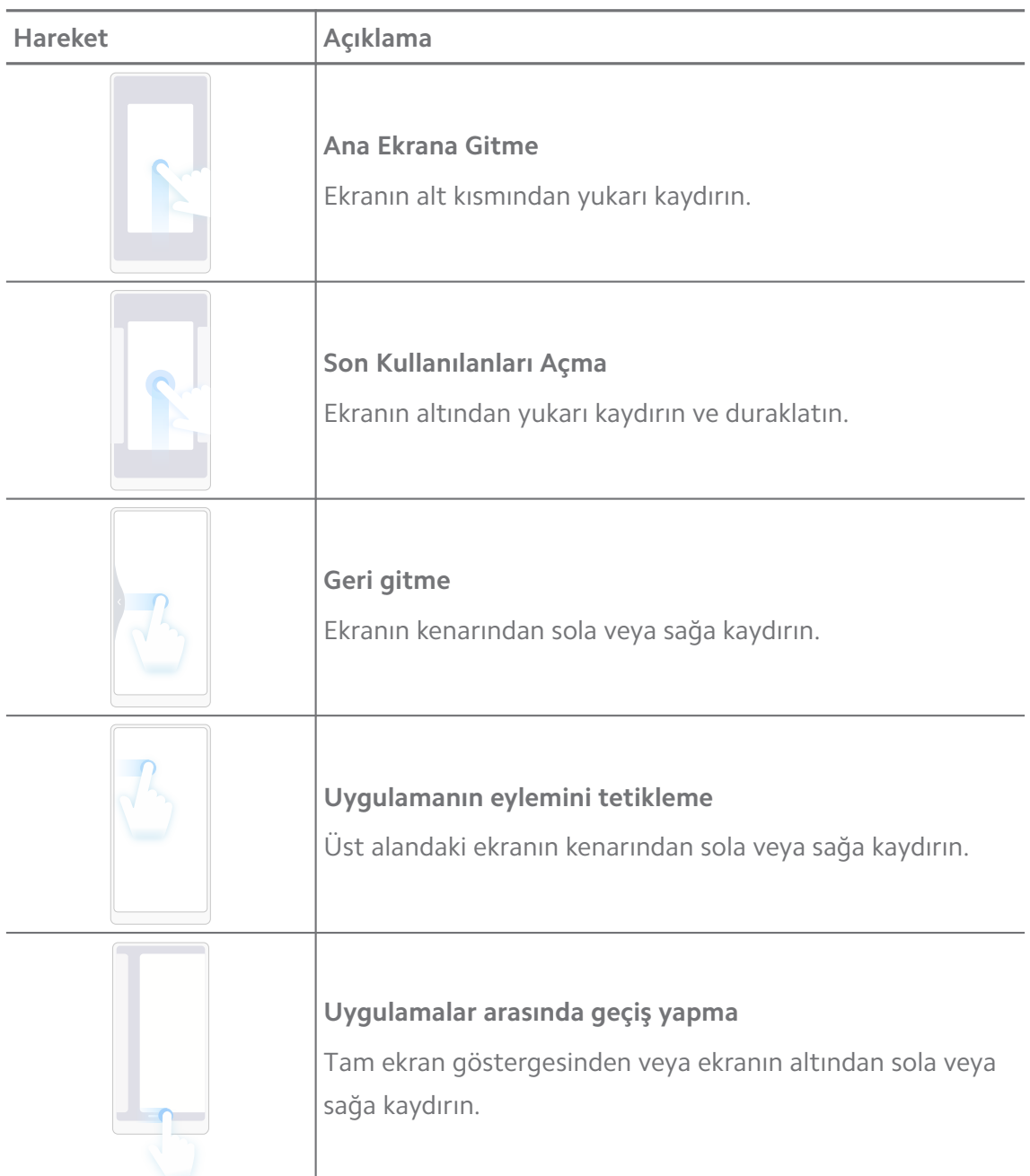

#### **! Note**

Yukarıdaki hareketleri yalnızca tam ekran hareketleri modunu seçtiğinizde kullanabilirsiniz. Daha fazla bilgi için [Tam ekran hareketlerini ayarlama](#page-32-0) bölümüne bakabilirsiniz.

#### **Bildirim simgeleri ve durum simgeleri**

Bildirim simgeleri ve durum simgeleri, Uygulamalardan gelen haberler veya mesajlar gibi en yeni olaylar ve telefon telefonunuzun ağ gücü veya pil durumu gibi durumları hakkında sizi bilgilendirir.

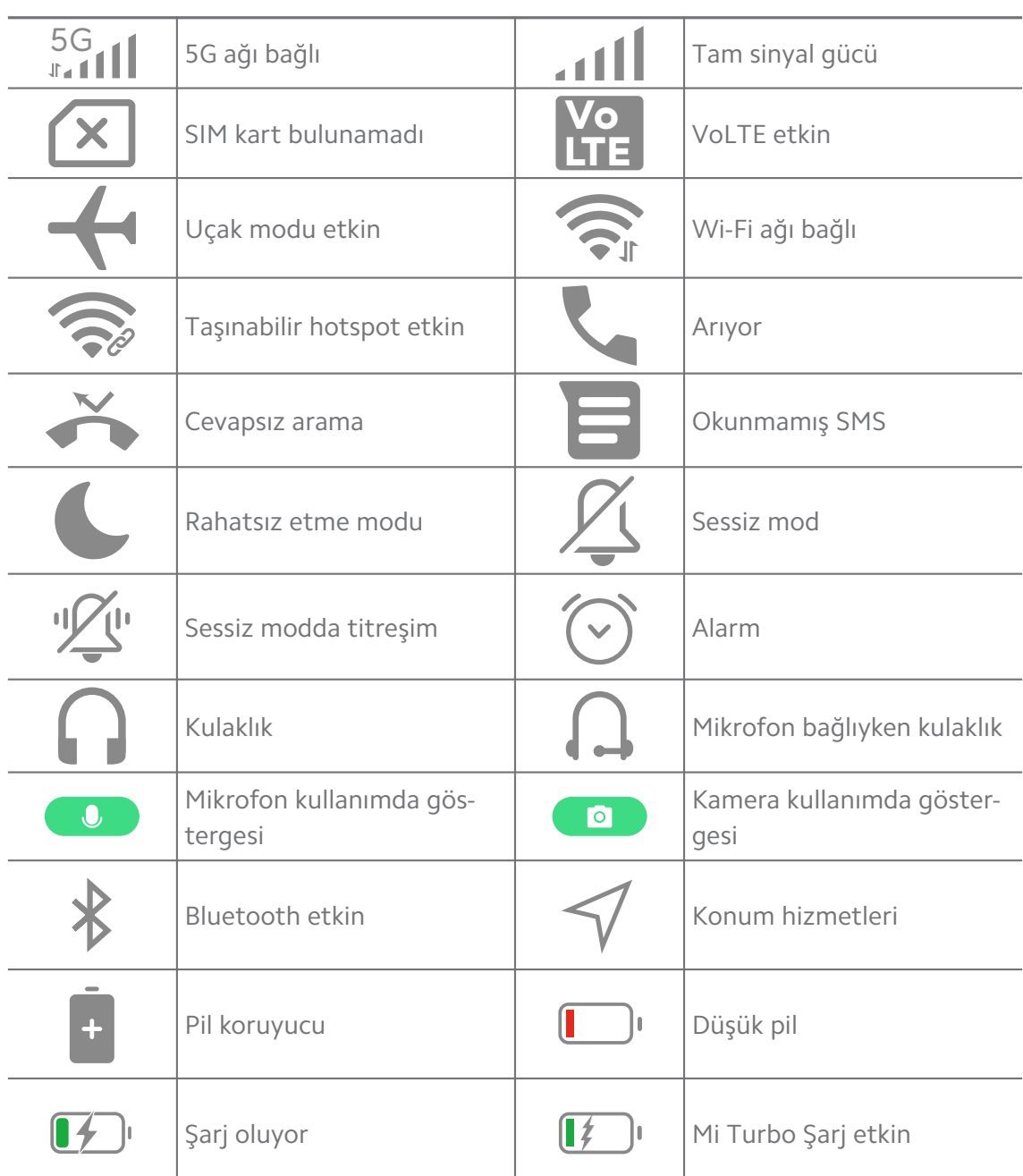

#### **Bildirim simgeleri ve durum simgeleri**

#### **! Note**

- Ağ durumu simgesi bölgenize ve ağ servis sağlayıcınıza bağlı olarak değişebilir.
- İşlevler farklı modeller arasında farklılık gösterdiğinden, bazı bildirim simgeleri ve durum simgeleri modellerinizde mevcut olmayabilir.

#### **Bildirimleri görüntüleme**

1. Bildirim panelini açmak için telefon telefonun sol üst kısmından aşağı kaydırın.

2. Ayrıntıları görüntülemek için bir bildirime dokunun.

#### **Bildirimleri temizleme**

- 1. Bildirim panelini açmak için telefon telefonun sol üst kısmından aşağı kaydırın.
- 2. Bildirimi temizlemek için bir bildirim hatırlatıcısında sağa kaydırın.

## **Tip**

Tüm bildirimleri temizlemek için bildirim panelinin altındaki  $\Im$  simgesine dokunabilirsiniz.

## **Kontrol merkezi**

Kontrol merkezi üzerindeki özellik kısayollarına hızlı bir şekilde erişebilirsiniz.

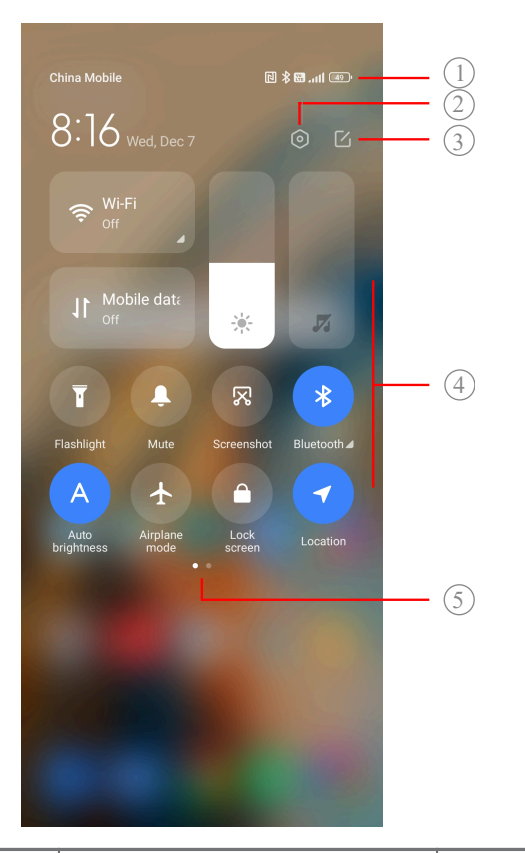

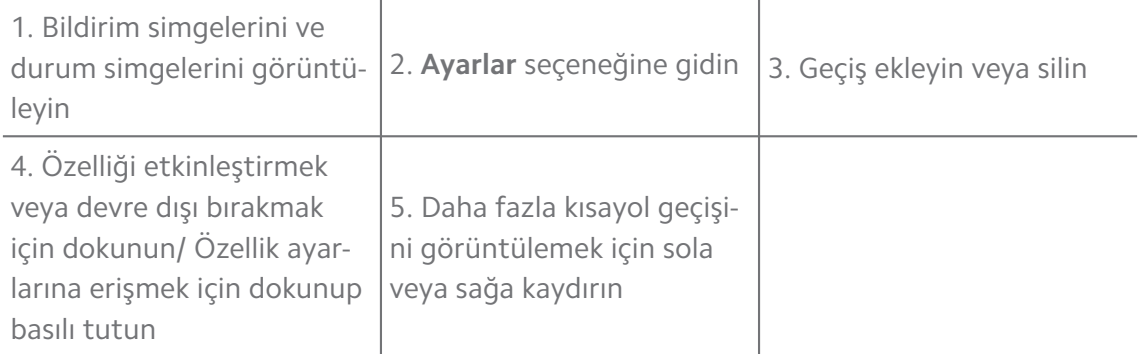

## **Kontrol merkezi üzerindeki geçiş düğmeleri**

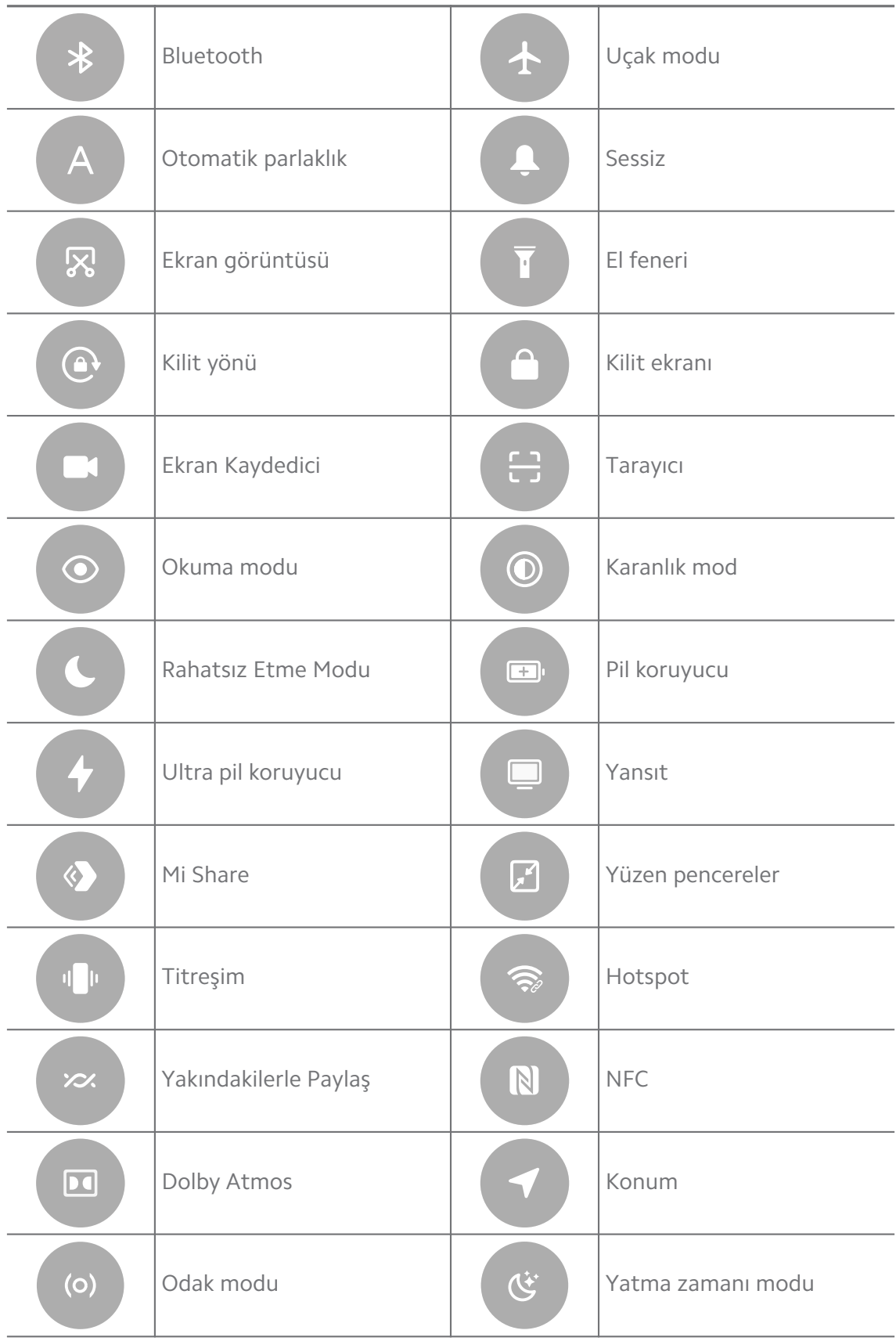

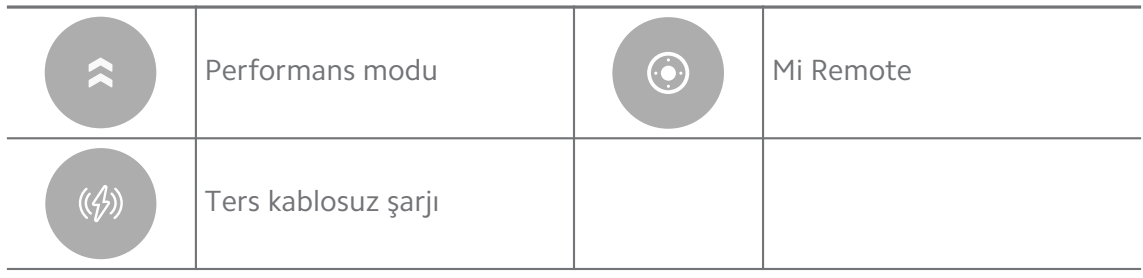

#### **! Note**

Geçiş düğmeleri bazı modellerde mevcut olmayabilir.

#### **Kontrol merkezi seçeneğini açma**

Kontrol merkezi seçeneğinin **Yeni sürümünü** kullanıyorsanız Kontrol merkezi seçeneğini açmak için sağdaki durum çubuğu öğesini aşağı çekin. Kontrol merkezi seçeneğinin **Eski sürümünü** kullanıyorsanız Kontrol merkezi seçeneğini açmak için durum çubuğu öğesini aşağı çekin. Daha fazla bilgi için [Kontrol merkezi stili](#page-36-0)[ni seçme](#page-36-0) bölümüne bakın.

## **Son pencereler**

**Son Kullanılanlar** pencereler, son kullanılan Uygulamaları görüntülemenizi ve Uygulamalar arasında geçiş yapmanızı sağlar.

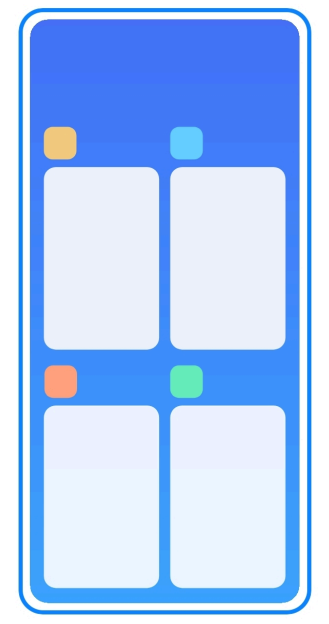

#### **Son Kullanılanlar seçeneğinde son açılan Uygulamaları açma**

- 1. **Son Kullanılanlar** seçeneğinin pencerelerini açın.
	- Tam ekran modundayken ekranın altından yukarı kaydırın.
	- Sistem gezinme düğmelerini kullanırken simgesine dokunun.
- 2. Bir Uygulama penceresine dokunun.

#### **Son Kullanılanlar seçeneğindeki son açılan Uygulamaları kaldırma**

- 1. **Son Kullanılanlar** seçeneğinin pencerelerini açın.
	- Tam ekran modundayken ekranın altından yukarı kaydırın.
	- $\bullet$  Sistem gezinme düğmelerini kullanırken  $\Box$  simgesine dokunun.
- 2. Uygulama penceresini sola veya sağa kaydırın.

#### **! Note**

Son açılan tüm Uygulamaları temizlemek için  $\Im$  simgesine dokunabilirsiniz.

#### **Widget'lar**

**Widget'lar**, Temizleyici işlevi, Saat bilgileri veya Hava durumu bilgileri gibi Uygulamaların işlevlerine hızlı bir şekilde erişmenizi sağlar.

#### **Ana ekran üzerine Widget ekleme**

- 1. Ekran düzenleme moduna girin.
	- Ana ekran üzerinde parmaklarınızı sıkıştırın.
	- Ana ekran üzerinde boş bir alana dokunun ve basılı tutun.
- 2. Tüm widget'ları görüntülemek için **Widget'lar** seçeneğine dokunun.
- 3. Bir widget seçin ve bunu Ana ekran öğesine eklemek için widget'a dokunun.
- 4. telefon telefonun sol üst köşesindeki  $\heartsuit$  simgesine dokunun veya sayfayı yakınlaştırın.

#### **Tip**

Yeterli alan yoksa, widget'ı farklı bir Ana ekran sayfasına sürükleyebilirsiniz.

#### **Ana ekran üzerinde widget taşıma**

- 1. Açılır pencere görünene kadar bir widget'a dokunup basılı tutun.
- 2. Widget'ı Ana ekran üzerinde başka yerlere taşıyın.

#### **Ana ekrandan bir widget kaldırma**

- 1. Açılır pencere görünene kadar bir widget'a dokunup basılı tutun.
- 2. **Kaldır** öğesine dokunun.

## **Ekranı kilitleme ve kilidi açma**

Ekranı şifre olmadan kilitleyebilir ve kilidini açabilirsiniz. Bu durumda ekranı kolayca açıp kapatabilirsiniz. Ayrıca telefon telefonunuzun güvenliğini sağlamak için ekran kilidi ve diğer kilit türlerini de ekleyebilirsiniz.

#### **Güç düğmesi ile ekranı kilitleme**

**Güç düğmesi** tuşuna basın.

#### **Widget'larla ekranı kilitleme**

Güç düğmesi öğesine basmak için uygun olmadığınızda, ekranı hızlı bir şekilde kilitlemek için Ana ekran üzerindeki kilit simgesine dokunun.

- 1. Ekran düzenleme moduna girin.
	- Ana ekran üzerinde parmaklarınızı sıkıştırın.
	- Ana ekran üzerinde boş bir alana dokunun ve basılı tutun.
- 2. Tüm widget'ları görüntülemek için **Widget'lar** seçeneğine dokunun.
- 3. Hızlı işlevlerden **Kilitle** öğesine dokunun.
- 4. telefon telefonun sol üst köşesindeki  $\heartsuit$  simgesine dokunun veya sayfayı yakınlaştırın.
- 5. Ekranı kilitlemek için **Kilitle** öğesine dokunun.

#### **Bir desen, PIN veya parola ile ekran kilidini açma**

Bir desen, PIN veya parola bilmiyorsanız veya istemiyorsanız daha fazla bilgi için [Ekran kilidini ayarlama](#page-136-0) bölümüne bakabilirsiniz.

- 1. telefon telefonu uyandırmak için **Güç düğmesi** öğesine basın.
- 2. Ekranın alt kısmından yukarı kaydırın.
- 3. Ekran kilidini açmak için deseni çizin veya PIN ya da parolayı girin.

#### **Ekran kilidini parmak izi ile açma**

Modellerinize bağlı olarak ekranın alt kısmındaki veya telefonun yan tarafındaki parmak izi sensörüne dokunup basılı tutabilirsiniz.

#### **! Note**

- Parmak izini eklemeden önce ekran kilidini ayarlayın. Parmak izi verileriniz yoksa daha fazla bilgi için [Parmak izi kilidi ayarlama](#page-138-0) bölümüne bakın.
- Yalnızca parmak izi verileriyle kaydettiğiniz parmak, ekranın kilidini açabilir.

<span id="page-16-0"></span>• Parmak izi sensörlerinin yerleri farklı modellerde farklılık gösterebilir.

#### **Yüz verileriyle ekran kilidini açma**

Parmaklarınız uygun olmadığında, telefon telefonunuzun kilidini yüz tanıma ile açmak için yüz tanıma kilidini kullanabilirsiniz.

Yüz verilerini eklemeden önce bir ekran kilidi parolası ekleyin. Daha fazla bilgi için [Yüz kilidi ayarlama](#page-138-0) bölümüne bakın.

- 1. telefon telefonu uyandırmak için Güç düğmesi öğesine basın.
- 2. Kilit simgesi  $\odot$  simgesinden  $\odot$  simgesine değişene kadar ekrana bakın.
- 3. Ekranın alt kısmından yukarı kaydırın.

#### **! Note**

Ekrana bakarken ekranı açık tutun.

#### **Sesi ayarlama**

Sesi ayarlamak için **Ses artırma düğmesi** veya **Ses azaltma düğmesi** düğmesine basın.

#### **Tip**

Kontrol merkezi üzerindeki ses seviyesi çubuğunu ayarlamak için durum çubuğu öğesini aşağı kaydırabilirsiniz.

## **Uygulama İndirmeleri**

#### **Google Play Store'dan Uygulama İndirme**

Google Play Store Uygulaması Ana ekran üzerine önceden yüklenmiştir. Uygulamaları telefon telefona indirebilirsiniz.

- 1. **Play Store** Uygulamasını açın.
- 2. İndirmek istediğiniz bir Uygulama seçin.
- 3. Uygulamayı indirmek ve yüklemek için **Kur** seçeneğine dokunun.

#### **! Note**

Google Hesabınızla oturum açmanız gerekir. Daha fazla bilgi için [Google Hesabında otu](#page-4-0)[rum açma](#page-4-0) bölümüne bakın.

Uygulama indirildiğinde Uygulama simgesi otomatik olarak Ana ekran üzerinde gösterilir.

#### **Diğer kaynaklardan Uygulamalar indirme**

telefon telefonunuz diğer kaynaklardan Uygulama indirmeye izin verdiğinde, kaynakların talimatlarını takip edebilirsiniz. telefon telefonunuz diğer kaynakların Uygulamaları indirmesine izin vermiyorsa, daha fazla bilgi için Bilinmeyen Uygulamaların yüklenmesine izin verme bölümüne bakın.

#### **! Caution**

Bilinmeyen veya güvenilmez kaynaklardan Uygulamalar indirmek, telefon telefonunuza zarar verebilir.

#### **Bilinmeyen Uygulamaların yüklenmesine izin verme**

Bu özellik, telefonun bazı Uygulamalardan Uygulamalar indirmesini ve yüklemesini sağlar.

- 1. **Ayarlar** > **Gizlilik koruması** > **Özel izinler** öğesine gidin.
- 2. Tüm Uygulamaları görüntülemek için **Bilinmeyen uygulamaları yükle** öğesine dokunun.
- 3. Uygulamaları indirmek istediğiniz Uygulamayı seçin.
- 4. **Bu kaynaktan İzin Ver** seçeneğini etkinleştirmek için simgesine dokunun.

#### **! Caution**

telefon telefonunuz ve kişisel verileriniz bilinmeyen Uygulamalar tarafından saldırıya karşı daha savunmasızdır.

## **Uygulamalar ve Uygulama klasörleri**

İndirilen Uygulamalar ve önceden yüklenmiş Uygulamalar Ana ekran üzerinde gösterilir. Uygulamaları yönetebilir ve onları kişiselleştirilmiş Uygulama klasörlerine ekleyebilirsiniz.

#### **Ana ekran öğesinden bir Uygulama açma**

Ana ekran öğesinde bir Uygulama simgesine dokunun.

#### **Ana ekranda bir Uygulamayı taşıma**

- 1. Açılır pencere görünene kadar bir Uygulama simgesine dokunup basılı tutun.
- 2. Uygulamayı Ana ekran üzerinde başka yerlere taşıyın.

#### **Ana ekran üzerinden bir Uygulamayı silme veya kaldırma**

1. Açılır pencere görünene kadar bir Uygulama simgesine dokunup basılı tutun.

<span id="page-18-0"></span>2. Açılır pencerede **Kaldır** veya **Kaldır** öğesini seçin.

#### **Ana ekran üzerinde Uygulama klasörleri oluşturma**

1. Açılır pencere görüntülenene kadar bir Uygulama simgesine dokunup basılı tutun, ardından Uygulama simgesini Ana ekran üzerindeki başka bir Uygulama simgesini kapsayacak şekilde sürükleyin.

Sistem otomatik olarak iki Uygulama için bir Uygulama klasörü gösterir.

2. Uygulama simgesini Uygulama klasörüne bırakın.

#### **Uygulamaları bir Uygulama klasörüne taşıma**

- 1. Açılır pencere görünene kadar bir Uygulama simgesine dokunup basılı tutun, ardından Uygulama simgesini bir Uygulama klasörüne sürükleyin.
- 2. Uygulama simgesini bırakın.

#### **Bir Uygulama klasörünü yeniden adlandırma**

- 1. Klasörü açmak için bir Uygulama klasörüne dokunun.
- 2. Klasör adına dokunun ve yeni metni girin.
- 3. Yeni adı onaylamak için ekrana veya  $\bullet$  simgesine dokunun.

## **Ekran görüntüleri ve Ekran kaydı**

#### **Üç şekilde ekran görüntüsü alma**

Aşağıdaki üç yolla bir ekran görüntüsü alabilirsiniz:

- Ekran görüntüsü almak için **Ses azaltma düğmesi** ve **Güç düğmesi** tuşlarına aynı anda basın. Daha fazla bilgi için Ekran görüntüsü al kısayolunu etkinleştirme bölümüne bakın.
- Ekran görüntüsü almak için üç parmağınızı aşağı kaydırın. Daha fazla bilgi için Ekran görüntüsü al kısayolunu etkinleştirme bölümüne bakın.
- Kontrol merkezi seçeneğini açmak için durum çubuğu öğesinden aşağı kaydırın ve ekran görüntüsü almak için **Ekran görüntüsü** öğesine dokunun.

#### **Ekran görüntüsü al kısayolunu etkinleştirme**

Bu özelliği etkinleştirdiğinizde, ekran görüntüsü almak için 3 parmağınızı ekranda aşağı kaydırabilir veya **Ses azaltma düğmesi** and **Güç düğmesi** öğesine aynı anda basabilirsiniz.

- 1. **Ayarlar** > **Ek ayarlar** > **Hareket kısayolları** > **Ekran görüntüsü alma** öğesine gidin.
- 2. Ekran görüntüsü alma kısayolunu etkinleştirmeyi seçin.
- <span id="page-19-0"></span>• 3 parmağı aşağı kaydır seçeneğini etkinleştirmek için Öğesine dokunun.
- **Ses kıs + Güç** seçeneğini etkinleştirmek için öğesine dokunun.

#### **Kısmi ekran görüntüsü alma**

Ekranda kısmi bir ekran görüntüsü alırken kapsama alanını ayarlayabilir ve bir şekil seçebilirsiniz.

Bu özelliği kullanabilmeniz için önce kısayolu etkinleştirmeniz gerekir. Daha fazla bilgi için Kısmi ekran görüntüsü kısayolunu etkinleştirme bölümüne bakın.

- 1. Ekranda üç parmağınızla basılı tutun.
- 2. telefon telefonun sağ üst köşesinden bir şekil seçin.
- 3. Kapsama alanını çizmek için tek parmağınızla hareket ettirin.

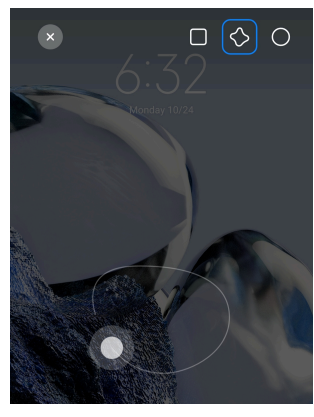

4. **Kaydet** öğesine dokunun.

#### **Kısmi ekran görüntüsü kısayolunu etkinleştirme**

Bu özelliği etkinleştirdiğinizde kısmi bir ekran görüntüsü almak için ekranda 3 parmakla basılı tutabilirsiniz.

- 1. **Ayarlar** > **Ek ayarlar** > **Hareket kısayolları** > **Kısmi ekran görüntüsü** seçeneğine gidin
- 2. **3 parmakla basılı tut** seçeneğini etkinleştirmek için öğesine dokunun.

#### **Kayan ekran görüntüsü alma**

Daha fazla içerik içeren bir ekran görüntüsü almak istediğinizde, içeriği tek bir uzun ekran görüntüsüne kaydetmek için kayan ekran görüntüsü alabilirsiniz.

- 1. Ekran görüntüsü alın. Daha fazla bilgi için [Üç şekilde ekran görüntüsü alma](#page-18-0) bölümüne bakın.
- 2. Sağ üst köşedeki ekran görüntüsünde **Kaydır** seçeneğine dokunun.
- 3. Kayan ekran görüntüsünün nerede sonlandırılacağını belirlemek için yukarı kaydırın veya sayfanın otomatik olarak aşağı inmesini bekleyin.
- 4. **BİTTİ** öğesine dokunun.
- 5. Kayan ekran görüntüsünü kaydetmek için  $\checkmark$  simgesine dokunun.

#### **! Note**

Kayan ekran görüntüsünü görüntülemek ve kaydetmek istiyorsanız, **Galeri Düzenleyicisi** seçeneğine belirli klasörler için izinler vermeniz gerekir.

#### **Ekranı kaydetme**

Bir toplantıyı veya oyun performansınızı kaydetmek için bu özelliği kullanabilirsiniz.

- 1. durum çubuğu seçeneğini açmak için Kontrol merkezi öğesini aşağı kaydırın.
- 2. **Ekran Kaydedici** öğesine dokunun.
- 3. Kaydı başlatmak için  $\bullet$  simgesine dokunun.
- 4. Kaydı durdurmak için  $\bullet$  simgesine dokunun.

#### **Tip**

Beklenmedik bildirimleri önlemek için Kontrol merkezi öğesindeki **Rahatsız Etme Modu** seçeneğini etkinleştirebilirsiniz.

#### **Ekran Kaydediciyi Ayarlama**

- 1. **Ayarlar** > **Ek ayarlar** > **Ekran Kaydedici** öğesine gidin.
- 2. **Ekran Kaydedici'yi** ayarlamayı seçin.
	- Video çözünürlüğünü seçmek için **Çözünürlük** öğesine dokunun.
	- Video kalitesini seçmek için **Video kalitesi** öğesine dokunun. Daha yüksek kalite, daha büyük dosya boyutu anlamına gelir.
	- Kaydedilen videoların yönünü seçmek için **Yönlendirme** öğesine dokunun.
	- Sistem seslerini, mikrofonu veya sessiz seçeneğini seçmek için **Ses kaynağı** öğesine dokunun.
	- Sosyal medya platformlarında oynatmayı iyileştirmek için **Sabit kare hızı** öğesine dokunun.
- Kare hızlarını seçmek için **Kare hızı** öğesine dokunun. Daha yüksek kare hızları hareket bulanıklığını azaltır.
- **Sonlandırmak için ekranı kilitle** seçeneğini etkinleştirmek için öğesine dokunun. Ekran kilitlendiğinde kaydı bitirip videoyu kaydedin.
- **Dokunma hareketlerini göster** seçeneğini etkinleştirmek için öğesine dokunun. Hareketleri beyaz bir noktayla görselleştirin.
- **Düğmeye dokunmaları göster** seçeneğini etkinleştirmek için öğesine dokunun. Gezinme düğmesi dokunuşlarını görselleştirin.

#### **Dosyaları aktarma**

#### **ShareMe Uygulamasıyla dosya aktarma**

İnternet bağlantısı olmadan dosya aktarmak için **ShareMe** Uygulamasını kullanabilirsiniz.

Telefonlar dosyaları aktarmadan önce, hem A telefon hem de B telefon <sup>o Share-</sup> **Me** yüklemeniz gerekir. Daha fazla bilgi için [Uygulama İndirmeleri](#page-16-0) bölümüne bakın.

- 1. Open  $\infty$  **ShareMe** on both phones separately.
- 2. Dosyaları almak için B telefonunda **Al** öğesine dokunun.

Telefon B, telefon A ile bağlantı kurana kadar bir QR kodu görüntüler.

- 3. Gönderilecek dosya öğelerini seçmek için A telefonunda **Gönder** öğesine dokunun.
- 4. B telefonuna bağlanmak için A telefonunda **GÖNDER** öğesine dokunun.
- 5. Dosyaları aktarmayı seçin.
	- Bağlanmak üzere B telefonundaki QR kodunu taramak için A telefonunu kullanın.
	- A telefonunun B telefonunu aramasını bekleyin, ardından bağlanmak için B telefonunun adına dokunun.

Telefon A, bağlantı kurulduktan sonra seçilen dosyaları otomatik olarak telefon B'ye aktarır.

#### **! Note**

Telefon A ve telefon B arasında daha fazla dosya paylaşmak için **Daha fazla dosya paylaş** öğesine dokunabilirsiniz.

#### **Bilgisayar ile dosya aktarma**

- 1. Hem A hem de B telefonunuzu ayrı olarak mevcut bir kabloyla bir bilgisayara bağlayın.
- 2. Her iki telefondaki açılır pencerelerde **Dosya Aktarımı/Android Auto** için USB kullanmayı seçin.
- 3. A telefonunun dosyalarını seçin ve ardından dosyaları kopyalayıp yapıştırın veya bilgisayarda B telefonunun klasörlerine sürükleyip bırakın.

#### **! Note**

Dosyaları A telefonundan B telefonuna kopyaladığınızda klasör adlarının her iki telefonda da aynı olduğundan emin olun.

## **Şarj Etme**

telefon telefonu bir güç adaptörü ve USB kablosu ile şarj edebilirsiniz. Bazı modeller kablosuz şarjı da destekler.

#### **Telefonu şarj etme telefon**

Pil azaldığında, telefon telefonu şarj etmeniz gerekir.

- 1. USB kablosunu telefon telefona bağlayın.
- 2. Kabloyu adaptöre takın.
- 3. Adaptörü bir elektrik prizine bağlayın.
- 4. telefon telefon tamamen şarj olduğunda şarj cihazını çıkarın.

#### **! Caution**

Şarj cihazının ve USB kablosunun mevcut olduğundan emin olun. Ciddi hasar ve patlamaları önlemek maksadıyla telefon telefonu şarj etmek için yetkisiz cihazlar kullanmayın.

#### **Kablosuz şarj etme**

telefon Telefonunuzu kablosuz şarj cihazı ile şarj edebilirsiniz.

Şarj güvenliğini sağlamak üzere lütfen kablosuz şarj cihazı ve USB kablosu satın almak için <https://www.mi.com/global/> adresine tıklayın.

- 1. Kablosuz şarj cihazının güç adaptörünü bir elektrik prizine ve USB kablosunu kablosuz şarj cihazına takın.
- 2. telefon telefonunuzu, telefon telefon ekranı yukarı bakacak şekilde kablosuz şarj cihazının ortasına yerleştirin.

#### <span id="page-23-0"></span>**! Note**

- Kablosuz şarj bazı telefon telefon modellerinde mevcut olmayabilir. Ve destek işlevselliği cihazınıza bağlı olarak değişebilir.
- Şarj hızı, cihazın kullanımına, şarj koşullarına ve diğer faktörlere bağlı olarak değişebilir.

## **Tip**

Bazı telefon telefon modelleri ters kablosuz şarjı da destekleyebilir. Cihazınızın bu özelliği destekleyip desteklemediğini kontrol etmek için [Ters kablosuz şarjı etkinleştirme](#page-41-0) seçeneğine gidebilirsiniz.

Kablosuz şarj cihazı telefontelefonunuza bağlandıktan sonra, telefon telefon şarj durumunu görüntüler.

## **Bölüm 3 Telefonunuzu kişiselleştirme telefon**

## **Duvar kağıtları ve temalar**

**Duvar Kağıdı** ve **Temalar** seçenekleri, telefon telefonunuzu kişiselleştirmenizi sağlar. Arka planları, yazı tipi stilini ve diğer stilleri değiştirmek için bunları kullanabilirsiniz.

#### **Duvar kağıdını değiştirme**

Ana ekran ve Kilit ekranı öğelerinin arka planını değiştirebilirsiniz.

- 1. **Duvar Kağıtları** ayarlarını açın.
	- **Temalar** öğesini açın, ardından **Duvar Kağıtları** öğesine dokunun.
	- **Ayarlar** > **Duvar Kağıdı** öğesine gidin.
- 2. Canlı görüntü gibi yeni bir duvar kağıdı seçin.
- 3. **Uygula** öğesine dokunun.
- 4. **Kilit ekranı olarak ayarla** , **Ana ekran olarak ayarla** veya **Her ikisini de ayarla** öğesini seçin.
	- Duvar kağıdını Kilit ekranına uygulamak için **Kilit ekranı olarak ayarla** öğesine dokunun.
	- Duvar kağıdını Ana ekrana uygulamak için **Ana ekran olarak ayarla** öğesine dokunun.

• Duvar kağıdını hem Kilit ekranına hem de Ana ekrana uygulamak için **Her ikisini de ayarla** öğesine dokunun.

#### **Temayı değiştirme**

Ana ekran ve Kilit ekranındaki duvar kağıdını ve saati değiştirebilir, bildirim gölgesini, Telefon, Mesajlaşma ve diğer ekranı ayarlayabilir ve Ana ekrandaki simgeleri değiştirebilirsiniz.

- 1. **Temalar** ayarlarını açın.
	- **Temalar** öğesini açın.
	- **Ayarlar** > **Temalar** öğesine gidin.
- 2. Bir tema seçmek için **Temalar** öğesine dokunun.
- 3. Ayrıntıları görüntülemek için seçilen temaya dokunun.
- 4. Temayı indirin.
	- Ücretsiz bir tema indirmek için **ÜCRETSİZ** öğesine dokunun.
	- Premium temaları indirmek için **PREMIUM** öğesine dokunun.
- 5. **UYGULA** öğesine dokunun.

#### **! Note**

Temayı Kilit ekranı, Ana ekran, Sisteme veya simgelere uygulamayı da seçebilirsiniz.

#### **Ses ve titreşim**

#### **Sesi ayarlama**

Sessiz bir ortamdayken medya, zil sesi ve alarmın ses seviyesini ayarlayabilirsiniz.

- 1. **Ayarlar** > **Ses ve titreşim** öğesine gidin.
- 2. **Medya** , **Zil Sesi** , **Alarm** ses seviyesini ayrı ayrı ayarlamak için kaydırıcıları sürükleyin.

#### **Bildirimler, Zil Sesi ve Alarm zil seslerini değiştirme**

Bildirimler, Zil Sesi ve Alarm sesinin zil seslerinizi özelleştirebilirsiniz. Önceden ayarlanmış sesleri ayarlayabilir veya yerel dosyalardan veya çevrim içi zil seslerinden ses ekleyebilirsiniz.

- 1. **Ayarlar** > **Ses ve titreşim** öğesine gidin.
- 2. **Zil sesleri** sayfasına girmek için **Bildirimler** , **Zil Sesi** veya **Alarm** öğesine dokunun.

3. Bir ön izlemeyi duymak için bir zil sesine dokunun ve seçin.

#### **Tip**

**Yerel zil tonu seç** seçeneğine dokunarak yerel dosyalardan zil tonu da seçebilirsiniz.

#### **Çoklu Uygulamalarda medya sesini ayarlama**

Çoklu Uygulama aynı anda ses çalarken bireysel Uygulamalar için sesi ayarlayabilirsiniz.

- 1. **Ayarlar** > **Ses ve titreşim** > **Ses asistanı** öğesine gidin.
- 2. **Çoklu uygulamalarda ortam sesini ayarla** seçeneğini etkinleştirmek için öğesine dokunun.

#### **Sessiz modu etkinleştirme**

Bu özellik telefon telefonun aramaları ve bildirimleri sessize almasını sağlar.

- 1. **Ayarlar** > **Ses ve titreşim** öğesine gidin.
- 2. Sessiz mod seçeneğini etkinleştirmek için Ö öğesine dokunun.

#### **Tip**

Kontrol merkezinde **Sessiz** özelliğini etkinleştirmek için telefon telefonun sağ üst köşesinden aşağı kaydırabilirsiniz.

#### **Rahatsız etmeyin özelliğini etkinleştirme**

Mod etkinken gelen aramalar ve bildirimler için hiçbir hatırlatıcı olmaz.

- 1. **Ayarlar** > **Ses ve titreşim** öğesine gidin.
- 2. **Rahatsız etme modu** özelliğini etkinleştirmek için **Rahatsız etme modu** üzerine ve ardından  $\bigcirc$  üzerine dokunun.

#### **Dokunsal geri bildirimi etkinleştirme**

Hareketlere ve sistem kontrollerine dokunsal yanıt alabilirsiniz.

- 1. **Ayarlar** > **Ses ve titreşim** öğesine gidin.
- 2. Seçeneğini etkinleştirmek için Dokunsal geri bildirim simgesine dokunun.

#### **! Note**

Dokunsal geri bildirim seviyesini ayarlamak için kaydırıcıyı aşağıya sürükleyebilirsiniz.

## **Ekran**

#### **Aydınlık modu veya Karanlık modu seçme**

Aydınlık modu, telefon telefonu güçlü ışıklı ortamlara uyum sağlayacak şekilde ayarlar. Karanlık Modu, düşük ışıklı ortamlara uyum sağlamak için telefontelefona koyu bir renk düzeni uygular.

- 1. **Ayarlar** > **Ekran** öğesine gidin.
- 2. Sisteme uygulamak için **Aydınlık mod** veya **Karanlık mod** öğesini seçin.

#### **Karanlık Modu Planlama**

Karanlık modu gece açılacak şekilde programlayabilirsiniz.

- 1. **Ayarlar** > **Ekran** > **Karanlık Modu Planlama** öğesine gidin.
- 2. **Karanlık Modu Planlama** seçeneğini etkinleştirmek için öğesine dokunun.
- 3. **Gün batımından gün doğumuna** veya **Özelleştir** öğesini seçin.
	- **Gün batımından gün doğumuna** öğesine dokunun. Karanlık mod, gün batımında telefon telefona uygulanır ve gün doğumunda kapatılır.
	- **Özelleştir** öğesine dokunun. Karanlık modu planlanan zamanda açıp kapatabilirsiniz.

#### **Otomatik parlaklığı etkinleştirme**

telefon telefon, farklı ışık koşullarında parlaklığı otomatik olarak ayarlar.

- 1. **Ayarlar** > **Ekran** > **Parlaklık seviyesi** öğesine gidin.
- 2. **Otomatik parlaklık** seçeneğini etkinleştirmek için öğesine dokunun.

#### **! Note**

Ekran parlaklığı ortam ışığına göre optimize edilir. Yine de küçük ayarlamaları manuel olarak yapabilirsiniz.

#### <sup>-</sup>Q́∙Tip

Ayrıca, Kontrol merkezi üzerindeki **Otomatik parlaklık** öğesini etkinleştirmek için telefon telefonun sağ üst köşesinden aşağı kaydırabilirsiniz.

#### **Ekran parlaklık seviyesini manuel olarak ayarlama**

telefon telefonu daha sönük veya daha parlak hale getirmek için parlaklık seviyesini ayarlayabilirsiniz.

- 1. **Ayarlar** > **Ekran** > **Parlaklık seviyesi** öğesine gidin.
- 2. Ekran parlaklığını manuel olarak ayarlamak için **Ekran parlaklığı** kaydırıcısını sürükleyin.

**Tip** 

Kontrol merkezi üzerindeki parlaklık seviyesi çubuğundaki kaydırıcıyı sürüklemek için telefon telefonun sağ üst köşesinden aşağı doğru da kaydırabilirsiniz.

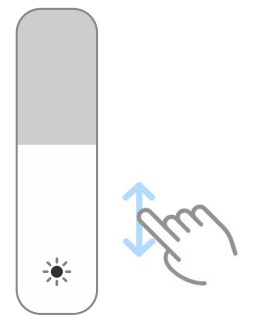

#### **Bir renk düzeni seçme**

Ekranın rengini ayarlayabilirsiniz.

- 1. **Ayarlar** > **Ekran** > **Renk düzeni** öğesine gidin.
- 2. Daha fazla renk düzeni seçeneği için **Canlı** , **Doymuş** , **Orijinal renk** veya **Gelişmiş ayarlar** arasından bir renk düzeni seçin.

#### **Uyarlanabilir renkleri etkinleştirme**

Uyarlanabilir renkler, renkleri ortam ışığına göre ayarlar.

- 1. **Ayarlar** > **Ekran** > **Renk düzeni** öğesine gidin.
- 2. **Uyarlanabilir renkler** seçeneğini etkinleştirmek için Öğesine dokunun.

#### **! Note**

Renk sıcaklığını **RENK SICAKLIĞI** bölümünden ayarlayabilirsiniz.

#### **Bir yenileme hızı seçme**

Yüksek performanslı bir oyun deneyimi elde etmek için yenileme hızını değiştirebilirsiniz.

- 1. **Ayarlar** > **Ekran** > **Yenileme oranı** öğesine gidin.
- 2. **Varsayılan** veya **Özelleştir** öğesini seçin.
	- Performansı güç tüketimi ile dengelemek amacıyla senaryolara göre yeni hızı dinamik olarak ayarlamak için **Varsayılan** öğesine dokunun.

<span id="page-28-0"></span>• Yenileme hızı seçmek için **Özelleştir** öğesine dokunun.

#### **! Note**

Daha yüksek yenileme hızı, görüntüleme deneyimini daha akıcı hale getirir ancak daha fazla güç tüketir.

#### **Yazı tipini değiştirme**

telefon telefonunuzdaki yazı tipini ve stilini değiştirebilirsiniz.

- 1. **Ayarlar** > **Ekran** > **Yazı tipi** öğesine gidin.
- 2. **Yazı tipleri** sayfasında bir yazı tipi seçin.
- 3. Yazı tipini indirin ve uygulayın.

#### **Metin boyutunu değiştirme**

Metin boyutunu gözlerinize uyacak şekilde değiştirebilirsiniz.

- 1. **Ayarlar** > **Ekran** > **Metin boyutu** öğesine gidin.
- 2. Metin boyutunu değiştirmek için kaydırıcıyı **xxs** 'den **XXL**'ye sürükleyin.

#### **Otomatik döndürme ekranını etkinleştirme**

telefon telefonu döndürdüğünüzde, telefon telefon ekranı dikey ve yatay konum arasında otomatik olarak döner.

- 1. **Ayarlar** > **Ekran** öğesine gidin.
- 2. **Ekranı otomatik döndür** seçeneğini etkinleştirmek için öğesine dokunun.

#### **Tip**

Ekran yönünü kilitlemek istiyorsanız, **Ekranı otomatik döndür** özelliğini devre dışı bırakabilir veya telefon telefonun sağ üst köşesinden aşağı kaydırarak Kontrol merkezi üzerindeki <sup>®</sup> Kilit yönü özelliğini etkinleştirebilirsiniz.

#### **Her zaman açık ekran ve Kilit ekranı**

#### **Her zaman açık ekranı etkinleştirme**

Her zaman açık ekranı, ekran kilitlendiğinde imza, analog, kaleydoskop, dijital veya arka plan gibi öğelerin gösterilmesini sağlar.

- 1. **Ayarlar** > **Her zaman açık ekran ve Kilit ekranı** > **Her zaman açık ekran** öğesine gidin.
- 2. **Her zaman açık ekran** seçeneğini etkinleştirmek için öğesine dokunun.

#### **Ekran öğeleri için zamanı ayarlama**

Her zaman açık ekran öğelerinin ne zaman görüntüleneceğini ayarlayabilirsiniz.

Önce Her zaman açık ekran öğesini etkinleştirmeniz gerekir. Daha fazla bilgi için [Her zaman açık ekranı etkinleştirme](#page-28-0) bölümüne bakın.

- 1. **Ayarlar** > **Her zaman açık ekran ve Kilit ekranı** > **Her zaman açık ekran** > **Öğeleri göster** öğesine gidin.
- 2. **Dokunduktan sonra 10 saniye boyunca** , **Her zaman** veya **Planlandı** öğesini seçin.

**Tip** 

Güç tüketimini azaltmak üzere **Pil koruyucu açıkken kapat** seçeneğini etkinleştirmek

 $i$ çin  $\bullet$  simgesine dokunabilirsiniz.

#### **Her zaman açık ekranı özelleştirme**

Görüntülenen öğeler için temaları ve renkleri özelleştirebilir veya **İmza** , **Analog** , **Kaleydoskop** , **Dijital** veya **Arka plan seç** ekranını her zaman açık ekrana uygulayabilirsiniz.

- 1. **Ayarlar** > **Her zaman açık ekran ve Kilit ekranı** > **Her zaman açık ekran** öğesine gidin.
- 2. Görüntülenen öğelerin temalarını, renklerini ve diğer ayarlarını özelleştirmek için **İmza** , **Analog** veya **Kaleydoskop** gibi ilgili öğelere dokunun.
- 3. Özelleştirilmiş görüntülenen öğeleri uygulamak için **Uygula** öğesine dokunun.

#### **Ekran uyku zamanını ayarlama**

Ekranı otomatik olarak kilitlemek için uyku zamanını ayarlayın.

- 1. **Ayarlar** > **Her zaman açık ekran ve Kilit ekranı** > **Uyku** öğesine gidin.
- 2. Bir etkin olmama aralığı seçin.

Aralık içinde telefonu etkinleştirmediğiniz takdirde ekran kilitlenir.

#### **Uyandırmak için kaldırma**

telefon telefonunuzu kaldırdığınızda ekran uyanır.

- 1. **Ayarlar** > **Her zaman açık ekran ve Kilit ekranı** gidin.
- 2. **Uyandırmak için kaldırma** seçeneğini etkinleştirmek için Öğesine dokunun.

#### **Cihaz kilitliyken ekranı uyandırmak veya kapatmak için çift dokunma**

Yalnızca önceden yüklenmiş temalar uygulandığında ekranı kapatmak için iki kez dokunabilirsiniz.

- 1. **Ayarlar** > **Her zaman açık ekran ve Kilit ekranı** gidin.
- 2. **Cihaz kilitliyken ekranı uyandırmak veya kapatmak için çift dokunma** seçeneğini etkinleştirmek için Ööğesine dokunun.

#### **Kilit ekranı saat formatını ayarlama**

- 1. **Ayarlar** > **Her zaman açık ekran ve Kilit ekranı** > **Kilit ekranı saat formatı** öğesine gidin.
- 2. Bir Kilit ekranı saat düzeni seçin.

**! Note**

- **Çift saat** açıkken formatı değiştiremezsiniz.
- Üçüncü taraf temalar için Kilit ekranı düzenini değiştiremezsiniz.

#### **Cihazın kilidi açıldıktan sonra şarj animasyonunu görüntüleme**

Şarj animasyonu, video oynatma ve diğer benzer tam ekran sahneler dışında telefon telefonunuzun kilidi açıldıktan sonra görüntülenmeye devam eder.

- 1. **Ayarlar** > **Her zaman açık ekran ve Kilit ekranı** gidin.
- 2. **Cihazın kilidi açıldıktan sonra şarj animasyonunu görüntüleme** seçeneğini etkinleştirmek için **Öz**öğesine dokunun.

#### **Ana ekran**

#### **Uygulama klasörünün boyutunu değiştirme**

Ana ekranı, farklı boyutlarda Uygulama klasörleriyle kişiselleştirebilirsiniz.

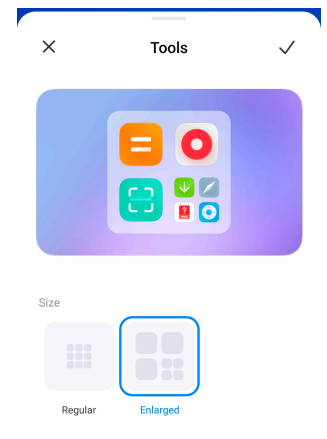

- 1. Açılır pencere görünene kadar Ana ekran üzerindeki Uygulama klasörüne dokunup basılı tutun.
- 2. Uygun boyutları görüntülemek için **Klasörü düzenle** seçeneğine dokunun.
- 3. **Normal** veya **Genişletilmiş** seçeneğini belirleyin.
- 4. öğesine dokunun.

#### **Uygulama simgeleri altında metin göstermeme**

Ana ekran üzerinde Uygulama simgelerinin altında metin görüntülemeyin.

- 1. Ana ekran ayarlarına gidin.
	- **Ayarlar** > **Ana ekran** öğesine gidin.
	- Ekran düzenleme moduna girmek için Ana ekran öğesini büyün ve Ana ekran üzerindeki boş bir alana dokunup basılı tutun. Ardından @ üzerine dokunarak Ana ekran düzenini ayarlayın.
- 2. Metni gösterme seçeneğini etkinleştirmek için Öğesine dokunun.

#### **Ana ekranda Uygulama ekranını ayarlama**

Uygulamaları görüntülememeyi, kullanılan Uygulamaları Uygulama çekmecesinde görüntülemeyi veya daha büyük kullanıcı arayüzü öğeleri görüntülemeyi seçebilirsiniz.

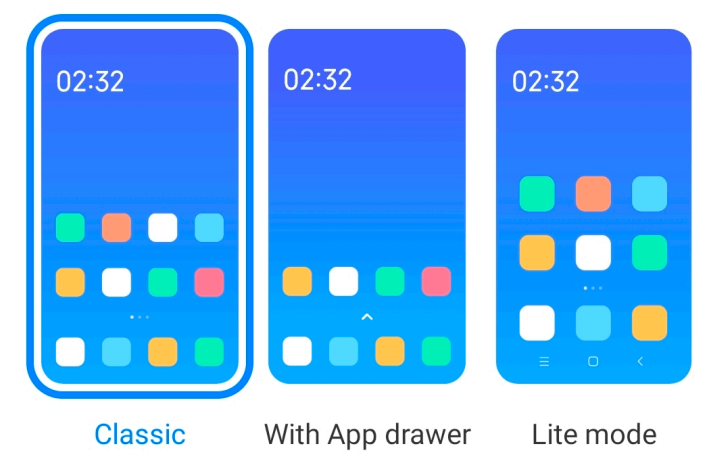

- 1. **Ayarlar** > **Ana ekran** öğesine gidin.
- 2. Ana ekranda Uygulama ekranını seçmek için **Ana ekran** öğesine dokunun.
	- Uygulamaları görüntülememek için **Klasik** öğesine dokunun.
	- Ana ekranda yukarı kaydırdığınızda çekmecede kullanılan Uygulamaları görüntülemek için **Uygulama çekmecesi ile** öğesine dokunun.

<span id="page-32-0"></span>• Daha büyük kullanıcı arayüzü öğeleri, daha erişilebilir arama ve daha ileri seviyede güvenlik uygulamak için **Lite modu** özelliğine dokunun.

#### **! Note**

**Lite modu** özelliğini kapatmak için **Ayarlar** simgesine gidin ve arama çubuğunun altındaki alana dokunun.

#### **Animasyon hızını ayarlama**

Animasyonun tepki hızını seçebilirsiniz.

- 1. **Ayarlar** > **Ana ekran** öğesine gidin.
- 2. **Sakin** , **Dengeli** veya **Hızlı** seçeneklerini seçmek için **Animasyon hızı** öğesine dokunun.

#### **Sistem gezinme düğmelerini ayarlama**

Sistem gezinme düğmeleri ile telefon telefonunuzla etkileşime geçebilirsiniz.

- 1. **Ayarlar** > **Ana ekran** öğesine gidin.
- 2. Sistem gezinme yöntemlerini seçmek için **Sistem gezinme** seçeneğine dokunun.
- 3. Sistem gezinme düğmelerini kullanmak için **Düğmeler** öğesini seçin. Daha fazla bilgi için [Sistem gezinme düğmeleri](#page-8-0) bölümüne bakın.

#### **Tam ekran hareketlerini ayarlama**

Hızlı bir şekilde gezinmek, çoklu görev yapmak ve özelliklere erişmek için tam ekran hareketlerinizle telefon telefonunuzla etkileşim kurabilirsiniz.

- 1. **Ayarlar** > **Ana ekran** öğesine gidin.
- 2. Sistem gezinme yöntemlerini seçmek için **Sistem gezinme** seçeneğine dokunun.
- 3. Tam ekran hareketlerini kullanmak için **Hareketler** öğesine dokunun. Daha fazla bilgi için [Tam ekran hareketleri](#page-9-0) bölümüne bakın.

#### **! Note**

- Tam ekran hareketlerini kullandığınızda **Tam ekran göstergesini gizle** özelliğini etkinleştirmek için $\bullet$ simgesine dokunabilirsiniz.
- Hareket onavı seceneğini etkinlestirmek için simgesine dokunabilirsiniz.

#### **Simge boyutunu ayarlama**

Simge boyutunu ihtiyaçlarınıza göre değiştirebilirsiniz.

- 1. **Ayarlar** > **Ana ekran** > **Simge boyutu** öğesine gidin.
- 2. Simge boyutunu ayarlamak için kaydırıcıyı sürükleyin.

#### **Ana ekran düzenini ayarlama**

Bir Ana ekran sayfasında Uygulama simgesi numaralarını göstermeyi seçebilirsiniz.

- 1. **Ayarlar** > **Ana ekran** öğesine gidin.
- 2. 4x6 veya 5x6 Ana ekran düzenini seçmek için **Ana ekran düzeni** seçeneğine dokunun.

#### **Global simge animasyonlarını etkinleştirme**

Bu özellik, telefon telefonun üçüncü taraf Uygulama simgeleri üzerinde animasyonlar oluşturmasını sağlar.

- 1. **Ayarlar** > **Ana ekran** öğesine gidin.
- 2. **Global simge animasyonları** seçeneğini etkinleştirmek için öğesine dokunun.

#### **Son Kullanılanlar'daki öğeleri düzenleme**

Son Kullanılanlar ekran düzenini ayarlayabilirsiniz.

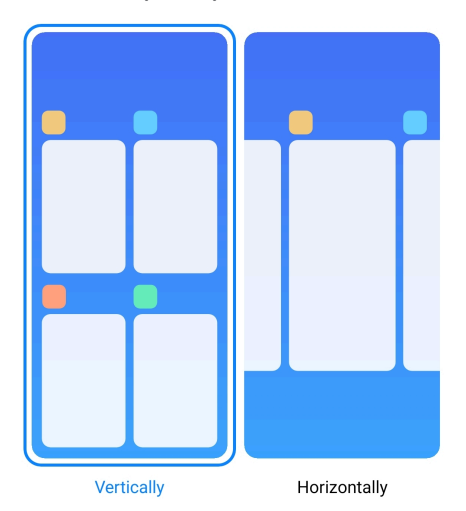

- 1. **Ayarlar** > **Ana ekran** öğesine gidin.
- 2. **Dikey** veya **Yatay** seçeneğini seçmek için **Son Kullanılanlar'daki öğeleri düzenleme** öğesine dokunun.

#### **Bellek durumunu gösterme**

Bu özelliği etkinleştirdikten sonra **Son Kullanılanlar** bölümünde son açılan Uygulamaları açtığınızda, telefon telefonun sağ üst köşesinden bellek durumunu kontrol edebilirsiniz.

- 1. **Ayarlar** > **Ana ekran** öğesine gidin.
- 2. **Bellek durumunu gösterme** seçeneğini etkinleştirmek için öğesine dokunun.

## **Bildirimler ve Kontrol merkezi Kilit ekranı bildirimlerini etkinleştirme**

Uygulama bildirimlerinin Kilit ekranı üzerinde gösterilmesine izin verin.

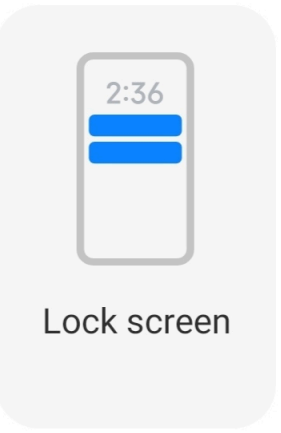

- 1. **Ayarlar** > **Bildirimler ve Kontrol merkezi** öğesine gidin.
- 2. **BİLDİRİMLER** seçeneğindeki **Kilit ekranı** öğesine dokunun.
- 3. Kilit ekranı bildirimleri seçeneğini etkinleştirmek için bir Uygulamanın yanındaki Ööğesine dokunun.

#### **<sup>-</sup>Q́∙ Tip**

**Bildirim ve içeriği göster** veya **Kilit ekranı bildirimlerini gösterme** seçeneğini seçmek **Biçim** öğesine dokunabilirsiniz.

#### **Kayan bildirimleri etkinleştirme**

Uygulama bildirimlerinin kayan bildirim başlıklarında görünmesine izin verin.

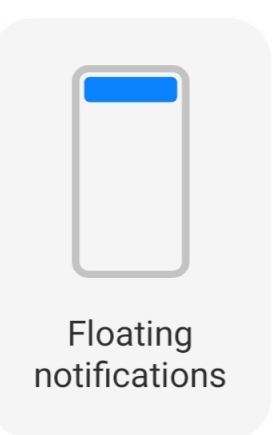

- 1. **Ayarlar** > **Bildirimler ve Kontrol merkezi** öğesine gidin.
- 2. **BİLDİRİMLER** seçeneğindeki **Kayan bildirimler** öğesine dokunun.
- 3. Kayan bildirimler seçeneğini etkinleştirmek için bir Uygulamanın yanındaki öğesine dokunun.

#### **Kayan bildirimleri gizleme**

Yaklaşan bildirimleri geçici olarak gizlemek için kayan bir bildirimde yukarı kaydırabilirsiniz.

- 1. **Ayarlar** > **Bildirimler ve Kontrol merkezi** öğesine gidin.
- 2. **BİLDİRİMLER** seçeneğindeki **Kayan bildirimler** öğesine dokunun.
- 3. Kayan bildirimler seçeneğini etkinleştirmek için bir Uygulamanın yanındaki öğesine dokunun.
- 4. Kayan bildirimler için gizleme süresini ayarlamak için **Geçici olarak gizle** simgesine dokunun.

#### **Uygulama bildirim rozetlerini etkinleştirme**

Uygulama bildirim sayılarının rozetlerde gösterilmesine izin verin. Bildirim rozeti, içinde bir sayı bulunan kırmızı bir dairedir. Sayı, kaç bildirim aldığınızı gösterir.
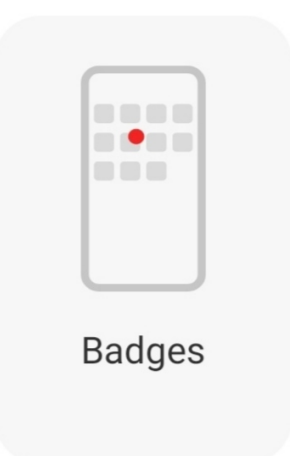

- 1. **Ayarlar** > **Bildirimler ve Kontrol merkezi** öğesine gidin.
- 2. **BİLDİRİMLER** seçeneğindeki **Rozetler** öğesine dokunun.
- 3. Bildirim rozetlerini etkinleştirmek için bir Uygulamanın yanındaki  $\bullet$  simgesine dokunun.

### **Kontrol merkezi stilini seçme**

Eski sürüm veya yeni sürüm Kontrol merkezi stilini kullanmayı seçebilirsiniz.

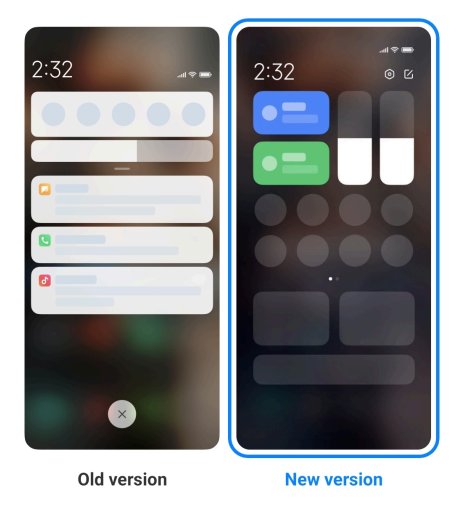

- 1. **Ayarlar** > **Bildirimler ve Kontrol merkezi** > **Kontrol merkezi stili** öğesine gidin.
- 2. Kontrol merkezi stilini seçin.
	- **Eski versiyon** öğesine dokunmayı seçin. Geçişler ve bildirimleri görüntülemek için Durum çubuğunu aşağı çekebilirsiniz
	- **Yeni versiyon** öğesine dokunmayı seçin. Bildirimleri görüntülemek için sol taraftaki durum çubuğunu aşağı çekebilir ve Kontrol merkezi öğesini açmak için sağ taraftaki Durum çubuğunu aşağı çekebilirsiniz.

# **Aşağı kaydırdıktan sonra Kilit ekranında gösterilen öğeler**

Kilit ekranı üzerindeki bildirim panelini aşağı kaydırabilirsiniz. Kontrol merkezi öğesinin yeni sürümünü kullanıyorsanız, Kilit ekranı öğesinin sağ kısmındaki Kontrol merkezi öğesini aşağı kaydırabilir ve Akıllı ev seçeneğini ayarlayabilirsiniz.

- 1. **Ayarlar** > **Bildirimler ve Kontrol merkezi** > **Aşağı kaydırdıktan sonra Kilit ekranında gösterilen öğeler** öğesine gidin.
- 2. **Bildirim gölgesi** seçeneğini etkinleştirmek için Ö öğesine dokunun.

**! Note**

Kontrol merkezi öğesinin yeni sürümünü kullanıyorsanız, **Kontrol merkezi** öğesini etkin-

leştirmek için simgesine ve **Akıllı ev** öğesini etkinleştirmek için simgesine dokunabilirsiniz.

### **Bildirim simgelerini gösterme**

Durum çubuğu öğesinde bildirim simgelerini gösterin.

- 1. **Ayarlar** > **Bildirimler ve Kontrol merkezi** > **Durum çubuğu** öğesine gidin.
- 2. **Bildirim simgelerini gösterme** seçeneğini etkinleştirmek için öğesine dokunun.

# **Pil göstergesini seçme**

- 1. **Ayarlar** > **Bildirimler ve Kontrol merkezi** > **Durum çubuğu** > **Pil göstergesi** öğesine gidin.
- 2. Uygulanacak bir pil göstergesi stili seçin.

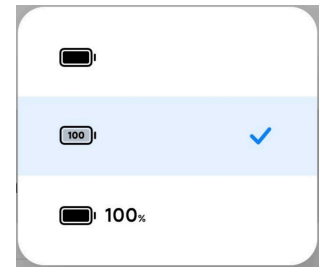

# **Tarih ve saat**

### **Tarih ve saati değiştirme**

Tarih ve saat, konumunuza bağlı olarak ağ üzerinden otomatik olarak ayarlanır. Tarih ve saati manuel olarak ayarlayabilirsiniz.

1. **Ayarlar** > **Ek ayarlar** > **Tarih ve saat** öğesine gidin.

- 2. **Zamanı otomatik olarak ayarlama** seçeneğini devre dışı bırakmak için simgesine dokunun.
- 3. Tarih veya saati değiştirmek için **Tarih** veya **Saat** öğesine dokunun.
- 4. **Tamam'a** dokunun.

Bazı modellerde bu özelliğin kullanıcı arayüzü adları değişiklik gösterebilir. Kullanıcı arayüzü adı cihazınıza bağlı olarak **Zamanı otomatik olarak ayarlama** veya **Ağ tarafından sağlanan zamanı kullan** olabilir.

#### **Zamanı otomatik olarak ayarlama**

telefon Telefon, şebeke ile zamanı otomatik olarak ayarlar.

- 1. **Ayarlar** > **Ek ayarlar** > **Tarih ve saat** öğesine gidin.
- 2. Modelinize bağlı olarak **Zamanı otomatik olarak ayarlama** veya **Ağ tarafından sağlanan zamanı kullan** seçeneğini etkinleştirmek için simgesine dokunun.

#### **Saat dilimini otomatik olarak ayarlama**

Operatör ağı tarafından sağlanan saati kullanın.

- 1. **Ayarlar** > **Ek ayarlar** > **Tarih ve saat** öğesine gidin.
- 2. Modelinize bağlı olarak **Saat dilimini otomatik olarak ayarlama** veya **Ağ tarafından sağlanan saat dilimini kullan** seçeneğini etkinleştirmek için simgesine dokunun.

#### **! Note**

Bu özelliği devre dışı bırakırsanız bölgenize göre saat dilimini seçebilirsiniz.

#### **Saat dilimini ayarlamak için konumu kullanma**

Otomatik saat dilimi kapalıdır ve saat dilimini ayarlamak için konumunuzu kullanabilirsiniz.

- 1. **Ayarlar** > **Ek ayarlar** > **Tarih ve saat** öğesine gidin.
- 2. **Saat dilimini ayarlamak için konumu kullanma** seçeneğini etkinleştirmek için öğesine dokunun.

#### **! Note**

Bu özellik bazı modellerde mevcut olmayabilir.

### <span id="page-39-0"></span>**Saat formatını seçme**

- 1. **Ayarlar** > **Ek ayarlar** > **Tarih ve saat** > **Saat formatı** öğesine gidin.
- 2. **12 saat 13:00** , **24 saat 13:00** veya **Otomatik (sistem diline göre)** öğesini seçin.

### **Çift saati etkinleştirme**

Mevcut saat, ikinci saatten farklı olduğunda telefon telefon Çift saat gösterir.

- 1. **Ayarlar** > **Ek ayarlar** > **Tarih ve saat** öğesine gidin.
- 2. Çift saat seçeneğini etkinleştirmek için Ö öğesine dokunun.

# **! Note**

- İkinci saatin bölgesini veya saat dilimini seçmek için **İkinci saat** öğesine dokunabilirsiniz.
- Çift saat özelliği, Kilit ekranı, Ana ekran ve kapalı ekranda görüntülenir.

# **Diller ve bölgeler**

Seyahat veya hareket hâlindeyken dilleri ve bölgeleri değiştirebilirsiniz.

### **Dil ayarlama**

- 1. **Ayarlar** > **Ek ayarlar** > **Diller ve giriş** > **Diller** öğesine gidin.
- 2. Dil listesinden dili seçip ayarlayın.

### **Bölge ayarlama**

- 1. **Ayarlar** > **Ek ayarlar** > **Bölge** öğesine gidin.
- 2. Bölge listesinden bölgeyi seçip ayarlayın.

# **Bölüm 4 Pil ve bakım**

telefon, pil sağlığını kontrol etmenize ve pilin kullanımını ve bakımını yönetmenize olanak tanır. Pil ayarlarına iki yöntemle gidebilirsiniz:

- **Ayarlar** > **Pil** öğesine gidin.
- **Güvenlik** > **Pil** öğesine gidin.

# **! Note**

Pil özellikleri bazı modellerde mevcut olmayabilir.

# **Pil kapasitesini görüntüleme**

Bu özellik, kalan kullanım süresini ve pil kapasitesini kontrol etmenizi sağlar.

- 1. Pil ayarlarına gidin. Daha fazla bilgi için [Pil ayarlarına git](#page-39-0) bölümüne bakın.
- 2. **Pil koruyucu** sayfasını açın.
- 3. Pil kapasitesine bakın.

# **Tip**

telefon telefonunuz şarj edildiğinde, kalan tam şarj süresini ve şarj edilmiş pil kapasitesini görüntüleyebilirsiniz.

# **Pil koruyucuyu etkinleştirme**

Güç tasarrufu için Pil koruyucu modunu kullanın. Bu, uygulamaların arka plan etkinliğini azaltabilir, senkronizasyonu durdurabilir ve sistem animasyonlarını en aza indirebilir.

- 1. Pil ayarlarına gidin. Daha fazla bilgi için [Pil ayarlarına git](#page-39-0) bölümüne bakın.
- 2. **Pil koruyucu** sayfasını açın.
- 3. Kaydırıcıdaki **Pil tasarrufu yap** öğesine dokunun.

# **! Note**

Ayrıca **Dengeli** veya **Performans** modunu da seçebilirsiniz. **Dengeli** modu normal kullanım için önerilir. **Performans** modu telefon performansını artırır ancak daha fazla güç tüketir.

# **Tip**

Ayrıca, Kontrol merkezi üzerindeki **Pil koruyucu** seçeneğini etkinleştirmek için telefonun sağ üst köşesinden aşağı kaydırabilirsiniz.

# **Ultra pil koruyucuyu etkinleştirme**

Telefonun pili azaldığında güç tasarrufu yapmak için Ultra pil koruyucu seçeneğini kullanın. Güç tüketen çoğu özelliği kısıtlar. Yalnızca aramalar, mesajlar ve ağ bağlantısı etkilenmez.

- 1. Pil ayarlarına gidin. Daha fazla bilgi için [Pil ayarlarına git](#page-39-0) bölümüne bakın.
- 2. **Pil koruyucu** sayfasını açın.
- 3. **Ultra pil koruyucu** seçeneğini etkinleştirmek için Öğesine dokunun.

# **<sup>-</sup>Q́∙Tip**

Ayrıca, Kontrol merkezi üzerindeki **Ultra pil koruyucu** seçeneğini etkinleştirmek için telefonun sağ üst köşesinden aşağı kaydırabilirsiniz.

# **Pil kullanım sorunlarını giderme**

Pil ayarlarına girdiğinizde, telefon telefon pil kullanım sorunlarını otomatik olarak tarar. Pil kullanım sorunlarını kontrol etmeyi ve düzeltmeyi seçebilirsiniz.

- 1. Pil ayarlarına gidin. Daha fazla bilgi için [Pil ayarlarına git](#page-39-0) bölümüne bakın.
- 2. **Pil koruyucu** sayfasını açın.
- 3. **1 pil kullanım sorununu gider** öğesine dokunun.

telefon telefon, sorunları düzeltmeye başlar.

# **! Note**

Gerçek durumlarda düzeltmeniz veya optimize etmeniz gereken pil kullanımı sorunu hiç olmayabilir veya daha fazla olabilir. Öneriler, pil kullanım sorunları veya pil optimizasyonları üzerine olabilir.

# **Güç tüketimini ayrıntılı olarak görüntüleme**

Pil kullanım eğilimini ve Uygulamaların tükettiği güç yüzdesini kontrol edebilirsiniz.

- 1. Pil ayarlarına gidin. Daha fazla bilgi için [Pil ayarlarına git](#page-39-0) bölümüne bakın.
- 2. **Pil koruyucu** sayfasını açın.
- 3. Çizgi grafiğe dokunun ve güç tüketimini aşağıda ayrıntılı olarak görüntüleyin.

# **Pil sıcaklığını görüntüleme**

Pil sıcaklığını mevcut saatte ve bugün kaç kez şarj ettiğinizi kontrol edebilirsiniz.

- 1. Pil ayarlarına gidin. Daha fazla bilgi için [Pil ayarlarına git](#page-39-0) bölümüne bakın.
- 2. **Pil** sayfasına girmek için **Pil** öğesine dokunun veya sola kaydırın.
- 3. Sıcaklık ve şarj sürelerini görüntüleyin.

# **Ters kablosuz şarjı etkinleştirme**

Acil durumlarda kablosuz şarjı destekleyen diğer cihazları şarj edebilirsiniz.

- 1. Pil ayarlarına gidin. Daha fazla bilgi için [Pil ayarlarına git](#page-39-0) bölümüne bakın.
- 2. **Pil** sayfasına girmek için **Pil** öğesine dokunun veya sola kaydırın.
- 3. **Ters kablosuz şarj** seçeneğine dokunun.
- 4. **Ters kablosuz şarjı** etkinleştirmek için simgesine dokunun.

### **Tip**

Pil kapasitesini ayarlamak için **Şarj limiti** kaydırıcısını sürükleyebilirsiniz. Pil, şarj sınırına ulaştığında telefon ters kablosuz şarjı durdurur.

# **! Note**

Bu özellik bazı modellerinizde mevcut olmayabilir.

Artık Qi kablosuz şarj özelliğine sahip diğer telefonları veya giyilebilir cihazları telefon telefonunuzun arka ortasına yerleştirebilirsiniz.

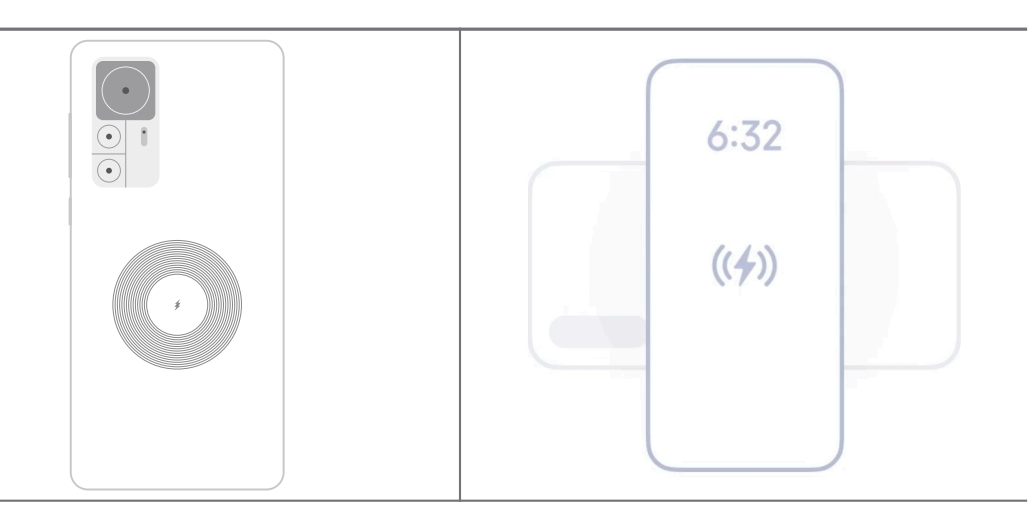

# **Bölüm 5 Ağlar ve bağlantı**

# **SIM kartlar ve mobil ağlar**

# **Mobil verilere bağlanma**

Telefonun mobil ağa bağlanması için bir SIM karta ihtiyacı vardır. Mevcut SIM kartlar ile internette gezinebilirsiniz.

- 1. **Ayarlar** > **SIM kartlar ve mobil ağlar** öğesine gidin.
- 2. Mobil veri seçeneğini etkinleştirmek için Öğesine dokunun.

# <sup>-</sup>े∕े Tip

**Kontrol merkezi** üzerinde mobil veriyi etkinleştirmek için Durum çubuğu öğesini aşağı kaydırabilir ve **Mobil veri** öğesine dokunabilirsiniz.

# **SIM kart kullanmayı durdurma**

SIM kart ile çağrı alamaz veya mobil şebekeyi kullanamazsınız.

- 1. **Ayarlar** > **SIM kartlar ve mobil ağlar** öğesine gidin.
- 2. SIM kartı ayarlamak için bir telefon numarasına dokunun.
- 3. Aç seçeneğini durdurmak için **D** simgesine dokunun.

Yalnızca telefona iki SIM kart takıldığında, bir SIM kartı devre dışı bırakabilirsiniz.

#### **Varsayılan bir veri SIM'i ayarlama**

Mobil veri kullanımı için varsayılan bir SIM kart seçin.

- 1. **Ayarlar** > **SIM kartlar ve mobil ağlar** öğesine gidin.
- 2. **Veri SIM** seçeneğindeki bir SIM kartın numarasına dokunun.

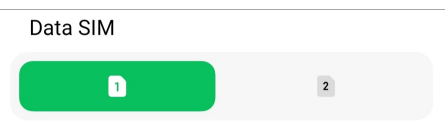

#### **Varsayılan bir arama SIM'i ayarlama**

Arama yapmak için varsayılan bir SIM kart seçin.

- 1. **Ayarlar** > **SIM kartlar ve mobil ağlar** öğesine gidin.
- 2. **Çağrılar için varsayılan** seçeneğindeki bir SIM kartın numarasına dokunun.

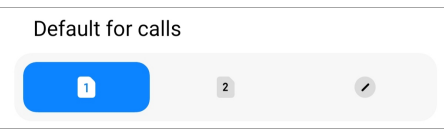

#### **SIM kart adını veya SIM kart numarasını düzenleme**

- 1. **Ayarlar** > **SIM kartlar ve mobil ağlar** öğesine gidin.
- 2. SIM kartı ayarlamak için bir telefon numarasına dokunun.
- 3. Adı veya numarayı değiştirmek için **SIM kart adını düzenle** veya **SIM kart numarasını düzenle** seçeneğine dokunun.
- 4. **Tamam'a** dokunun.

#### **Gelişmiş ayarları yönetme**

- 1. **Ayarlar** > **SIM kartlar ve mobil ağlar** > **Gelişmiş ayarlar** öğesine gidin.
- 2. Gelişmiş ayarları yönetin.
	- **İkinci SIM'de VoLTE çağrıları sırasında mobil verileri kullanma**: VoLTE aramaları sırasında, telefon ikinci SIM ile bir mobil veri ağına bağlanır. Ancak iki SIM kart taktığınızda bu özelliği ayarlayabilirsiniz.

• **Veri dolaşımı**: Dolaşımdayken veri hizmetlerine bağlanabilirsiniz.

# <span id="page-44-0"></span>**Bir eSIM kartı kullanma**

eSIM kart, SIM kart yuvasında bulunmayan sanal bir SIM karttır. Bir eSIM kartın işlevi, fiziksel bir SIM karta benzer. Ayrıca arama yapabilir, mesaj gönderebilir ve mobil veri kullanabilirsiniz.

# **! Note**

- eSIM kart bazı telefon modellerinde mevcut olmayabilir.
- eSIM kart yalnızca bazı ülkelerde ve bölgelerde mevcuttur.
- eSIM kart operatörünüze bağlı olarak değişebilir.

# **eSIM kart için başvurma**

Bir eSIM kartına başvurmak için operatörünüzle iletişime geçmeniz gerekir.

Bir eSIM kart için başvurduğunuzda müşteri hizmetleri temsilcisi sizden gömülü SIM Kimlik (EID) bilgilerini isteyebilir. **eSIM kullan** öğesini etkinleştirmek için **Ayarlar** > **SIM kartlar ve mobil ağlar** öğesine gidebilir, ardından bilgileri görüntülemek için **eSIM'i yönet** >  $\overline{\mathcal{O}}$  > Cihaz EID'sini görüntüle öğesine gidebilirsiniz.

# **! Note**

Birden fazla eSIM kartı için başvurabilirsiniz, ancak bazı telefon modelleri aynı anda yalnızca bir eSIM kartını destekler.

# **Kurulum Sihirbazından bir eSIM kartı ekleme**

1. Telefonu ilk kez açtığınızda **Kurulum Sihirbazı** öğesini başlatın.

Kurulum Sihirbazında eSIM kartlarını destekleyen bölgeyi ayarladıktan sonra, telefon SIM kartları ve eSIM kartlarını otomatik olarak kontrol eder.

- 2. Telefon SIM kartları algıladıktan sonra **eSIM'i etkinleştir** öğesine dokunun.
- 3. eSIM kartlarını kontrol etmek için bir Wi-Fi ağına bağlanın.
- 4. Mobil plan eklemeyi seçmek için **Mobil plan ekle** öğesine dokunun.
	- Operatörünüz tarafından sağlanan QR kodunu tarayın.
	- **Galeri** öğesinden görüntüyü tarayın. Kameranız uygun olmadığında, operatör tarafından sağlanan QR kodunu görüntü olarak kaydedebilirsiniz. Ardından taranacak görüntüyü seçmek için **Galeri** öğesine dokunun.
- Operatörünüz tarafından sağlanan etkinleştirme kodunu kullanmak için tarayıcının altındaki **Bunun yerine manuel olarak ekle** öğesine dokunun.
- 5. Bir eSIM kartı eklemek ve etkinleştirmek için ekrandaki talimatları izleyin.

İki SIM kart algılanırsa, Kurulum Sihirbazındaki eSIM kart etkinleştirme işlemi atlanacaktır. Daha sonra **Ayarlar** seçeneğinde ayarlayabilirsiniz. Daha fazla bilgi için Ayarlardan bir eSIM kartı ekleme bölümüne bakın.

### **Ayarlardan bir eSIM kartı ekleme**

- 1. **Ayarlar** > **SIM kartlar ve mobil ağlar** öğesine gidin.
- 2. **eSIM kullan** öğesini etkinleştirmek için simgesine dokunun ve **Tamam'a** dokunun.
- 3. **eSIM'i yönet** öğesine dokunun.
- 4. Bir mobil plan eklemeyi seçmek için **Mobil plan ekle** öğesine dokunun. Daha fazla bilgi için [Mobil plan eklemeyi seç](#page-44-0) bölümüne bakın.
- 5. Bir eSIM kartı eklemek ve etkinleştirmek için ekrandaki talimatları izleyin.

# **! Note**

- Mobil planları bulmak için **Mobil planları keşfet** öğesine dokunabilirsiniz.
- eSIM kart ve SIM 2 aynı anda kullanılamaz. Telefonunuza çift SIM kart veya SIM 2 takarsanız, eSIM kart etkinleştirilemez. eSIM kartı kullanmak için SIM 2'yi devre dışı bırakmanız ve eSIM karta geçmeniz gerekir.

### **eSIM Kullanmayı Etkinleştirme**

eSIM'i tekrar kullanmak istiyorsanız bu özelliği etkinleştirin. SIM 2'yi kullanmak istiyorsanız **eSIM kullan** seçeneğini devre dışı bırakabilirsiniz.

- 1. **Ayarlar** > **SIM kartlar ve mobil ağlar** öğesine gidin.
- 2. **eSIM kullan** öğesini etkinleştirmek için simgesine dokunun ve Tamam'a dokunun.

# **Bir eSIM kartı devre dışı bırakma, adlandırma veya silme**

- 1. **Ayarlar** > **SIM kartlar ve mobil ağlar** öğesine gidin.
- 2. **eSIM kullan** öğesini etkinleştirmek için simgesine dokunun ve **Tamam'a** dokunun.
- 3. **eSIM'i yönet** öğesine dokunun.
- 4. Bir eSIM kartını devre dışı bırakmayı, adlandırmayı veya silmeyi seçin.
	- **Mobil planı devre dışı bırak**: Diğer eSIM kartlarını kullanmak istiyorsanız, mevcut eSIM kartını devre dışı bırakabilirsiniz.
	- **Takma adı değiştir**: eSIM kartı için yeni bir ad belirleyebilirsiniz.
	- **Mobil planı sil**: eSIM kartı silerseniz, XIAOMI PROFİLİNİ telefondan kalıcı olarak silersiniz. eSIM kartı geri yüklenmeyecek ve eSIM listesinde görüntülenmeyecektir.

- **eSIM kartını sil**, bir operatörden satın aldığınız mobil veri planlarını iptal etmez.
- Bir eSIM kartını silmeden önce devre dışı bırakın.

#### **eSIM kartlarını sıfırlama**

eSIM kartlarını sıfırlarsanız tüm mobil planlarınız cihazdan kalıcı olarak kaldırılır.

- 1. **Ayarlar** > **SIM kartlar ve mobil ağlar** öğesine gidin.
- 2. **eSIM kullan** öğesini etkinleştirmek için simgesine dokunun ve **Tamam'a** dokunun.
- 3. **eSIM'i yönet** >  $\overline{Q}$  > **eSIM'i sıfırla** öğesine gidin.
- 4. **Sıfırla** öğesine dokunun.

### **! Note**

Ancak eSIM kartlarını sıfırlamak, bir operatörden satın aldığınız veri planlarını iptal etmez.

### **Wi-Fi**

Bir Wi-Fi ağına bağlanmak için **Ayarlar** > **Wi-Fi** seçeneğine gidebilirsiniz. Daha fazla bilgi için [Wi-Fi ağına bağlanma](#page-4-0) bölümüne bakın.

### **! Note**

**Wi-Fi** seçeneğini etkinleştirdiğinizde kullanılabilir ağlar görüntülenir.

#### **Wi-Fi ağının bağlantısını kesme**

Yeni bir ağa geçmek istiyorsanız, bağlı bir Wi-Fi ağının bağlantısını kesebilirsiniz.

1. **Ayarlar** > **Wi-Fi** öğesine gidin.

- 2. Bağlı Wi-Fi ağı ayrıntılarını görüntülemek için ♥ simgesine dokunun.
- 3. **Ağı unut** öğesine dokunun.
- 4. **Tamam'a** dokunun.

Cihazınız ağa otomatik olarak bağlanmayı durdurur. Ağa tekrar bağlandığınızda parolayı girmeniz gerekebilir.

### **Gizli bir Wi-Fi ağına bağlanma**

Gizli ağlar isimlerini yayınlamazlar. Bağlanmak istiyorsanız, bilgileri manuel olarak girmeniz gerekir. Başlamadan önce ağ yöneticisinden ad ve parola isteyebilirsiniz.

- 1. **Ayarlar** > **Wi-Fi** öğesine gidin.
- 2. Wi-Fi seçeneğini etkinleştirmek için Ö öğesine dokunun.
- 3. Wi-Fi ağı listesinin altındaki **Ağ ekle** öğesine dokunun.
- 4. Wi-Fi ağıyla ilgili bilgileri girin.
	- **Ağ adı**: Ağın adını yazın.
	- **Güvenlik**: Listeden bir güvenlik seçeneği seçin ve gerekiyorsa parolayı girin.
	- **Gizlilik**: Bir ortam erişim kontrol adresi (MAC adresi) seçin.
	- **Gizli ağ**: Ağın gizli olup olmadığını seçin.
- 5.  $\checkmark$  öğesine dokunun.

### **Ağ hızlandırmayı yönetme**

Bu özellikleri, bağlantıyı optimize etmek ve ağı hızlandırmak için kullanabilirsiniz.

- 1. **Ayarlar** > **Wi-Fi** > **Ağ hızlandırma** öğesine gidin.
- 2. Ağ hızlandırmayı yönetme seçeneğini belirleyin.
	- Yardımcı ağlara bağlanarak Wi-Fi hızını artırmak için **Çift bantlı Wi-Fi hızını artırma** öğesine dokunun.
	- **Hızı artırmak için mobil verileri kullan** seçeneğini etkinleştirmek için öğesine dokunun. Bu özellik, cihazın bağlantı hızını artırmak için mobil veri kullanmasını sağlar. Bu özelliği kullanmak, ek operatör ücretleri oluşturabilir.

Bu özellikler bazı modellerde mevcut olmayabilir. Ve farklı modellerdeki özellik yolları değişebilir.

### **Gelişmiş ayarları yönetme**

- 1. **Ayarlar** > **Wi-Fi** > **Ek ayarlar** öğesine gidin.
- 2. Gelişmiş ayarları yönetin.
	- **Kaydedilen ağları yönet**: Kayıtlı ağları silin.
	- **Sertifikaları yükle**: Wi-Fi sertifikalarını yerel dosyalardan yükleyin.
	- **Wi-Fi Direct**: Wi-Fi Direct, yakınlarda bir Wi-Fi ağına erişim olmadığında bile telefon telefonun diğer Wi-Fi Direct cihazlarına her yerde ve her zaman bağlanmasını sağlar.

# **Bölüm 6 Bağlantı ve paylaşım**

# **Bluetooth**

telefon telefonunuzu kulaklıklara, hoparlörlere ve Bluetooth işlevine sahip diğer cihazlara bağlayabilirsiniz. Bluetooth'u ayrıca telefon telefonunuz ve diğer cihazlar arasında veri paylaşmak için de kullanabilirsiniz.

# **Bluetooth cihazını eşleştirme**

Uyumlu Bluetooth cihazlarına bağlanabilirsiniz. Örneğin, telefonları, kablosuz Bluetooth kulaklıkları ve giyilebilir cihazları bağlayabilirsiniz.

Aşağıdaki adımlarda örnek olarak Xiaomi telefonlar arasındaki bağlantı ele alınmaktadır.

- 1. **Ayarlar** > **Bluetooth** öğesine gidin.
- 2. Her iki cihazda da **Bluetooth** öğesini etkinleştirmek için simgesine dokunun.

**Bluetooth** öğesini etkinleştirdiğinizde kullanılabilir cihazlar görünür.

- 3. telefon A'da telefon B'nin adına dokunun.
- 4. İki cihazın açılır pencerelerinde **Eşleştir** öğesine dokunun.

# **! Note**

• Açılır pencerelerde, cihaza bağlanmak istemiyorsanız Bluetooth cihazını engellemeyi de seçebilirsiniz.

• İki cihazın **Bluetooth** öğesini etkinleştirmesi ve etkili bir mesafede kalması gerekir. telefon telefon, otomatik olarak cihazları arar, ardından mevcut cihazların adlarını görebilirsiniz.

# **Tip**

Ayrıca, Kontrol merkezi üzerindeki **Bluetooth** öğesini etkinleştirmek için telefon telefonun sağ üst köşesinden aşağı kaydırabilirsiniz.

# **Bluetooth Cihazının Eşleşmesini Kaldırma**

- 1. **Ayarlar** > **Bluetooth** öğesine gidin.
- 2. **Bluetooth** seçeneğini etkinleştirmek için Öğesine dokunun.

Kaydedilen Bluetooth adları **Bluetooth sürümü** bölümünün altında görünür.

- 3. Eşleştirilmiş Bluetooth cihazı ayrıntılarını görüntülemek için  $\circ$  simgesine dokunun.
- 4. **Eşleşmeyi kaldır** öğesine dokunun.

# **Bir cihazı yeniden adlandırma**

Bluetooth seçeneğini etkinleştirdiğinizde yakındaki diğer cihazlar bu adı görebilir.

- 1. **Ayarlar** > **Bluetooth** > **Cihaz adı** öğesine gidin.
- 2. Cihaz adını girin.
- 3. öğesine dokunun.

# **Gelişmiş ayarları yönetme**

- 1. **Ayarlar** > **Bluetooth** > **Ek ayarlar** öğesine gidin.
- 2. Gelişmiş ayarları yönetin.
	- **Uyumlu cihazları eşleştir**: Kulaklıklara, hoparlörlere ve diğer uyumlu cihazlara hızlı bir şekilde bağlanabilirsiniz.
	- **Bluetooth engel listesi**: Engellenen Bluetooth cihazlarını görüntüleyin.
	- **Adsız Bluetooth aygıtlarını göster**: Bluetooth cihazlarının adları görüntülenmez, yalnızca MAC adresleri görüntülenir.

# **Taşınabilir hotspot**

# **Taşınabilir hotspot'u etkinleştirme**

Taşınabilir hotspot öğesini açın ve telefontelefonunuz diğer cihazlara internet erişimi sağlayabilir.

- 1. **Ayarlar** > **Bağlantı ve paylaşım** > **Taşınabilir hotspot** öğesine gidin.
- 2. Taşınabilir hotspot seçeneğini etkinleştirmek için Ö öğesine dokunun.

**Tip** 

- Wi-Fi ağını paylaşmak için **QR kodunu paylaş** öğesine dokunabilirsiniz.
- Kontrol merkezi üzerindeki **Hotspot** öğesini etkinleştirmek için telefon telefonun sağ üst köşesinden aşağı doğru kaydırabilirsiniz.

# **Hotspot'u otomatik olarak kapatma**

Bu özellik mobil veri tasarrufuna yardımcı olur.

- 1. **Ayarlar** > **Bağlantı ve paylaşım** > **Taşınabilir hotspot** öğesine gidin.
- 2. Hotspot'u otomatik olarak kapatma seçeneğini etkinleştirmek için **olarak bile** öğesine dokunun.

# **Taşınabilir hotspot'ın adı ve şifresini değiştirme**

Gizliliğinizi veya veri kullanımınızı güvence altına almak için taşınabilir hotspot adını ve şifresini değiştirebilirsiniz.

- 1. **Ayarlar** > **Bağlantı ve paylaşım** > **Taşınabilir hotspot** öğesine gidin.
- 2. Taşınabilir hotspot adını veya şifresini değiştirmek için **Taşınabilir hotspot kurma** seçeneğine dokunun.
- 3. öğesine dokunun.

# **Bağlantı ve paylaşım**

# **Mi Paylaşımını Etkinleştirme**

Mi Share, öğeleri yakındaki diğer cihazlara kablosuz olarak göndermenizi sağlar.

- 1. **Ayarlar** > **Bağlantı ve paylaşım** > **Mi Share** öğesine gidin.
- 2. Mi Share seçeneğini etkinleştirmek için Öğesine dokunun.

Öğeleri başka telefonlarla paylaşıyorsanız, her iki telefonun da **Mi Share** uygulamasını açtığından emin olun. Desteklenen cihazların listesini seçilen herhangi bir markanın resmi web sitesinden kontrol edebilirsiniz.

# **Tip**

Ayrıca, Kontrol merkezi üzerindeki <sup>1</sup> Mi Share seçeneğini etkinleştirmek için telefonun sağ üst köşesinden aşağı kaydırabilirsiniz.

### **Mi Share'i otomatik açma**

Bluetooth veya Wi-Fi tekrar açıldığında **Mi Share** otomatik olarak açılır.

- 1. **Ayarlar** > **Bağlantı ve paylaşım** > **Mi Share** öğesine gidin.
- 2. **Mi Share'i otomatik açma** seçeneğini etkinleştirmek için öğesine dokunun.

# **Yayınlamayı Etkinleştirme**

telefon telefon ekranınızdaki öğeleri daha büyük bir harici monitöre yansıtmak için **Yansıt** seçeneğini etkinleştirebilirsiniz.

# **! Note**

**Yansıt** özelliğini etkinleştirmeden önce **Taşınabilir hotspot** özelliğini kapatmanız gerekir.

- 1. **Ayarlar** > **Bağlantı ve paylaşım** > **Yansıt** öğesine gidin.
- 2. **Yansıt** seçeneğini etkinleştirmek için öğesine dokunun.
- 3. Yayınlamaya başlamak için kullanılabilir bir cihaz seçin.

# **Tip**

- Yayın bilgilerini öğrenmek için **Ayarlar** > **Bağlantı ve paylaşım** > **Yansıt** > **Yardım** seçeneğine gidebilirsiniz.
- Ayrıca telefon telefonun sağ üst köşesinden aşağı kaydırabilir ve ardından Kontrol merkezi üzerindeki **Yansıt** öğesini etkinleştirmek için  $\bullet$  simgesine dokunabilirsiniz.

# **VPN Ekleme**

Sanal Özel Ağ (VPN), paylaşılan veya genel ağlar üzerinden veri göndermenizi ve almanızı sağlar. VPN, cihaz ile internet arasındaki bağlantıyı şifreler ve özel ağın işlevselliğini, güvenliğini ve yönetimini artırabilir.

VPN ayarlarınızı kaydetmek için bir ekran kilidi ayarlamanız gerekir. Daha fazla bilgi için [Ek](#page-136-0)[ran kilidini ayarlama](#page-136-0) bölümüne bakın.

- 1. **Ayarlar** > **Bağlantı ve paylaşım** > **VPN** öğesine gidin.
- 2. Ekranın alt kısmındaki **VPN Ekleme** öğesine dokunun.
- 3. VPN'in **Adı** , **Tür** , **Sunucu adresi** , **IPSec tanımlayıcısı** , **IPSec CA sertifikası** , **IPSec sunucu sertifikası** , **Kullanıcı adı** ve **Parola** gibi ilgili bilgilerini girin.
- 4. VPN'i kaydetmek için  $\checkmark$  simgesine dokunun.

### **VPN etkinleştirme**

**VPN** ayarlarınızı kaydetmek için bir ekran kilidi ayarlamanız gerekir. Daha fazla bilgi için [Ekran kilidini ayarlama](#page-136-0) bölümüne bakın.

- 1. **Ayarlar** > **Bağlantı ve paylaşım** > **VPN** öğesine gidin.
- 2. VPN seçeneğini etkinleştirmek için Öğesine dokunun.
- 3. Bağlanmak için bir VPN seçin.

### **! Note**

Bir **VPN** seçeneğine başarıyla bağlanırsanız, telefontelefonun sağ üst köşesinde **VPN** simgesinin gösterildiğini görebilirsiniz.

#### **Uçak modunu etkinleştirme**

- 1. **Ayarlar** > **Bağlantı ve paylaşım** öğesine gidin.
- 2. Uçak modu seçeneğini etkinleştirmek için Öğesine dokunun.
	- **! Note**

Bazı modellerde bu özelliğin kullanıcı arayüz adları **Uçak modu** veya **Uçak modu** olabilir.

### **Tip**

**Kontrol merkezi** üzerinde **Uçak modu** seçeneğini etkinleştirmek için telefon telefonun sağ üst köşesinden aşağı doğru da kaydırabilirsiniz.

### **NFC etkinleştirme**

Yakın Alan İletişimi ( **NFC**) kısa menzilli bir kablosuz bağlantı teknolojisidir. Telefon diğer uyumlu cihazlara dokunduğunda veya birbirlerine birkaç santimetre yaklaştırıldığında veri alışverişini veya mobil ödemeyi destekler. Cihazınızı

temassız bir uç birime yaklaştırarak Mi Pay, ulaştırma kartları, anahtar kartları ve diğer yakın alan iletişimi özelliklerini kullanabilirsiniz.

- 1. **Ayarlar** > **Bağlantı ve paylaşım** öğesine gidin.
- 2. NFC seçeneğini etkinleştirmek için Öğesine dokunun.

# **! Note**

- NFC, modellerinizde mevcut olmayabilir.
- Bu özellik operatörünüze bağlı olarak değişebilir.

# **Tip**

Ayrıca, telefonun sağ üst köşesinden aşağı kaydırarak **Kontrol merkezi** üzerindeki **NFC** seçeneğini etkinleştirebilirsiniz.

# **NFC ile ödeme yapma**

Cihazınıza uyumlu bir kredi kartı okuyucusuna dokunarak ödeme yapmak için NFC ödeme Uygulamasını kullanabilirsiniz.

Cihazınıza bir ödeme uygulaması yüklemeniz, bir kredi kartı eklemeniz ve önce ödeme hizmetini etkinlestirmeniz gerekir.

- 1. **Ayarlar** > **Bağlantı ve paylaşım** öğesine gidin.
- 2. NFC seçeneğini etkinleştirmek için Öğesine dokunun.
- 3. **HCE Cüzdanı** öğesini seçmek için **Güvenli eleman konumu** öğesine dokunun.
- 4. Ödeme hizmetinin etkinleştirildiği varsayılan bir ödeme uygulaması seçmek için **Temassız ödemeler** > **Ödeme varsayılanı** öğesine gidin.

# **! Note**

**HCE Cüzdanı**: **HCE**, yani **Ana Kart Emülasyonu**, telefonda bir kredi veya banka kartını taklit etmek için kullanılan teknolojidir. Xiaomi telefonlarda yalnızca **HCE** seçeneği ile mobil ödeme çalışır.

# **Bölüm 7 Telefon ve Mesajlar**

# **Telefon**

Telefon Uygulaması aileniz ve arkadaşlarınızla bağlantı kurmanıza yardımcı olur. Arama yapabilir ve kişileri kaydedebilirsiniz.

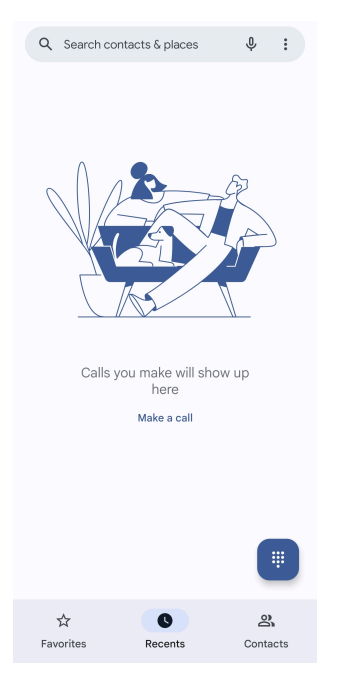

# **Bir Arama Yapma Tuş takımı ile arama yapma**

- 1. **Telefon** öğesine dokunun.
- 2. Tuş takımı öğesini açmak için simgesine dokunun.
- 3. Telefon numarasını girin.
- 4. Arama yapmak için Call simgesine dokunun.

### **Favoriler'den bir arama yapma**

- 1. **Telefon** > **Favoriler** öğesine gidin.
- 2. Arama yapmak için favori bir kişi seçin.

### **Son aramalardan bir arama yapma**

- 1. **Telefon** > **Son Eklenenler** öğesine gidin.
- 2. Bir kişi seçin ve arama yapmak için  $\ell_{\alpha}$  öğesine dokunun.

### **Kişiler listesinden bir arama yapma**

- 1. **Telefon** > **Kişiler** öğesine gidin.
- 2. Bir kişi seçin.
- 3. Ayrıntıları görüntülemek için ilgili kişiye dokunun.
- 4. Arama yapmak için  $\mathcal{L}_{s}$  simgesine veya telefon numarasına dokunun.

### **Görüntülü arama yapma**

**Tuş takımı** veya **Son Eklenenler** ve **Kişiler** sekmelerinden görüntülü arama yapabilirsiniz.

• **Tuş takımı** üzerinde telefon numarasını girdikten sonra görüntülü arama yapmak için **Görüntülü arama** öğesine dokunabilirsiniz.

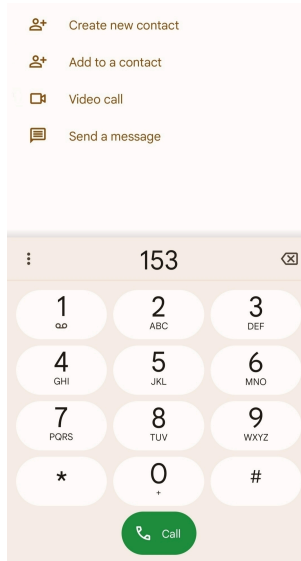

• **Son Eklenenler** sekmesinde son kullanılan bir telefon numarasına dokunabilir ve ardından görüntülü arama yapmak için **Görüntülü arama** öğesine dokunabilirsiniz.

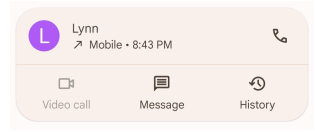

• **Kişiler** sekmesinde bir kişi seçin ve video araması yapmak için **Görüntülü arama** öğesine dokunun.

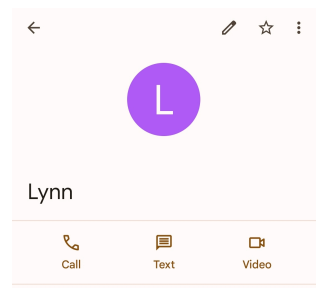

### **! Note**

- Özelliği kullanmak için Google hesabınızda oturum açmanız gerekir.
- Tüm cihazlar görüntülü aramayı desteklemez. Alıcı, görüntülü aramayı kabul etme veya aramayı normal bir sesli arama olarak yanıtlama seçeneğine sahiptir.

# **Çağrı yanıtlama**

Bir çağrıyı yanıtlamak için  $\odot$  öğesini yukarı kaydırın.

# **Çağrıyı sessize alma**

Telefon çaldığında **Ses artırma düğmesi** veya **Ses azaltma düğmesi** tuşuna basın.

# **Çağrıyı reddetme**

Bir çağrıyı reddetmek için  $\bullet$  görününceye kadar  $\odot$  öğesini aşağı kaydırın.

# **Arama sırasında çağrıyı yönetme**

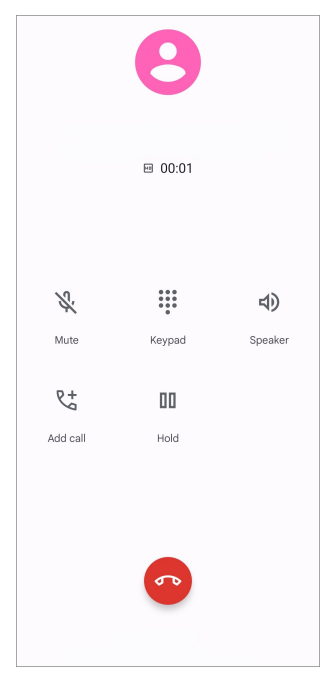

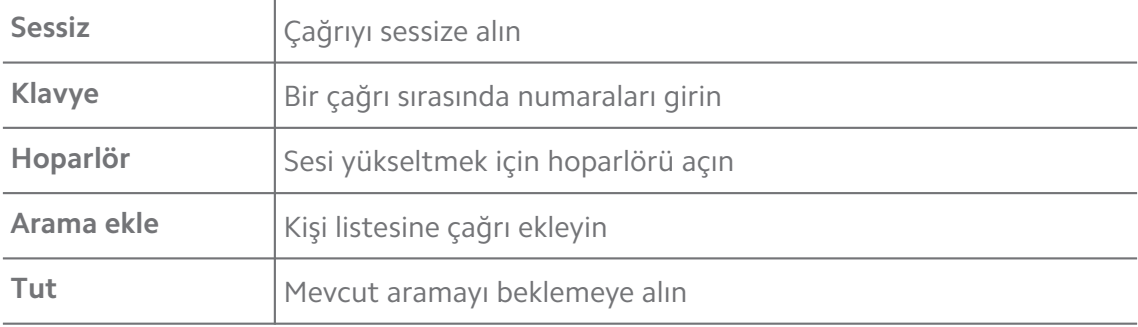

# **Favorilere bir kişi ekleme**

- 1. **Telefon** > **Favoriler** öğesine gidin.
- 2. **Favori ekle** öğesine dokunun ve **Favoriler** için bir kişi seçin.

# **Son çağrıları görüntüleme**

- 1. **Telefon** > **Son Eklenenler** öğesine gidin.
- 2. Son çağrıları görüntülemek için yukarı kaydırın.

# **Kişi oluşturma**

- 1. **Telefon** > **Kişiler** öğesine gidin.
- 2. **Yeni kişi oluştur** öğesine dokunun.
- 3. Kişiyi cihaza, Google hesabına veya SIM kartlara kaydetmeyi seçin.
- 4. Bir kişinin adı, kuruluşu ve telefon numarası gibi bilgileri girin.
- 5. **Kaydet** öğesine dokunun.

### **Arama geçmişini görüntüleme**

Gelen tüm aramaları, giden aramaları ve cevapsız aramaları görüntüleyebilirsiniz.

- 1. **Telefon** öğesine dokunun.
- 2. Telefonun sağ üst köşesindeki: simgesine dokunun.
- 3. **Arama geçmişi** öğesine dokunun.

### **Telefon görüşmesi ayarlarını yönetme**

- 1. **Telefon** öğesine dokunun.
- 2. Telefonun sağ üst köşesindeki: simgesine dokunun.
- 3. Tüm telefon ayarlarını görüntülemek için **Ayarlar** öğesine dokunun.
- 4. Telefon görüşmesi ayarlarını yönetin.
	- **Arayan Kimliği ve spam**: İş aramalarını tanımlamak ve şüpheli spam aramalarını önlemek için Arayan Kimliğini ve spam kimliğini ayarlayabilirsiniz.
	- **Erişilebilirlik**: Erişilebilirlik, TTY modu özelliğini içerir. TTY modu, tüm teleks cihazı türlerini ifade eden bir kısaltmadır. TTY modu, işitme engelli veya konuşma güçlüğü çeken kişilere yardımcı olur.
	- **Yardımlı arama**: Destekli arama, yurtdışında bir arama yaptığınızda ülke kodunu tahmin eder ve ekler.
	- **Engellenen numaralar**: Engellenen numaralardan arama veya mesaj almazsınız.
	- **Çağrı hesapları**: Çağrı hesaplarını, çağrı yönlendirme, çağrı bekletme ve gelen çağrı ayarlarını yönetebilirsiniz.
	- **Görüntüleme seçenekleri**: Kişilerin ve telefon temalarının görüntülenmesini ayarlayabilirsiniz.
- **Yakındaki yerler** : **Telefon** öğesinden arama yaptığınızda bu özellik, rehberinizde olmasa bile sorgunuzla eşleşen yakındaki yerleri bulmak için konumunuza ihtiyaç duyar.
- **Hızlı yanıtlar**: Çağrıyı sonlandırma ve SMS gönderme düğmelerini gösterecek şekilde ayarlayabilirsiniz.
- **Sesler ve titreşim**: Aramalar için zil sesini değiştirebilir ve ses seviyesini ayarlayabilirsiniz.
- **Sesli mesaj**: Sesli mesaj bildirimlerini ve sayısını ayarlayabilirsiniz.
- **Arayan kimliği duyurusu**: Gelen aramalarda arayanın adı ve numarası yüksek sesle okunur.
- **Sessize Çevir**: Gelen aramayı sessize almak için telefonunuzu düz bir yüzeye yüzü aşağı bakacak şekilde yerleştirebilirsiniz.

# **Mesajlar**

Metin, fotoğraf, video ve sesli mesaj göndermek ve almak için **Mesajlar** uygulamasını kullanabilirsiniz. Ayrıca GIF'leri, çıkartmaları, konumları, kişileri ve dosyaları başkalarıyla paylaşabilirsiniz.

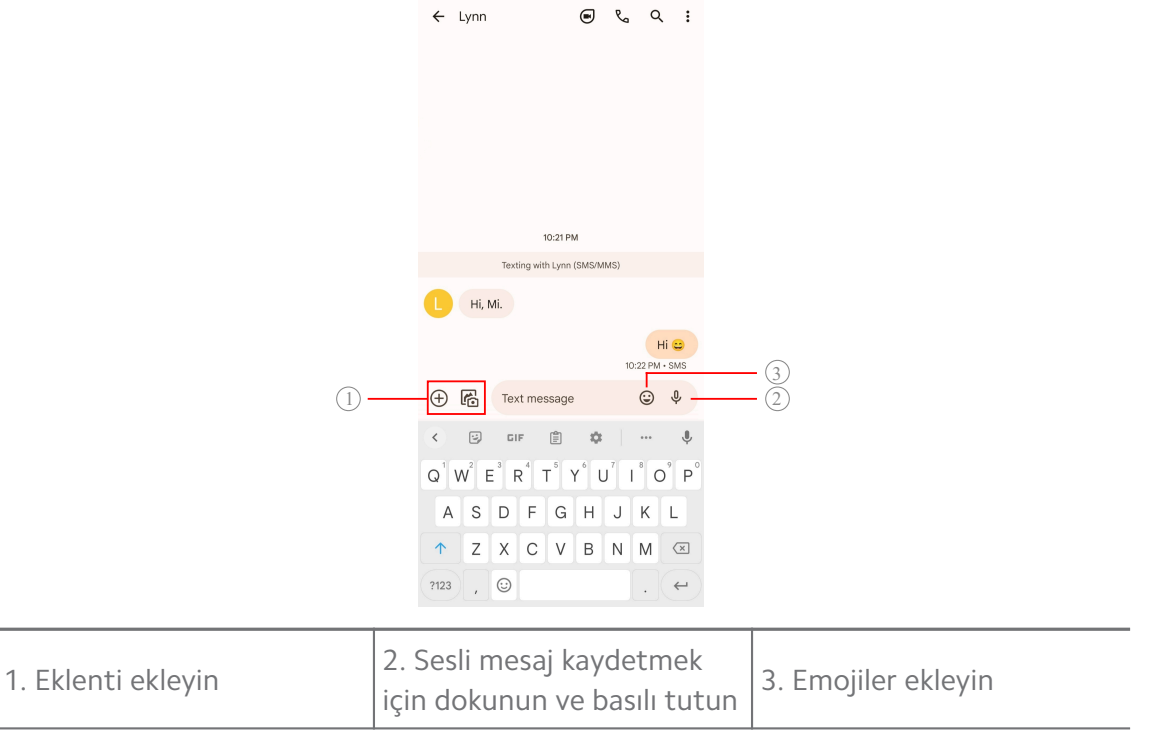

### **Mesaj gönderme**

Bir sohbeti başlatmak için bir kişiye kısa mesaj gönderebilirsiniz.

1. **Mesajlar** öğesini açın.

- 2. Yeni bir sohbet başlatmak için **Sohbet başlat** seçeneğine dokunun.
- 3. Mesaj göndermek için bir kişi seçin.

İki SIM kart taktığınızda, mesajı göndermek için bir SIM kartı seçebilirsiniz.

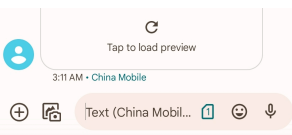

# **Bir gruba MMS mesajları gönderme**

Multimedya Mesajlaşma Servisi (MMS), bir grup kişiye multimedya içerikli bir mesaj göndermenizi sağlar. Multimedya resim, ses, telefon rehberi ve videoları içerir.

- 1. **Mesajlar** öğesini açın.
- 2. Yeni bir sohbet başlatmak için **Sohbet başlat** seçeneğine dokunun.
- 3. **Grup oluştur** öğesine dokunun ve yeni MMS grubuna bir veya daha fazla kişi ekleyin.
- 4. Telefonun sağ üst köşesindeki **İleri** seçeneğine dokunun.
- 5. Bir grup adı girin, ardından grubu oluşturmak için **İleri** seçeneğine dokunun.
- 6. MMS mesajı göndermek için metin alanına dokunun veya multimedya içeriği eklemek için eklenti simgelerine dokunun.
- 7. **▶** öğesine dokunun.

# **Mesaj görüntüleme**

- 1. **Mesajlar** öğesini açın.
- 2. Bir mesajı seçin.
- 3. Sohbetinizi görüntülemek için mesaja dokunun.

# **Bir mesajı yanıtlama**

Başkalarından bir mesaj aldığınızda yanıtlamak için bir mesaj yazabilirsiniz. Mesajlar tek bir sohbet içinde gösterilir.

- 1. **Mesajlar** öğesini açın.
- 2. Mesajlar listesinde yanıtlamak istediğiniz bir mesaja dokunun.
- 3. Mesaj göndermek için metin alanına dokunun.

4. Mesaj göndermek için  $\triangleright$  simgesine dokunun.

# **Sohbeti sabitleme**

Bir sohbeti mesajlar listesinin en üstüne sabitleyebilirsiniz. Bu özellik, o kişiyle rahatça iletişime geçilmesine yardımcı olur.

En fazla 5 mesaj sabitleyebilirsiniz.

- 1. **Mesajlar** öğesini açın.
- 2. Bir sohbete dokunun ve basılı tutun.
- 3.  $\overline{\mathsf{P}}$  öğesine dokunun.

### **Bir sohbeti arşivleme**

Sohbetleri arşivlenmiş klasöre arşivleyebilirsiniz.

- 1. **Mesajlar** öğesini açın.
- 2. Bir sohbete dokunun ve basılı tutun.
- 3. öğesine dokunun.
	- **Tip**

Sohbeti arşivlemek için bir sohbeti sola veya sağa da kaydırabilirsiniz.

### **Bir mesajdan kişi ekleme**

Tanıdığınız bir kişiden bir mesaj aldığınızda göndereni kişi listenize ekleyebilirsiniz.

- 1. **Mesajlar** öğesini açın.
- 2. Bir sohbete dokunun ve basılı tutun.
- 3. Telefonun sağ üst köşesindeki: simgesine dokunun.
- 4. **Kişi ekle** öğesine dokunun ve ad veya diğer bilgiler ekleyin.

### **Bir mesaj göndericisinden gelen bildirimleri sessize alma**

Bildirim panelinde mesaj göndericisinden bildirim almazsınız.

- 1. **Mesajlar** öğesini açın.
- 2. Bir sohbete dokunun ve basılı tutun.
- 3. Telefonun sağ üst köşesindeki: simgesine dokunun.
- 4. **Bildirimleri sessizleştir** öğesine dokunun.

5. **Bildirimleri göster** seçeneğini devre dışı bırakmak için **simgesine doku**nun.

### **Bir spam veya sohbeti engelleme**

İstenmeyen ve gereksiz mesajları engelleyebilir ve bilinmeyen göndericilerden gelen mesajları filtreleyebilirsiniz.

- 1. **Mesajlar** öğesini açın.
- 2. Bir sohbete dokunun ve basılı tutun.
- 3. Telefonun sağ üst kösesindeki: simgesine dokunun.
- 4. **Engelle** öğesine dokunun.
- 5. **Tamam'a** dokunun.

### **! Note**

Spam veya sohbet **Spam ve engellendi** bölümüne taşınır.

### **Cihaz eşleştirme**

- 1. **Mesajlar** öğesini açın.
- 2. Telefonun sağ üst köşesindeki: simgesine dokunun.
- 3. **Cihaz eşleştirme** öğesine dokunun.
- 4. **QR kod tarayıcı** öğesine dokunun.
- 5. [messages.google.com/web](https://messages.google.com/web) adresinde gösterilen QR kodunu tarayın.

### **Tema seçme**

Farklı ortamlarda görünümü ayarlayabilirsiniz. Örneğin Koyu tema, gece için uygundur.

- 1. **Mesajlar** öğesini açın.
- 2. Telefonun sağ üst köşesindeki: simgesine dokunun.
- 3. **Tema seç** öğesine dokunun.
- 4. **Aydınlık Karanlık** veya **Sistem varsayılanı** temasını seçin.
- 5. **Tamam'a** dokunun.

### **Arşivlenmiş bir sohbeti görüntüleme**

- 1. **Mesajlar** öğesini açın.
- 2. Telefonun sağ üst kösesindeki: simgesine dokunun.
- 3. **Arşivlendi** öğesine dokunun.
- 4. Ayrıntıları görüntülemek için bir sohbete dokunun.

# **Spam veya engellenmiş bir sohbeti görüntüleme**

- 1. **Mesajlar** öğesini açın.
- 2. Telefonun sağ üst köşesindeki: simgesine dokunun.
- 3. **Spam ve engellendi** öğesine dokunun.
- 4. Ayrıntıları görüntülemek için spam veya engellenmiş bir sohbete dokunun.

# **! Note**

Sohbetin engelini kaldırmak için **Engellemeyi kaldır** seçeneğine dokunabilirsiniz.

# **Mesaj ayarlarını yönetme**

- 1. **Mesajlar** öğesini açın.
- 2. Telefonun sağ üst köşesindeki: simgesine dokunun.
- 3. Tüm mesaj ayarlarını görüntülemek için **Ayarlar** öğesine dokunun.
- 4. Mesaj ayarlarını yönetin.
	- **Bildirimler**: Mesaj aldığınızda bildirim göstergelerini göstermeyi veya sese izin vermeyi seçebilirsiniz.
	- **Giden mesaj seslerini duy** : **Mesajlar** Uygulaması aracılığıyla bir SMS veya MMS mesajı gönderdiğinizde, bir sinyal sesi onay görevi görür.
	- **Otomatik ön izlemeler**: Bu özellik, mesajlarınızı gizli tutarken mesaj verilerinizle çalışır.
	- **Spam koruması**: Bu özellik, verilerinizi korumak için spam mesajlarını önleyebilir.

# **Bölüm 8 Kamera**

# **Kameraya genel bakış**

Kamera düzenini tam olarak görebilirsiniz.

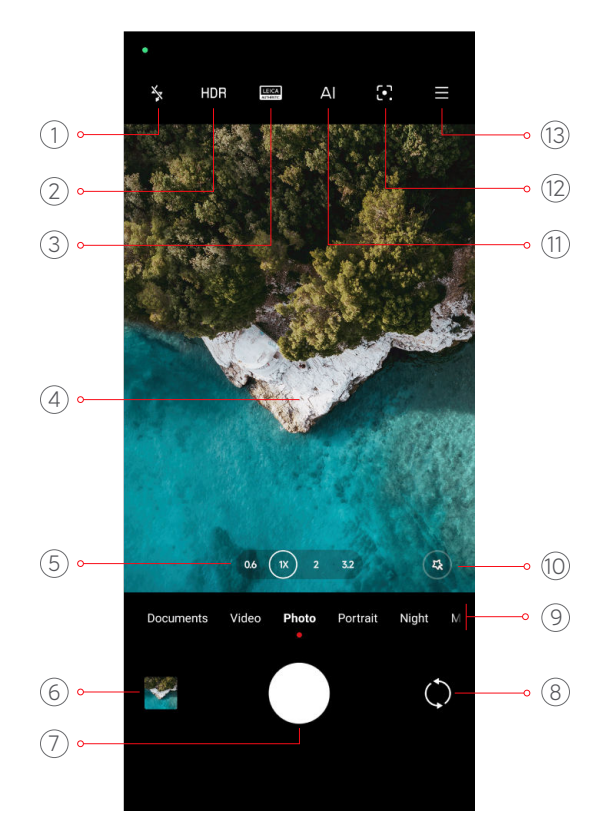

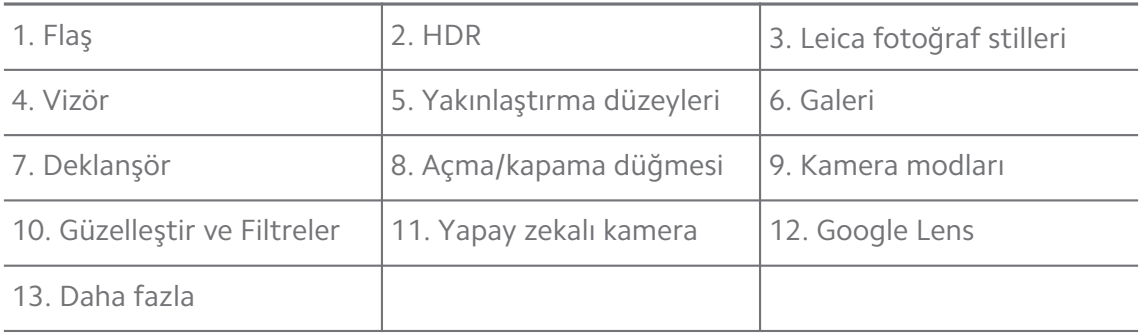

Bazı özellikler modellerinizde mevcut olmayabilir. Kamera düzeni ve simgelerin yeri modelinize bağlı olarak değişebilir.

# **Kamera seçeneğini açma**

**Kamera** seçeneğini aşağıdaki yöntemlerle açabilirsiniz:

- **Ana ekran** üzerindeki @ Kamera seçeneğine dokunun.
- Ekran kilitliyken Kamera seçeneğini açmak için **o** simgesine dokunup basılı tutun ve sola kaydırın.

### <sup>-</sup>Q́' Tip

Parolanızı doğrulamadan **Kilit ekranı** üzerinde **Kamera** seçeneğini başlatırsanız **Galeri** öğelerinizi göremezsiniz.

# **Fotoğraf çekme**

Varsayılan kamera modu **Fotoğraf** öğesidir, çekim yapmak için diğer modları seçmek için sola veya sağa kaydırabilirsiniz.

- 1. **Kamera** öğesini açın.
- 2. Temel kamera özelliklerini ihtiyaçlarınıza göre ayarlayın. Daha fazla bilgi için [Temel özellikler](#page-65-0) bölümüne bakın.
- 3. Fotoğraf çekmek için  $\bigcirc$  simgesine dokunun.

# **Kamera modları arasında geçiş yapma**

**Fotoğraf** modu, **Kamera** öğesini açtığınızda karşınıza çıkan ilk kamera modudur. Aşağıdaki kamera modlarını seçmek için kamera ekranında sola veya sağa kaydırabilirsiniz:

- **Kopyalama**: Fotoğraflarınıza veya videolarınıza klon efektleri uygulayın. Daha fazla bilgi için [Klon modu](#page-82-0) bölümüne bakın.
- **Belgeler**: Bir belge için fotoğraf çekin. Daha fazla bilgi için [Belgeler modunda](#page-72-0) [fotoğraf çekme](#page-72-0) bölümüne bakın.
- **İkili video**: Ön ve arka kameralarla aynı anda bir video çekin. Daha fazla bilgi için [İkili video modunda video çekme](#page-82-0) bölümüne bakın.
- **Uzun pozlama**: Uzun pozlama fotoğrafları çekin. Daha fazla bilgi için [Uzun](#page-81-0) [pozlama modunda fotoğraf çekme](#page-81-0) bölümüne bakın.
- **Film efektleri**: Film efektleri modunda bir video çekin ve daha fazla sihirli kamera efekti uygulayın. Daha fazla bilgi için [Film efektleri modunda video çek](#page-80-0)[me](#page-80-0) bölümüne bakın.
- **Gece**: Düşük ışıklı ortamlarda fotoğraf veya video çekin. Daha fazla bilgi için [Gece modunda fotoğraf çekme](#page-77-0) bölümüne bakın.
- **Panorama**: Panoramik bir manzara veya başka sahneler çekin. Daha fazla bilgi için [Panorama modunda fotoğraf çekme](#page-78-0) bölümüne bakın.
- **Portre** : Fotoğraflarınıza **Sinematik** , **Güzelleştir** veya **Filtreler** efektleri uygulayın. Daha fazla bilgi için [Portre modunda fotoğraf çekme](#page-76-0) bölümüne bakın.
- **Pro**: Profesyonel fotoğraflar ve videolar çekin. Daha fazla bilgi için [Pro modu](#page-73-0) bölümüne bakın.
- <span id="page-65-0"></span>• **Kısa video**: 10 saniyeye kadar videolar çekin ve filtre efektleri uygulayın. Daha fazla bilgi için [Kısa video modunda video çekme](#page-77-0) bölümüne bakın.
- **Ağır çekim**: Ağır çekim efektli bir video çekin. Daha fazla bilgi için [Ağır çekim](#page-79-0) [modunda video çekme](#page-79-0) bölümüne bakın.
- **Süper ay**: Ayın bir fotoğrafını çekin. Daha fazla bilgi için [Süper ay modunda](#page-81-0) [fotoğraf çekme](#page-81-0) bölümüne bakın.
- **Hızlandırılmış video**: Videolar çekin ve videoları daha yüksek bir hızda yoğunlaştırın. Daha fazla bilgi için [Hızlandırılmış modda video çekme](#page-80-0) bölümüne bakın.
- **Video**: Bir video çekin. Daha fazla bilgi için [Video çekme](#page-72-0) bölümüne bakın.
- **VLOG**: Farklı vlog sahneleri kullanın. Daha fazla bilgi için [VLOG modunda vi](#page-79-0)[deo çekme](#page-79-0) bölümüne bakın.

- Kamera modları bazı modellerde mevcut olmayabilir.
- Kamera özellikleri farklı modellerde farklılık gösterebilir.

# **Temel özellikler**

Çekiminizi özelleştirmek üzere fotoğrafın parlaklığını ve pozlamasını ayarlamak veya yakınlaştırmak veya uzaklaştırmak için temel özellikleri kullanabilirsiniz.

### **Odağı ayarlama**

- 1. **Kamera** öğesini açın.
- 2. Odak halkasını ve pozlama ayarını göstermek için ekrana dokunun.
- 3. Odaklanmak istediğiniz alana dokunun.

### **Pozlamayı ayarlama**

Düşük ışıklı veya aşırı pozlanmış bir ortamda fotoğraf çekerken fotoğrafınızın parlaklığını ayarlamak için pozlamayı ayarlayın.

- 1. **Kamera** öğesini açın.
- 2. Odak halkasını ve pozlama ayarını göstermek için ekrana dokunun.
- 3. Pozlamayı ayarlamak için  $\frac{8}{36}$  simgesini odak halkasının yanında yukarı yeya aşağı sürükleyin.

### **Yakınlaştırma veya uzaklaştırma**

- 1. **Kamera** öğesini açın.
- 2. Vizörü yakınlaştırmak veya uzaklaştırmak için ekranı kıstırın.

# **Tip**

Bazı modellerde, yakınlaştırmak veya uzaklaştırmak için 0.6X, 1X ve 2X gibi yakınlaştırma seviyeleri arasında geçiş yapabilirsiniz. Daha hassas bir yakınlaştırma için, ekranı 2X yakınlaştırma seviyesine getirin ve ardından yakınlaştırmak veya uzaklaştırmak için kaydırıcıyı sola veya sağa sürükleyebilirsiniz.

# **Flaşı açma**

Düşük ışıklı bir ortamda fotoğraf çekerken fotoğraflarınızı daha net hâle getirmek için flaşı açın.

- 1. **Kamera** öğesini açın.
- 2. öğesine dokunun.
- 3. Flaş türlerini seçin.
	- Otomatik flaşı etkinleştirmek için  $\frac{1}{4}$  simgesine dokunun.
	- $\bigcirc$  simgesine dokunduktan sonra flaşı etkinleştirmek için  $\frac{1}{7}$  öğesine dokunun.
	- Flasın her zaman açık olması için  $\frac{1}{20}$  simgesine dokunun.

# **QR kodlarını tarama**

- 1. **Kamera** öğesini açın.
- 2. Kamerayı QR koduna doğrultun, ardından görüntülenen bildirime dokunun.

# **! Note**

**QR kodlarını tara** seçeneğini etkinleştirmek istiyorsanız daha fazla bilgi için [Akıllı öneri](#page-84-0)[leri etkinleştirme](#page-84-0) bölümüne bakın.

# **Yararlı özellikler**

Çekiminizi iyileştirmek için **Kılavuz çizgileri** ve **Tilt-shift** ya da grup fotoğrafları çekmenize yardımcı olmak için **Zamanlayıcı** ve **Sesli deklanşör** gibi kullanışlı özellikleri kullanabilirsiniz.

Bazı özellikler modellerinizde mevcut olmayabilir.

# **Leica fotoğraf stilleri uygulama**

**Leica Otantik Görünüm** veya **Leica Canlı Görünüm** fotoğraf stillerini uygulayarak çarpıcı Leica stili fotoğraflar üretebilirsiniz. **Leica Otantik Görünüm** , aydınlık ile karanlık arasındaki doğru kontrastı ve görüntünün hassas beyaz dengesini koruyarak ışığın ve renklerin bozulmasını önler. **Leica Canlı Görünüm**, parlak ve canlı gölgeler oluşturmak için orta seviyede parlaklık ve doygunluk ayarları yapar ve fotoğraf veya videoları canlı sahnelere daha uygun hale getirmek için canlı renkler uygular.

- 1. **Kamera** öğesini açın.
- 2. Leica Canlı Görünüm veya Leica Otantik Görünüm stilini seçmek için **AUTHENTIC SIM**gesine dokunun.

# **! Note**

Bu özellik bazı modellerde mevcut olmayabilir.

# **En boy oranını ayarlama**

- 1. **Kamera** öğesini açın.
- 2. Sağ üst köşedeki $\equiv$  simgesine dokunun.
- 3. **1:1** , **3:4** , **9:16** veya **Tam** gibi bir en boy oranı seçin.

# **Zamanlayıcı ayarlama**

Bir fotoğraf çekmek için kendinize zaman vermek için bir geri sayım ayarlayabilirsiniz.

- 1. **C** Kamera öğesini açın.
- 2. Sağ üst köşedeki $\equiv$  simgesine dokunun.
- 3. **3 Sn** , **5 Sn** veya **10 Sn** öğesini seçin.
- 4. Zamanlayıcıyı başlatmak için  $\bigcirc$  simgesine dokunun.

# **Film çerçevesi ekleme**

Film çerçevesi, fotoğrafınızın en boy oranını bir film en boy oranına değiştirir ve fotoğrafınıza bir film efekti ekler.

1. **Kamera** öğesini açın.

- 2. Sağ üst köşedeki simgesine dokunun.
- 3. **Film karesi** öğesine dokunun.

# **Sesli deklanşörü etkinleştirme**

**Sesli deklanşör** seçeneği fotoğraf çekmek için deklanşörü sesle kontrol etmenizi sağlar.

- 1. **· Kamera** öğesini açın.
- 2. Sağ üst köşedeki $\equiv$  simgesine dokunun.
- 3. **Sesli deklanşör** öğesine dokunun.

Artık fotoğraf çekmek için "Peynir!" diyebilirsiniz.

# **Kılavuz çizgilerini gösterme**

Fotoğrafınızı düzeltmek veya oluşturmak için kılavuz çizgilerini kullanabilirsiniz.

- 1. **C** Kamera öğesini açın.
- 2. Sağ üst köşedeki $\equiv$  simgesine dokunun.
- 3. Kılavuz çizgilerini göstermek için **Kılavuz çizgileri** seçeneğine dokunun.
	- **Tip**

Farklı kılavuz çizgisi türleri seçmek için simgesine dokunabilirsiniz.

# **Makro özelliğini etkinleştirme**

**Makro** özelliği, yakın mesafedeki bir nesnenin fotoğraflarını veya videolarını çekmenizi sağlar.

- 1. **Kamera** öğesini açın.
- 2. Sağ üst köşedeki $\equiv$  simgesine dokunun.
- 3. **Makro** özelliğini etkinleştirmek için **Makro** öğesine dokunun.

# **! Note**

Bazı modeller **Süper makro** özelliklerini de destekleyebilir. Bu özellik cihazınıza bağlı olarak değişebilir.

# **Tilt-shift seçeneğini etkinleştirme**

Fotoğrafınızda belirli alanları net ve diğer yerleri bulanık hale getirmek için **Tiltshift** seçeneğini kullanabilirsiniz.

- 1. **Kamera** öğesini açın.
- 2. Sağ üst köşedeki $\equiv$  simgesine dokunun.
- 3. **Tilt-shift** özelliğini etkinleştirmek için **Tilt-shift** öğesine dokunun.

- Daire tilt-shift için  $\textcircled{\tiny{\textcircled{\tiny{\textcirc}}}}$  simgesine veya doğrusal tilt-shift için  $\textcircled{\tiny{\textcircled{\tiny{\textcirc}}}}$  simgesine dokunabilirsiniz.
- Tilt-shift alanını bulanıklaştırmak veya netleştirmek istediğiniz yere taşıyabilirsiniz.

### **Zamanlayıcılı seri çekimi etkinleştirme**

Ayarladığınız aralıkta bir dizi fotoğraf çekmek için **Zamanlayıcılı seri çekim** seçeneğini kullanabilirsiniz.

**Zamanlayıcılı seri çekim** özelliğini **Pro** ve **Fotoğraf** modlarında kullanabilirsiniz.

- 1. **Kamera** öğesini açın.
- 2. Sağ üst köşedeki $\equiv$  simgesine dokunun.
- 3. **Zamanlayıcılı seri çekim** özelliğini etkinleştirmek için **Zamanlayıcılı seri çekim** öğesine dokunun.
- 4. **Fotoğraf sayısı** ve Aralık kaydırıcılarını göstermek için simgesine dokunun.
- 5. Sayıları ve aralığı ayarlayın.

### **Otomatik HDR'yi devre dışı bırakma**

Yüksek dinamik aralık (HDR) özelliği, yüksek kontrastlı durumlarda fotoğraf çekmenizi destekler. HDR, fotoğraflara daha fazla vurgu ve gölge ayrıntısı sağlar.

- 1. **Kamera** öğesini açın.
- 2. öğesine dokunun.
- 3. öğesine dokunun.

# **Tip**

Kamera, varsayılan olarak otomatik HDR'yi etkinleştirir. HDR'yi her zaman açık yapmak için HDR simgesine dokunabilirsiniz.

# **Yapay zekalı kamerayı etkinleştirme**

Yapay zekalı kamera, nesneleri ve sahneleri akıllıca tanımlar ve kamera ayarlarını buna göre optimize eder. Mavi gökyüzü, karlı hava, gün doğumu ve gün batımı, yeşillik ve belge gibi çeşitli sahneleri tanımlayabilir.

- 1. **Kamera** öğesini açın.
- 2. Yapay zekalı kamerayı etkinleştirmek için  $\mathbb A$ l simgesine dokunun.

Bir fotoğraf çekerken yapay zekalı kamera tanımlanan simgeleri gösterir.

Örneğin kamera, nesneyi yeşil bitki olarak tanımlar, daha sonra uygun efektleri uygular.

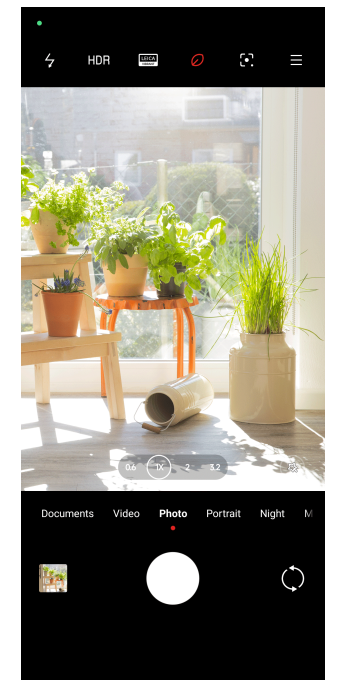

# **Film filtresi ekleme**

Bir film filtresi, videonuzda sinematik bir his yaratır.

Bir video çekerken **Pro** modunda **Film filtreleri** seçeneğini uygulayabilirsiniz.

- 1. **We Kamera** öğesini açın.
- 2. **Video** modunu seçin.
- 3. öğesine dokunun.
- 4. Bir film filtresi seçin.

### **Sabit videoyu etkinleştirme**

Bir videonun akıcılığını artırmak için **Sabit video** özelliğini kullanabilirsiniz.

**Sabit video** seçeneğini **Video** modunda kullanabilirsiniz.

- 1. **Kamera** öğesini açın.
- 2. **Video** modunu seçin.
- 3. öğesine dokunun.

Bazı videolar hem **Sabit video** hem **Sabit video PRO**'yu destekler. Bu özellik cihazınıza bağlı olarak değişebilir.

### **Güzelleştir ve Filtreler efektleri ekleme**

**Güzelleştir** istediğiniz vücut bölgesini güzelleştirmeye yardımcı olur. **Filtreler**, bir filtre efekti uygulamaya yardımcı olur.

**Fotoğraf** ve **Portre** modlarında **Güzelleştir** ve **Filtreler** efektleri ekleyebilir ve bir video çekerken **Güzelleştir** ve **Bokeh** efektleri ekleyebilirsiniz.

- 1. **Kamera** öğesini açın.
- 2. **Güzelleştir** ve **Filtreler** efektleri eklemeyi seçmek için öğesine dokunun.
	- **Güzelleştir** öğesine dokunun ve güzelleştirme efektini ayarlamak için kaydırıcıyı sürükleyin.
	- **Filtreler** öğesine dokunun ve bir filtre efekti seçin.

# **! Note**

Bazı modeller Leica filtrelerini destekleyebilir.

### **Video çözünürlüğünü ve kare hızını ayarlama**

- 1. **Kamera** öğesini açın.
- 2. **Video** modunu seçin.
- 3. Sağ üst köşedeki $\equiv$  simgesine dokunun.
- 4. Bir video çözünürlüğü ve kare hızı seçin.

### **! Note**

Video çekerken hem **Pro** hem de **Video** modlarında video çözünürlüğünü hem de kare hızını ayarlayabilirsiniz.

# **Selfie çekme**

**Fotoğraf** veya **Portre** modunda selfie veya video çekmek için ön kamerayı kullanın. Aşağıdaki adımlarda örnek olarak **Fotoğraf** modu ele alınmaktadır.
- 1. **Kamera** öğesini açın.
- 2. Ön kameraya geçmek için  $\hat{\heartsuit}$  öğesine dokunun.
- 3. Selfie çekmek için  $\bigcirc$  simgesine dokunun.

### **Tip**

**Güzelleştir** ve **Filtreler** efektlerini uygulamak için <sup>(3)</sup> simgesine dokunabilirsiniz. Daha fazla bilgi için [Güzelleştir ve Filtreler efektleri ekleme](#page-71-0) bölümüne bakın.

## **Video çekme**

Güzel sahneleri ve önemli anları yakalamak için video çekin.

- 1. **Kamera** öğesini açın.
- 2. **Video** modunu seçin.
- 3. Çekime başlamak için  $\odot$  simgesine dokun.
- 4. Çekimi durdurmak için  $\odot$  simgesine dokunun.

### **Tip**

Video çekerken, çekiminizi duraklatmak için  $\bullet$  simgesine ve devam etmek için  $\bullet$  simgesine dokunabilirsiniz. Çekim sırasında fotoğraf çekmek için  $\bullet$  simgesine de dokunabilirsiniz.

## **Belgeler modunda fotoğraf çekme**

Belgeler modunda kağıt, PowerPoint ve yazı tahtası gibi bir belgenin resmini çekebilirsiniz. Lens bozulmasını değiştirebilir ve perspektifi ayarlayabilir ve düz bir fotoğraf çekmenizi destekler. Belgeler modu, belgelerinizi izinsiz kopyalamaya karşı korumak için filigran eklemenize de olanak tanır.

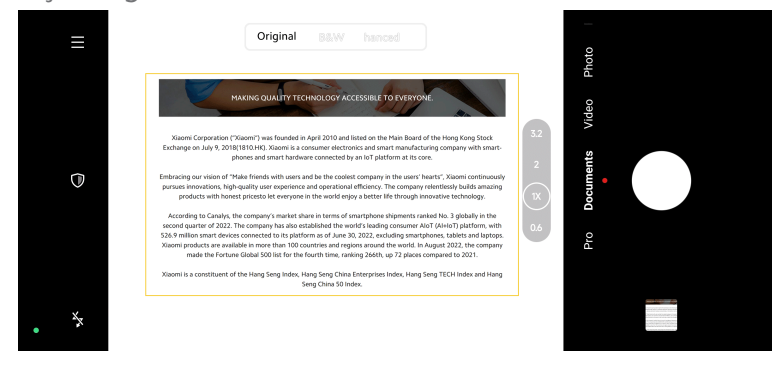

**Belgeler** öğesine ilk kez dokunduğunuzda, bu seçenek mevcut değildir. İndirdikten sonra **Belgeler** seçeneğine tekrar dokunabilirsiniz.

- <span id="page-73-0"></span>1. **Kamera** öğesini açın.
- 2. **Belgeler** modunu seçin.
- 3. Kamerayı nesneye doğrultun ve kameranın sarı çerçevedeki belge alanını tanımlamasını bekleyin.
- 4. Fotoğraf çekmek için  $\bigcirc$  simgesine dokunun.

## **Tip**

- Koruyucu filigranın metnini düzenlemek için  $\mathbb U$  simgesine dokunabilirsiniz.
- Belge alanını görüntülemek ve ayarlamak için **Galeri** öğesine gidebilirsiniz.

## **Pro modu**

Profesyonel fotoğraf ve video çekmek için beyaz dengesini, odağı, deklanşör hızını, ISO hassasiyetini, pozlama doğrulamasını, lensleri ve diğer özellikleri ayarlayabilirsiniz.

### **Pro özellikler**

**Pro özellikler**, istediğiniz efektleri elde etmek için farklı parametreleri ayarlamanıza olanak tanır. Kendi tarzınıza uygun yaratıcı fotoğraflar ve videolar çekebilirsiniz. Aşağıda **Pro özellikler** ve bunların işlevleri yer almaktadır:

- Beyaz dengesi efektlerini seçmek için **WB** öğesine dokunun. Farklı ortamlarda çekim yaptığınızda, akkor, gün ışığı ve bulutlu gibi ilgili WB efektlerini uygulayabilirsiniz.
- **F** öğesine dokunun ve odağı ayarlamak için kaydırıcıyı sürükleyin. Kameranız bir nesneye yakın olduğunda, kaydırıcıyı sol tarafa sürükleyebilirsiniz. Kameranız bir nesneden uzaktayken kaydırıcıyı sağ tarafa sürükleyin.
- **S** öğesine dokunun ve deklanşör hızını ayarlamak için kaydırıcıyı sürükleyin. Sabit bir sahne veya portre çekerken deklanşör hızını düşürebilirsiniz. Hareketli bir nesneyi çekerken, deklanşör hızını artırın.
- **ISO** öğesine dokunun ve ISO hassasiyetini ayarlamak için kaydırıcıyı sürükleyin. Düşük ışık koşullarında çekim yaparken ISO değerini artırabilirsiniz. Parlak bir ortamda çekim yaparken ISO değerini düşürün.
- **EV** öğesine dokunun ve pozlama doğrulamasını ayarlamak için kaydırıcıyı sürükleyin. Düşük ışık koşullarında çekim yaparken EV değerini artırabilirsiniz. Parlak bir ortamda çekim yaparken EV değerini düşürebilirsiniz.

• Lensleri seçmek için **LENS** öğesine dokunun. Ultra geniş fotoğraflar için simgesine, geniş fotoğraflar için  $\mathbb{S}$  simgesine veya telefoto için  $\mathbb{S}$  simgesine dokunabilirsiniz.

#### **! Note**

Bazı lensler modellerinizde mevcut olmayabilir.

• Ölçüm modları öğesini seçmek için @ simgesine dokunun.

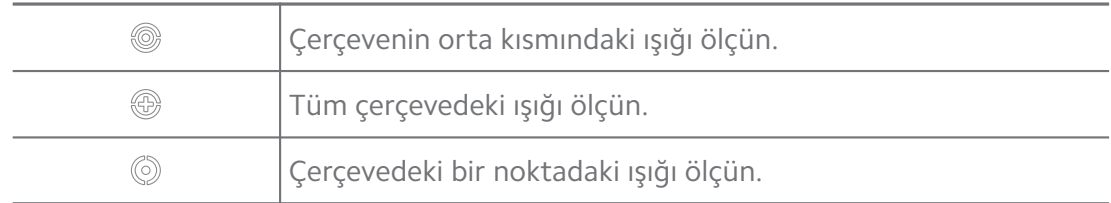

**<sup>-</sup>Q́∙Tip** 

- **Pozlama doğrulaması** seçeneğini etkinleştirmek için **@Kamera > Pro > <a> lar** öğesine gidebilirsiniz. Bu özellik, az pozlanmış alanları mavi, çok pozlanmış alanları ise kırmızı renkle vurgular ve pozlamayı buna göre ayarlamanıza yardımcı olur.
- **Kamera** seçeneğini etkinleştirmek için **Pro** > **Ayarlar** > > **Odak pikleme** öğesine gidebilirsiniz. Bu özellik, odaklanılan alana kırmızı bir vurgu yerleştirir ve odağı buna göre ayarlamanıza yardımcı olur.

#### **Pro modunda fotoğraf çekme**

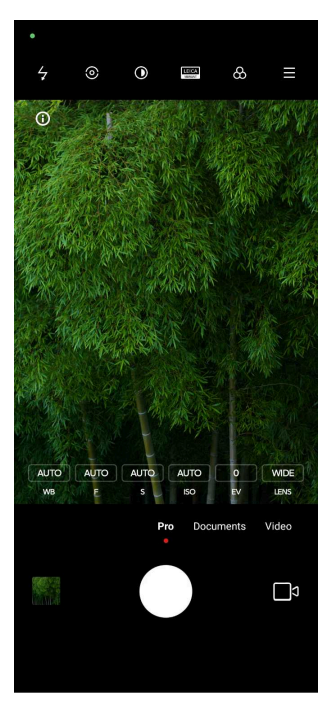

1. **Kamera** öğesini açın.

- 2. **Pro** modunu seçin.
- 3. **WB** , **F** , **S** , **ISO** , **EV** , **LENS** ve **Ölçüm modları** gibi Pro özelliklerini ayarlayın. Daha fazla bilgi için [Pro özellikler](#page-73-0) bölümüne bakın.
- 4. Fotoğraf çekmek için  $\overline{O}$  simgesine dokunun.

#### **Pro modunda video çekme**

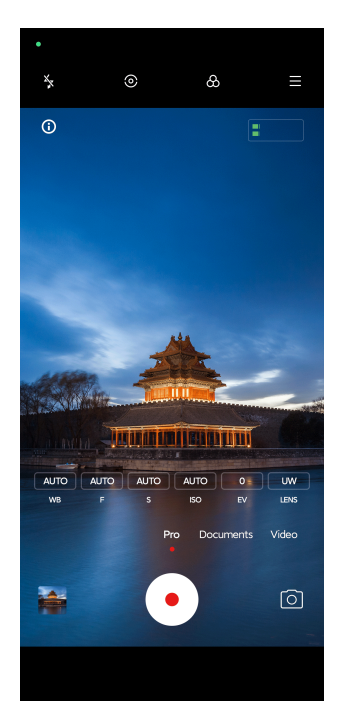

- 1. **Kamera** öğesini açın.
- 2. **Pro** modunu seçin.
- 3. Bir video çekmek üzere geçiş yapmak için  $\Box$ s simgesine dokunun.
- 4. Pro özelliklerini ayarlayın. Daha fazla bilgi için [Pro özellikler](#page-73-0) bölümüne bakın.
- 5. Çekime başlamak için  $\odot$  simgesine dokun.
- 6. Çekimi durdurmak için  $\odot$  simgesine dokunun.

#### **! Note**

Video çekerken, çekiminizi duraklatmak için  $\bullet$  simgesine ve devam etmek için  $\bullet$  simgesine dokunabilirsiniz. Video çekerken bir fotoğraf çekmek için  $\bullet$  simgesine de dokunabilirsiniz.

# **Portre modunda fotoğraf çekme**

**Sinematik** , **Güzelleştir** ve **Filtreler** efektlerini uygulamak için **Portre** modunu kullanabilirsiniz. Fotoğraflarınıza bulanık bir arka plan eklemek için bu özelliği etkinleştirebilirsiniz.

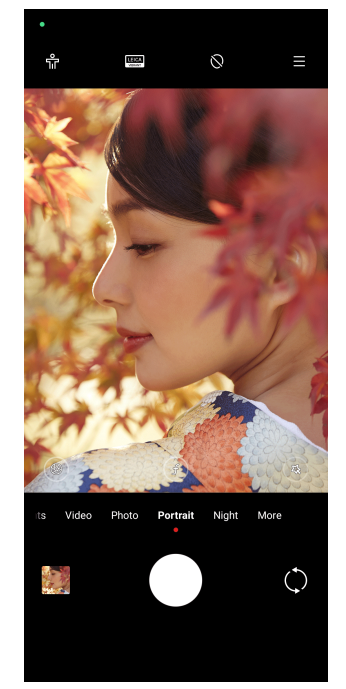

- 1. **Kamera** öğesini açın.
- 2. **Portre** modunu seçin.
- 3. Efekt eklemeyi seçin.
	- **Tam gövde modunu** etkinleştirmek için **s**imgesine dokunun. Bu özellik, bir tam gövde fotoğrafı çektiğinizde uygun lensleri kullanır. Bu özellik bazı modellerde mevcut olmayabilir.
	- **Smart HD portre** seceneğini etkinleştirmek için  $\mathbb{Q}$  simgesine dokunun. Bu özellik bazı modellerde mevcut olmayabilir.
	- Sinematik efekt uygulamak için simgesine dokunun. Bu özellik bazı modellerde mevcut olmayabilir.
	- Bir Pro lensler stili uygulamak için ® simgesine dokunun. Bu özellik, fotoğrafik ihtiyaçlarınıza uyacak 35 mm - 90 mm lens stilleri sağlar. Bu özellik bazı modellerde mevcut olmayabilir.
	- $\cdot$   $\circ$  öğesine dokunun ve diyafram açıklığını ayarlamak için kaydırıcıyı sürükleyin. Daha düşük bir diyafram değeri, portrenin arkasında daha bulanık bir arka plan oluşturur.
- Portreyi güzelleştirmek ve filtre eklemek için ® öğesine dokunun.
- 4. Fotoğraf çekmek için  $\overline{O}$  simgesine dokunun.

**Tip** 

Ön kamerayla fotoğraf çekmek için  $\mathbb Q$  simgesine dokunabilirsiniz.

## **Gece modunda fotoğraf çekme**

Gece modu, daha fazla ayrıntı yakalar ve düşük ışık koşullarında fotoğraflarınızı aydınlatır.

- 1. **Kamera** öğesini açın.
- 2. **Gece** öğesini seçin.
- 3. O öğesine dokunun.

#### **! Note**

Bazı modeller, videoları **Gece** moduna çekmeyi destekler.

## **Ultra yüksek çözünürlük modunda fotoğraf çekme**

Ultra yüksek çözünürlük modu, ultra yüksek görüntü çözünürlüğünü destekler ve sonradan işlemeye yardımcı olur.

Aşağıda örnek olarak **50 MP** modu ele alınmaktadır.

- 1. **Kamera** öğesini açın.
- 2. **Daha fazla** öğesini seçin.
- 3. **E** veya 50 MP gibi ultra yüksek çözünürlük simgesine dokunun.
- 4. Fotoğraf çekmek için  $O$  simgesine dokunun.

### **! Note**

Ultra yüksek çözünürlük modu, **50 MP** , **64 MP** , **108 MP** veya diğer Ultra HD modlarında fotoğraf çekmeyi destekler. Özellik ve parametreler modelinize bağlı olarak değişebilir.

### **Kısa video modunda video çekme**

1 ila 15 saniyelik kısa bir video çekmek için farklı efektler uygulayabilirsiniz.

**Kısa video** öğesine ilk kez dokunduğunuzda, bu seçenek mevcut değildir. İndirdikten sonra **Kısa video** seçeneğine tekrar dokunabilirsiniz.

- 1. **Kamera** öğesini açın.
- 2. **Daha fazla** öğesini seçin.
- 3. **Kısa video** öğesine dokunun.
- 4. Çekiminizi ayarlamayı seçin.
	- Arka plan müziği eklemek için  $\Box$  simgesine dokunun.
	- Hız efektini uygulamak için  $\circledcirc$  simgesine dokunun.
	- $\circledR$  simgesine dokunun ve **Güzelleştir** efekti, **Filtreler** efekti veya **Kaleydoskop** efekti uygulamayı seçin.
- 5. Çekime başlamak için  $\odot$  simgesine dokun.
- 6. Çekimi durdurmak için  $\odot$  simgesine dokunun.
- 7. Çekiminizi kaydetmek için  $\heartsuit$  simgesine dokunun.

## **Panorama modunda fotoğraf çekme**

Geniş bir manzara fotoğrafı çekebilir veya Panorama modunda büyük gruplar için fotoğraf çekebilirsiniz.

- 1. **Kamera** öğesini açın.
- 2. **Daha fazla** öğesini seçin.
- 3. **Panorama** öğesine dokunun.
- 4. Kamerayı Panorama fotoğrafının başlangıç sahnesine doğrultun.
- 5. Panorama fotoğrafınızı başlatmak için  $\bigcirc$  simgesine dokunun.
- 6. Fotoğraf makinesini okla aynı hizada tutun ve çekim yaparken ok yönüne göre hareket edin.
- 7. Panorama fotoğrafını bitirmek için  $\odot$  simgesine dokunun.

## **! Note**

• Baslangıç sahnesini yatay düzeyden dikey düzeye değiştirmek için  $\overline{\heartsuit}$  simgesine dokunabilirsiniz. Başlangıç yönünü soldan sağa veya aşağıdan yukarıya değiştirmek için

simgesine dokunabilirsiniz.

• Panorama fotoğrafını referans çizgisi boyunca sonuna kadar bitirirseniz otomatik olarak sona erer. Fotoğrafı görüntülemek ve düzenlemek için **Galeri** öğesine gidebilirsiniz.

## **VLOG modunda video çekme**

VLOG modu çeşitli vlog sahneleri sağlar. Önceden ayarlanmış parametreler, arka plan müziği ve klip stilleri ile kolayca büyüleyici bir vlog çekebilirsiniz.

**VLOG** öğesine ilk kez dokunduğunuzda, bu seçenek mevcut değildir. İndirdikten sonra **VLOG** seçeneğine tekrar dokunabilirsiniz.

- 1. **Kamera** öğesini açın.
- 2. **Daha fazla** öğesini seçin.
- 3. **VLOG** öğesine dokunun.
- 4. Bir VLOG modu seçin.
- 5. Modu uygulamak için  $\odot$  simgesine dokunun.
- 6. Video klip çekmeye başlamak için  $\odot$  simgesine dokunun.

Tüm video kliplerini çektikten sonra, çekimi ön izlemek için  $\odot$  simgesine dokunun.

7. Çekiminizi kaydetmek için  $\odot$  simgesine dokunun.

#### **Tip**

Bir klibe dokunarak ilgili klibi izleyebilirsiniz. Klibi tekrar çekmek istiyorsanız, klibe tekrar dokunup ardından **Tekrar çek** seçeneğine dokunun.

### **Ağır çekim modunda video çekme**

**Ağır çekim** modunda ağır çekim bir video kaydedebilirsiniz.

- 1. **Kamera** öğesini açın.
- 2. **Daha fazla** öğesini seçin.
- 3. **Ağır çekim** öğesine dokunun.
- 4. Çekime başlamak için  $\odot$  simgesine dokun.
- 5. Çekimi durdurmak için  $\odot$  simgesine dokunun.

## **Hızlandırılmış modda video çekme**

Hızlandırılmış mod, birkaç dakika hatta saatlerce video çeker ve ardından videoları daha yüksek bir hızla yoğunlaştırır. Sürüklenen bulutlar, gün doğumu ve gün batımı ve açan çiçekler gibi değişlerimin güzelliğini yakalayabilirsiniz.

- 1. **Kamera** öğesini açın.
- 2. **Daha fazla** öğesini seçin.
- 3. **Hızlandırılmış video** öğesine dokunun.
- 4. Çekiminizi ayarlamayı seçin.
	- Hiz ve Süre öğelerini seçmek için **S**imgesine dokunun.
	- Fotoğrafı yakınlaştırın veya uzaklaştırın.
	- Parametreleri ayarlamak için  $\circledast$  simgesine dokunun. Daha fazla bilgi için [Pro özellikler](#page-73-0) bölümüne bakın.
- 5. Çekime başlamak için  $\odot$  simgesine dokun.
- 6. Çekimi durdurmak için  $\odot$  simgesine dokunun.
	- **Tip**

Fotoğraf çekerken kameranızı sabit tutmak için bir tripod kullanabilirsiniz.

## **Film efektleri modunda video çekme**

Film efektleri modunda bir video çekebilir ve daha fazla sihirli kamera efekti uygulayabilirsiniz.

**Film efektleri** öğesine ilk kez dokunduğunuzda, bu seçenek mevcut değildir. İndirdikten sonra **Film efektleri** seçeneğine tekrar dokunabilirsiniz.

- 1. **Kamera** öğesini açın.
- 2. **Daha fazla** öğesini seçin.
- 3. **Film efektleri** öğesine dokunun.
- 4. Bir film efekti seçin, ardından efekti uygulamak için  $\odot$  simgesine dokunun.
- 5. Her efekte ait talimatları izleyin.
- 6. Çekime başlamak için  $\odot$  simgesine dokun.
- 7. Çekimi durdurmak için  $\odot$  simgesine dokunun.

8. Çekimi kaydetmek için  $\heartsuit$  simgesine dokunun.

## **Uzun pozlama modunda fotoğraf çekme**

Uzun pozlama modu deklanşörü belirli bir süre açık tutar. Bir şelaleyi, kalabalık bir caddeyi veya hareketli bir ışığı çekerken uzun pozlama nesnelerin izini yakalayabilir.

**Uzun pozlama** öğesine ilk kez dokunduğunuzda, bu seçenek mevcut değildir. İndirdikten sonra **Uzun pozlama** seçeneğine tekrar dokunabilirsiniz.

- 1. **C** Kamera öğesini açın.
- 2. **Daha fazla** öğesini seçin.
- 3. **Uzun pozlama** öğesine dokunun.
- 4. İlgili sahneyi seçin.
- 5. Çekime başlamak için  $\bigcirc$  simgesine dokunun.
- 6. Çekimi durdurmak için $\bullet$  simgesine dokunun.

#### **Tip**

Net bir fotoğraf elde etmek için çekim yaparken telefonunuzu sabit tutmak için bir tripod kullanabilirsiniz.

## **Süper ay modunda fotoğraf çekme**

Bu özellik, ayın muhteşem bir fotoğrafını çekmenize olanak sağlar.

**Süper ay** seçeneğine ilk kez dokunduğunuzda bu seçenek mevcut değildir. İndirdikten sonra **Süper ay** seçeneğine tekrar dokunabilirsiniz.

- 1. **Kamera** öğesini açın.
- 2. **Daha fazla** öğesini seçin.
- 3. **Süper ay** seçeneğine dokunun.
- 4.  $\odot$  simgesine dokunun ve kaydırıcıyı sürükleyerek yakınlaştırma seviyesini 5X'den 60X'e ayarlayın.
- 5. Fotoğraf çekmek için  $\bigcirc$  simgesine dokunun.

### **! Note**

Yakınlaştırma seviyeleri farklı modellerde farklılık gösterebilir.

## **Tip**

Fotoğrafınıza bir uçak silüeti, ağaç dalları ve başka tasarımlar veya metin eklemek için

simgesine dokunabilirsiniz.

# **İkili video modunda video çekme**

İkili video modu, vizördeki sahneyi iki görüntüye böler. Bir sahneyi ön ve arka kameralarla aynı anda görüntüleyebilir ve kaydedebilirsiniz.

- 1. **Kamera** öğesini açın.
- 2. **Daha fazla** öğesini seçin.
- 3. **İkili video** seçeneğine dokunun.
- 4. Vizörde ön ve arka kamera görüntülerinin yerlerini ayarlamak için  $\circledcirc$  simgesine dokunun.
- 5. Çekime başlamak için  $\odot$  simgesine dokun.
- 6. Çekimi durdurmak için  $\bigcirc$  simgesine dokunun.

<sup>-</sup>Q́∙ Tip

 $\frac{\mathbb{R}}{\mathbb{Z}}$  simgesine dokunarak bir görüntüyü genişletip diğer görüntüyü daraltabilirsiniz.

## **Klon modu**

Klon modu, aynı kişinin fotoğraflarını veya videolarını belirli aralıklarla tek bir fotoğrafta veya videoda çekmeyi destekler. Birçok yaratıcı fotoğraf ve video çekebilirsiniz.

**Kopyalama** seçeneğine ilk kez dokunduğunuzda bu seçenek mevcut değildir. İndirdikten sonra **Kopyalama** seçeneğine tekrar dokunabilirsiniz.

### **Klon modunda fotoğraf çekme**

- 1. **Kamera** öğesini açın.
- 2. **Daha fazla** öğesini seçin.
- 3. **Kopyalama** öğesine dokunun.
- 4. **Fotoğraf** öğesine dokunun ve ardından  $\odot$  simgesine dokunun.
- 5. Kamerayı nesneye doğrultun ve kameranın nesnenizi tanımlamasını bekleyin.
- 6. Fotoğraf çekmek için  $\bigcirc$  simgesine dokunun.

7. Fotoğrafı kaydetmek için  $\heartsuit$  simgesine dokunun.

#### **! Note**

Bir seferde en fazla 4 klon oluşturabilirsiniz.

#### **Klon modunda video çekme**

- 1. **C** Kamera öğesini açın.
- 2. **Daha fazla** öğesini seçin.
- 3. **Kopyalama** öğesine dokunun.
- 4. **Video** veya **Kareyi dondur** öğesine ve ardından  $\odot$  öğesine dokunun.
- 5. Kamerayı nesneye doğrultun ve kameranın nesnenizi tanımlamasını bekleyin.
- 6. Çekime başlamak için  $\odot$  simgesine dokun.
- 7. Çekimi durdurmak için  $\odot$  simgesine dokunun.
- 8. Çekimi kaydetmek için  $\heartsuit$  simgesine dokunun.

#### **! Note**

Bir seferde en fazla 2 klon oluşturabilirsiniz.

### **Kamera ayarları**

**Kamera ayarlarını** açmak için  $\bullet$  > **Kamera** >  $\equiv$  >  $\circ$ **Ayarlar** öğesine gidebilirsiniz.

#### **Bir filigran ekleme**

Fotoğraflarınızı filigranlarla koruyabilir veya fotoğrafa zaman, konum veya sıcaklık gibi başka bilgiler ekleyebilirsiniz.

- 1. **Kamera ayarlarını** açın.
- 2. **Filigran** öğesine dokunun.
- 3. Filigran türleri eklemeyi seçin.
	- Fotoğraflara zaman damgası ekle seçeneğini etkinleştirmek için Ö öğesine dokunun.
	- **Cihaz filigranı** seçeneğini etkinleştirmek için öğesine dokunun.
- Filigranınızı eklemek için **Özel filigran** öğesine dokunun. Özel filigranı eklemeden önce simgesine dokunarak ilk olarak **Cihaz filigranı** seçeneğini etkinleştirmelisiniz.
- Leica filigranı etkinleştirmek için simgesine dokunun.

### **! Note**

Bu özellik bazı modellerde mevcut olmayabilir.

#### **Hareket izleme odağını etkinleştirme**

Bu özellik, hareket halindeki insan veya hayvanlar üzerindeki odağı otomatik olarak korur. İzlemek için vizör üzerindeki herhangi bir nesneye çift de tıklayabilirsiniz.

- 1. **Kamera ayarlarını** açın.
- 2. Hareket izleme odağı özelliğini etkinleştirmek için simgesine dokunun.

### **! Note**

Bu özellik bazı modellerde mevcut olmayabilir.

#### **Akıllı önerileri etkinleştirme**

- 1. **Kamera ayarlarını** açın.
- 2. **Akıllı öneriler** öğesine dokunun.
- 3. Akıllı önerileri seçin. Özellikler, genellikle varsayılan olarak etkindir.
	- Belge tarayıcı seçeneğini etkinleştirmek için Ö öğesine dokunun. Bu özellik, yapay zeka kamerası bir belge veya sunum slaydını algıladığında bir kısayol görüntüler.
	- **QR kodlarını tara** seçeneğini etkinleştirmek için öğesine dokunun. Bu özellik yalnızca arka kameranın **Fotoğraf** modunda QR kodlarını taramasını sağlar.

### **Yönlendirme hakkında bilgilendirmeyi etkinleştirme**

Kamera, telefon yere paralel olduğunda yönlendirme hakkında bildirimde bulunur.

- 1. **Kamera ayarlarını** açın.
- 2. **Yönlendirme hakkında bilgilendir** seçeneğini etkinleştirmek için öğesine dokunun.

### **Ultra geniş çekimlerde bozulma düzeltmeyi etkinleştirme**

#### **! Note**

**Ultra geniş çekimlerde bozulma düzeltme** özelliği varsayılan olarak etkindir.

- 1. **Kamera ayarlarını** açın.
- 2. **Ultra geniş çekimlerde bozulma düzeltme** özelliğini etkinleştirmek için simgesine dokunun.

#### **Hareket yakalamayı etkinleştirme**

Hareket takibi, çocukların, evcil hayvanların ve diğer aktif nesnelerin fotoğraflarındaki bulanıklığı en aza indirmek içindir.

- 1. **Kamera ayarlarını** açın.
- 2. **Hareket yakalama** seçeneğini etkinleştirmek için öğesine dokunun.

### **! Note**

Bu özellik bazı modellerde mevcut olmayabilir.

#### **Otomatik gece modunu etkinleştirme**

Otomatik gece modu, düşük ışık koşullarını algılayabilir ve görüntü kalitesini otomatik olarak iyileştirebilir.

- 1. **Kamera ayarlarını** açın.
- 2. **Otomatik gece modu** seçeneğini etkinleştirmek için Ö öğesine dokunun. Bu özellik, genellikle varsayılan olarak etkindir.

### **Leke silme özelliğini etkinleştirme**

Cilt yumuşatma efektleri kullandığınızda lekeleri silin.

- 1. **Kamera ayarlarını** açın.
- 2. Leke silme özelliğini etkinleştirmek için simgesine dokunun.

#### **Yakın odağı etkinleştirme**

Düz yüzeylere çok yakından odaklandığınızda bulanıklaşmayı ortadan kaldırın.

- 1. **Kamera ayarlarını** açın.
- 2. Yakın odak özelliğini etkinleştirmek için simgesine dokunun.

#### **HEIF formatını etkinleştirme**

Yüksek verimli görüntü dosyası formatı, depolama alanından tasarruf sağlar.

- 1. **Kamera ayarlarını** açın.
- 2. **HEIF formatı** seçeneğini etkinleştirmek için öğesine dokunun.

### **! Note**

HEIF modunda canlı fotoğraflar çekemez ve filigranları kaldıramazsınız.

### **Görüntü kalitesini ayarlama**

- 1. **Kamera ayarlarını** açın.
- 2. **Yüksek** , **Standart** veya **Düşük** seçeneklerini seçmek için **Resim kalitesi** öğesine dokunun.

## **Ses düğmeleri işlevini ayarlama**

Ses düğmeleri kısayollarını özelleştirebilirsiniz.

- 1. **Kamera ayarlarını** açın.
- 2. **Deklanşör** , **Zamanlayıcı (2 sn)** , **Yakınlaştır** veya **Ses seviyesi** seçeneklerini seçmek için **Ses düğmeleri işlevi** öğesine dokunun.

## **Ek deklanşörü etkinleştirme**

Özelliği etkinleştirdikten sonra deklanşör düğmesini sürükleyerek ek bir deklanşör oluşturabilirsiniz.

- 1. **Kamera ayarlarını** açın.
- 2. **Ek deklanşörü** etkinleştirmek için simgesine dokunun.

## **Fotoğraf çekmek için dokun**

Fotoğraf çekmek için vizöre dokunabilirsiniz.

- 1. **Kamera ayarlarını** açın.
- 2. **Fotoğraf çekmek için dokun** seçeneğini etkinleştirmek için öğesine dokunun.

## **Kamerayı özelleştirme**

Kamera düzenini, rengini ve sesini değiştirebilirsiniz.

- 1. **Kamera ayarlarını** açın.
- 2. Özelleştirilmiş türleri seçmek için **Özelleştir** seçeneğine dokunun.
	- Hem kamera başlangıç ekranındaki hem de **Daha fazla** özellikler ekranındaki simgeleri yeniden düzenlemek için **Özellik Düzeni** öğesine dokunun.

• **"Diğer" sekmesi** veya **"Diğer" paneli** seçeneğini seçmek için **Kamera modları** öğesine dokunun.

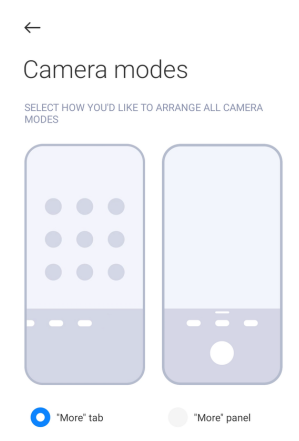

### **Konum bilgisini kaydetme**

Bir fotoğraf çektiğinizde konum bilgisi kaydedilir. Fotoğrafın detaylı bilgilerinde konum bilgilerini görüntülemek için **Galeri** seçeneğine gidebilirsiniz.

- 1. **Kamera ayarlarını** açın.
- 2. **Konum bilgisini kaydet** seçeneğini etkinleştirmek için Öğesine dokunun.

### **Deklanşör sesini etkinleştirme**

Deklanşöre dokunduğunuzda kamera ses çıkarır.

- 1. **Kamera ayarlarını** açın.
- 2. **Deklanşör sesi** seçeneğini etkinleştirmek için Ö öğesine dokunun. Bu özellik, genellikle varsayılan olarak etkindir.

#### **Cep modunu etkinleştirme**

Telefonu cebinize koyduğunuzda sistem dokunma hareketlerini kilitler.

- 1. **Kamera ayarlarını** açın.
- 2. **Cep modu** özelliğini etkinleştirmek için simgesine dokunun.

#### **Ayarları koruma**

Ayarları koruma, varsayılan tercihlere otomatik olarak sıfırlamak yerine daha önce kullanılan modu koruyabilir.

- 1. **Kamera ayarlarını** açın.
- 2. Önceki ayarları etkinleştirmeyi veya devre dışı bırakmayı seçmek için **Ayarları koru** öğesine dokunun.
- Kamera modu seçeneğini etkinleştirmek için o öğesine dokunun. Ka**mera modu**, ön veya arka kamera seçimi ile birlikte daha önce kullanılan modu korur.
- Güzelleştir seçeneğini etkinleştirmek için **OD** öğesine dokunun. Güzelleş**tir**, önceki oturum sırasında seçilen Güzelleştirme tercihlerini korur. Bu özellik varsayılan olarak etkindir.
- Yapay zekalı kamera seçeneğini etkinleştirmek için Öğesine dokunun. **Yapay zekalı kamera**, önceki oturum sırasında ayarlanan yapay zekalı kamera durumunu korur. Bu özellik varsayılan olarak etkindir.

#### **Anti bantlamayı ayarlama**

Elektronik bir ekranın fotoğrafını veya videosunu çektiğinizde fotoğraftaki bozuklukları azaltmak için anti bantlama özelliğini ayarlayabilirsiniz.

- 1. **Kamera ayarlarını** açın.
- 2. **Kapalı** , **50 Hz** , **60 Hz** veya **Otomatik** seçeneklerini seçmek için **Anti bantlama** öğesine dokunun.

### **Otomatik başlatma**

Otomatik başlatma, kameranın otomatik olarak başlamasını sağlayarak daha duyarlı olmasını sağlar. Uygulama bilgilerinde otomatik başlatma izinlerini yönetmek için **Otomatik başlat** seçeneğine dokunabilirsiniz.

### **Varsayılan ayarları geri yükleme**

- 1. **Kamera ayarlarını** açın.
- 2. **Varsayılan ayarları geri yükle** öğesine dokunun.
- 3. **Tamam'a** dokunun.

### **Daha fazla ayar**

**Selfie çektiğinizde kamera ayarlarını yapma**

- 1. **Kamera** öğesini açın.
- 2. Ön kameraya geçmek için  $\mathbb{Q}$  öğesine dokunun.
- 3. **Kamera ayarlarını** açmak için  $\equiv$  >  $\circ$ **Ayarlar** seçeneğine gidin.
- 4. Kamera ayarlarını yapmayı seçin.
	- Ayna ön kamera seçeneğini etkinleştirmek için Ö öğesine dokunun.

• **Erkekler için makyaj efektlerini ayarla** özelliğini etkinleştirmek için öğesine dokunun.

#### **Video modunda kamera ayarlarını yapma**

- 1. **Kamera** öğesini açın.
- 2. **Video** modunu seçin.
- 3. **Kamera ayarlarını** açmak için  $\equiv$  >  $\circ$ **Ayarlar** seçeneğine gidin.
- 4. Kamerayı ayarlamayı seçin.
	- Yüksek uyumluluk veya yüksek performanslı video kodlayıcı seçmek için **Video kodlayıcı** öğesine dokunun.
	- **Etiketleme videolarına izin ver** seçeneğini etkinleştirmek için öğesine dokunun. Video çekerken oynatma sırasında etiketlenen ana geri dönmek için **Etiket** öğesine dokunabilirsiniz.
	- Canlı kulak içi monitörü özelliğini etkinleştirmek için simgesine dokunun. Bağlı olduklarında, sistem kablolu kulaklıklarla kaydedilen sesi izler.

#### **Pro modunda kamera ayarlarını yapma**

- 1. **Kamera** öğesini açın.
- 2. **Pro** modunu seçin.
- 3. Bir video çekmek üzere geçiş yapmak için  $\Box$ s simgesine dokunun.
- 4. **Kamera ayarlarını** açmak için > **Ayarlar** seçeneğine gidin.
- 5. **Histogram** seçeneğini etkinleştirmek için öğesine dokunun. **Histogram**, çekim yaparken kameranın gerçek zamanlı pozlama geri bildirimi göstermesini sağlar. Video çekerken daha fazla bilgi için Video modunda kamera ayarlarını yapma bölümüne bakın.

# **Bölüm 9 Galeri**

## **Galeriye genel bakış**

telefon telefonunuzda kayıtlı tüm görsel medyayı görüntülemek için **Galeri** uygulamasını açın. Resimleri ve videoları görüntüleyebilir, düzenleyebilir ve yönetebilirsiniz.

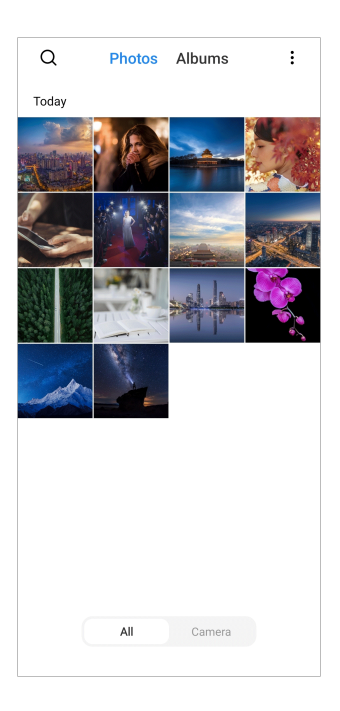

# **Fotoğraflar**

Günlere, aylara veya yıllara göre düzenlenmiş fotoğrafları ve videoları görüntüleyebilirsiniz.

### **Resimleri görüntüleme**

- 1. **Galeri** > **Fotoğraflar** öğesine gidin.
- 2. Ayrıntıları görüntülemek için bir resme dokunun.
- 3. Diğer resimleri görüntülemek için sola veya sağa kaydırın.

### **Resimleri düzenle**

Fotoğrafı farklı en boy oranına kırpabilir, filtre, karalama, metin veya çerçeve ekleyebilir ve fotoğrafınızı güzelleştirmek için ayarlama yapabilirsiniz.

- 1. **Galeri** > **Fotoğraflar** öğesine gidin.
- 2. Bir resim seçin.
- 3. Resmi düzenlemek için  $\mathbf S$  simgesine dokunun.
- 4. Farklı efektler uygulamak için **Temel** veya **Yapay Zeka** öğesini seçin.
	- Resminize otomatik efektler uygulamak için **Otomatik** öğesine dokunun.
	- Resmi farklı bir boyutta kırpmak için **Kırp** öğesine dokunun.
	- Renk efektleri eklemek için <sup>®</sup> Filtrele öğesine dokunun.
- <span id="page-91-0"></span>• Resmin pozunu, parlaklığını, kontrastını, doygunluğunu, titreşimini, sıcaklığını, renk tonunu, vurgulamalarını, solmasını, grenini, keskinliğini ve vinyetini ayarlamak için **Ayarla** öğesine dokunun.
- Karalama yapmak veya farklı şekiller eklemek için <sup>2</sup> Karalama öğesine dokunun.
- İşaretleme veya metin eklemek için <sup>o</sup> Metin öğesine dokunun.
- Resme mozaik uygulamak için **Mozaik** öğesine dokunun.
- Resme bir çerçeve eklemek için **Resim çerçeveleme** özelliğine dokunun. Yalnızca Leica özelliğiyle tasarlanmış Xiaomi ürünleri tarafından çekilen resimler desteklenir.
- Görsel dağınıklığı gidermek için **Sil** öğesine dokunun.
- Gökyüzü arka planı eklemek için **Gökyüzü** öğesine dokunun.
- Çok sayıda komik çıkartma ile selfie'lerinizi daha havalı hale getirmek için **Çıkartma** öğesine dokunun.
- Resme bir çerçeve eklemek ve en boy oranını değiştirmek için **Çerçeve** öğesine dokunun.
- 5. Değişiklikleri kaydetmek için  $\mathcal O$  öğesine dokunun.
- 6. **Kaydet** öğesine dokunun.

### **Tip**

Orijinal resmi görmek için  $\mathbb{Q}$  öğesine dokunup basılı tutabilir ve ayarlanan resmi görmek için serbest bırakabilirsiniz.

### **Resimleri yönet**

Fotoğrafları albümlere ekleyebilir, fotoğrafı duvar kağıdı olarak ayarlayabilir ve fotoğrafın ayrıntılı bilgilerini görüntüleyebilir veya düzenleyebilirsiniz.

- 1. **Galeri** > **Fotoğraflar** öğesine gidin.
- 2. Bir resim seçin.
- 3. Resmi yönetmek için  $\odot$  simgesine dokunun.
	- Resmi bir albüme taşımak için **Albüme ekle** öğesine dokunun.

• Metinleri tanımak için **Metni tanı** özelliğine dokunun. Artık metni kopyalayabilir ve gözden geçirebilir, metin dosyasını paylaşabilir veya dosyayı **Notlar** Uygulamasına kaydedebilirsiniz.

#### **! Note**

Özellik, şu anda Endonezyaca, İspanyolca, İtalyanca, Fransızca, Almanca, Portekizce, Çince ve İngilizce gibi dilleri desteklemektedir.

- Resmi bir belge yapmak için **Ayarla** öğesine dokunun.
- Resme filigran eklemek için **Koruyucu filigran** öğesine dokunun.
- Resmi duvar kağıdı olarak ayarlamak için **Duvar kâğıdı olarak ayarla** öğesine dokunun.
- Resmi slayt gösterisinde göstermek için **Slayt gösterisini başlat** öğesine dokunun.
- Resim adını değiştirmek için **Yeniden adlandır** öğesine dokunun.
- Fotoğrafı tanımlamak için **Google Lens** öğesine dokunun. Bu özellik bazı modellerde mevcut olmayabilir.
- Resim hakkındaki bilgileri görüntülemek ve düzenlemek için **Detaylar** öğesine dokunun.

#### **Videoları oynatma**

- 1. **Galeri** > **Fotoğraflar** öğesine gidin.
- 2. Oynatmak için bir video seçin.
- 3. Diğer videoları oynatmak için sola veya sağa kaydırın.

#### **Video düzenleme**

Videonun süresini ayarlamak, arka plan müziği, filtreler veya metin efektleri eklemek ve videolarınızda başka ayarlamalar yapmak için videoyu kesebilirsiniz.

- 1. **Galeri** > **Fotoğraflar** öğesine gidin.
- 2. Bir video seçin.
- 3. Videoyu düzenlemek için & simgesine dokunun.
	- $\bullet$  Video hızını ayarlamak için  $\bullet$  simgesine dokunun.
	- Videoyu segmentlere ayırmak için **Düzenleyici** öğesine dokunun.
	- Görsel efektler eklemek için **Filtreler** öğesine dokunun.
- Videonun pozlamasını, parlaklığını, kontrastını, doygunluğunu, titreşimini, sıcaklığını, renk tonunu, vurgulamalarını, solmasını, grenini, keskinliğini ve vinyetini ayarlamak için **İyileştir** öğesine dokunun.
- Metin eklemek için **Altyazılar** öğesine dokunun.
- Arka plan müziği eklemek için **Film müziği** öğesine dokunun.
- En boy oranını değiştirmek için **En boy oranı** öğesine dokunun.
- Videoyu ayarlamak üzere **Video düzenleyici** öğesine geçiş yapmak için **Pro** öğesine dokunun. Daha fazla bilgi için [Video editörü ile video düzenleme](#page-96-0) bölümüne bakın.
- 4. **Kaydet** öğesine dokunun.

### **Videoları yönetme**

Videoları albümlere ekleyebilir, videoları duvar kağıdı olarak ayarlayabilir, videoları sıkıştırabilir ve videoların ayrıntılı bilgilerini görüntüleyebilir veya düzenleyebilirsiniz.

- 1. **Galeri** > **Fotoğraflar** öğesine gidin.
- 2. Bir video seçin.
- 3. Videoyu yönetmek için  $\odot$  simgesine dokunun.
	- Videoyu özel veya başka bir albüme eklemek için **Albüme ekle** öğesine dokunun.
	- Videoyu duvar kağıdı olarak ayarlamak için **Video duvar kağıdını ayarla** öğesine dokunun.
	- Videoyu sıkıştırmak için **Videoyu sıkıştır** öğesine dokunun.
	- Video adını değiştirmek için **Yeniden adlandır** öğesine dokunun.
	- Video hakkındaki bilgileri görüntülemek ve düzenlemek için **Detaylar** öğesine dokunun.

### **Fotoğraf ve video paylaşma**

Fotoğrafları ve videoları ailenizle, arkadaşlarınızla ve diğer medya platformlarıyla paylaşabilirsiniz.

- 1. **Galeri** > **Fotoğraflar** öğesine gidin.
- 2. Bir resim veya video seçin.
- 3. **Ü** öğesine dokunun.

4. Seçiminizi paylaşmak için bir platform seçin.

### **Bir fotoğrafı veya videoyu favori olarak işaretleme**

Çok sayıda fotoğraf çektiğinizde, favori fotoğraflarınızı veya videolarınızı işaretlemek için bu özelliği kullanabilirsiniz. Tüm favori öğeleriniz **En iyi fotoğrafı seç** albümünde saklanır ve bunları görüntüleyebilir ve düzenleyebilirsiniz.

- 1. **Galeri** > **Fotoğraflar** öğesine gidin.
- 2. Bir resim veya video seçin.
- 3. öğesine dokunun.

#### **! Note**

**Galeri** albümündeki favori fotoğrafları ve videoları görüntülemek için **Ayarlar** > **En iyi fotoğrafı seç** öğesine gidebilirsiniz.

#### **Fotoğrafları ve videoları silme**

- 1. **Galeri** > **Fotoğraflar** öğesine gidin.
- 2. Bir resim veya video seçin.
- 3. □ öğesine dokunun.
- 4. Açılır pencerede **Sil** seçeneğine dokunun.

### **Tip**

Ayrıca silinecek birden fazla fotoğraf veya video seçmek için bir öğeye dokunup basılı tutabilirsiniz.

## **Albümler**

Fotoğraflarınız Favoriler, Kamera, Ekran Görüntüleri ve ekran kayıtları ve Videolar gibi kategorilere göre otomatik olarak düzenlenir. Düzenlenmiş albümleri görüntüleyebilir veya yeni albümler oluşturabilirsiniz.

#### **Bir albüm oluşturma**

Fotoğraf ve videolarınızı kategorize etmek için albümler oluşturabilir ve albümlere fotoğraf ekleyebilirsiniz.

- 1. **Galeri** > **Albümler** öğesine gidin.
- 2. telefon telefonun sağ alt köşesindeki Û simgesine dokunun.
- 3. Albüm adını girin.

<span id="page-95-0"></span>4. Albüme fotoğraf veya video eklemek için talimatları izleyin.

### **Tip**

Ayrıca albüme fotoğraf veya video eklememeyi de seçebilirsiniz.

#### **Bir albümü yeniden adlandırma**

- 1. **Galeri** > **Albümler** öğesine gidin.
- 2. Yeniden adlandırmak istediğiniz albümü basılı tutun.
- 3. **Yeniden adlandır** öğesine dokunun.
- 4. Yeni albüm adını girin.
- 5. **Tamam'a** dokunun.

#### **! Note**

**Tüm fotoğraflar** , **Favoriler** , **Videolar** ve **Ekran görüntüleri ve ekran kayıtları** gibi varsayılan albüm adlarını yeniden adlandıramazsınız.

#### **Albümleri gizleme**

Gizliliğinizi korumak için albümleri gizleyebilirsiniz. Gizli albümler, **Ayarlar** sekmenizde gösterilmez.

- 1. **Galeri** > **Albümler** öğesine gidin.
- 2. Gizlemek istediğiniz albümü basılı tutun.
- 3. **Gizle** öğesine dokunun.
- 4. Açılır pencerede **Tamam** seçeneğine dokunun.

### **! Note**

Gizli albümleri görüntülemek isterseniz daha fazla bilgi için [Gizli albümleri görüntüleme](#page-100-0) seçeneğine bakabilirsiniz.

#### **Albümleri silme**

- 1. **Galeri** > **Albümler** öğesine gidin.
- 2. Silmek istediğiniz albümü basılı tutun.
- 3. **□ Sil** öğesine dokunun.
- 4. Açılır pencerede **Tamam** seçeneğine dokunun.

## <span id="page-96-0"></span>**Albümleri yönet**

Albümleri başka albümlere taşıyabilir, albümlerdeki fotoğraf veya videoları **Varsayılan olarak konum bilgisi olmadan paylaş** albümünde gösterebilir ve albüm kapağını ayarlayabilirsiniz.

- 1. **Galeri** > **Albümler** öğesine gidin.
- 2. Albümü seçmek için ilgili albümü basılı tutun.
- 3. Albümü yönetmek için **Daha fazla** öğesine dokunun.
	- Resimlerin **Varsayılan olarak konum bilgisi olmadan paylaş** albümünde gösterilmesini sağlamak için **Fotoğraflarda Göster** öğesine dokunun.
	- Albümü diğer albümlere taşımak için **Diğer albümlere taşı** öğesine dokunun.
	- Albüm kapağı olarak yeni bir resim seçmek için **Albüm kapağını değiştir** öğesine dokunun.

## **Video editörü ile video düzenleme**

Video düzenleyici, videolarınızı kırpmanıza, kontrast veya parlaklık ayarlamaları yapmanıza, oynatma hızını değiştirmenize ve diğer özellikleri ve efektleri uygulamanıza olanak tanır.

- 1. **Galeri** öğesini açın.
- 2. telefon telefonun sağ üst kösesindeki: simgesine dokunun.
- 3. **Video düzenleyici** öğesine dokunun.
- 4. En az bir video seçin.
- 5. Videoları içe aktarmak için  $\checkmark$  simgesine dokunun.
- 6. Videoyu düzenlemek için video düzenleme araçlarını kullanın.
	- Bir şablon seçmek için **Şablonlar** öğesine dokunun.
	- Geçişler veya yeni videolar eklemek ve videoyu bölümlere ayırmak için **Düzenleyici** öğesine dokunun.
	- Videoya bir filtre efekti eklemek için **Filtreler** öğesine dokunun.
	- Videonun pozlamasını, parlaklığını, kontrastını, doygunluğunu, titreşimini, sıcaklığını, renk tonunu, vurgulamalarını, solmasını, grenini, keskinliğini ve vinyetini ayarlamak için **İyileştir** öğesine dokunun.
- Metin veya jenerik eklemek için **Altyazılar** öğesine dokunun.
- Ses seviyelerini ayarlamak ve videoya arka plan müziği veya sesi eklemek için **Film müziği** öğesine dokunun.
- Videonun en boy oranını ayarlamak için **En boy oranı** öğesine dokunun.
- 7. **Kaydet** öğesine dokunun.

### **Bir kolaj oluşturma**

Birden fazla fotoğrafı tek bir görüntüde birleştirebilir ve ilgi çekici bir düzen uygulayabilirsiniz.

- 1. **Galeri** öğesini açın.
- 2. telefon telefonun sağ üst köşesindeki: simgesine dokunun.
- 3. **Kolaj** öğesine dokunun.
- 4. 1 ila 6 fotoğraf seçin.
- 5. Fotoğrafları içe aktarmak için  $\checkmark$  simgesine dokunun.
- 6. Bir kolaj stili seçin.
	- Bir poster stili kolaj seçmek için **Poster** öğesine dokunun.
	- Bir düzen seçmek için **Düzen** öğesine dokunun. Ardından kenar boşlukları eklemek için **Kenar boşlukları** öğesine dokunabilir ve tüm kolajın en boy oranını değiştirmek için **En boy oranı** öğesine dokunabilirsiniz.
	- Film rulosu stili bir kolaj seçmek için **Film rulosu** öğesine dokunun.
- 7. **Kaydet** öğesine dokunun.

### **Bir klip oluşturma**

Video efektleri ve müzikle resimlerinizden bir slayt gösterisi oluşturarak **Galeri** uygulamasından fotoğrafları paylaşabilirsiniz.

- 1. **Galeri** öğesini açın.
- 2. telefon telefonun sağ üst köşesindeki: simgesine dokunun.
- 3. **Klip** öğesine dokunun.
- 4. 3 ila 20 fotoğraf seçin ve fotoğrafları içe aktarmak için  $\checkmark$  simgesine dokunun.
- 5. Klibi düzenlemek için düzenleme araçlarını kullanın.
	- Bir şablon seçmek için **Şablonlar** öğesine dokunun.
- Klibe arka plan müziği veya ses eklemek için **Ses** öğesine dokunun.
- Daha fazla fotoğraf eklemek veya bazı fotoğrafları silmek için **Düzenle** öğesine dokunun.
- 6. **Kaydet** öğesine dokunun.

### **! Note**

Telefonun üst-orta kısmında **10 sn** veya **Daha uzun video** bir video oluşturmayı seçebilirsiniz.

## **Bir resmi Oyma özelliğiyle düzenleme**

Oyma özelliği, bir resimdeki nesneleri kesip çıkarır ve nesnelerin arkasındaki planı değiştirir.

- 1. **Galeri** öğesini açın.
- 2. Telefonun sağ üst köşesindeki: simgesine dokunun.
- 3. **Oyma** özelliğine dokunun.
- 4. 1 fotoğraf seçin.
- 5. Sistemin fotoğraftaki nesneleri tespit etmesi için bekleyin.
- 6. Nesnelerin arkasındaki planı değiştirmek üzere bir arka plan seçin.
- 7. **Kaydet** öğesine dokunun.

## **Bir resmi Sanatsal özelliklerle düzenleme**

Fotoğrafınıza Sanatsal bir stil ekleyebilirsiniz.

- 1. **Galeri** öğesini açın.
- 2. Telefonun sağ üst köşesindeki: simgesine dokunun.
- 3. **Sanat** seçeneğine dokunun.
- 4. Sanatsal bir stil seçin.
	- Fütürist geometrik bir arka plan eklemek için **Düşük çokgen** özelliğine dokunun.
	- Eski ustaların baskılarını andıran bir atmosfer katmak için **Gravür** özelliğine dokunun.
	- Arka planları eskizlere dönüştürmek için **Eskiz** özelliğine dokunun.
	- Sulu boya tarzı arka planlar eklemek için **Sulu boya** özelliğine dokunun.
- Cyberpunk retro efekti eklemek için **RGB** özelliğine dokunun.
- Hatalı dikey bölme efekti eklemek için **Jaluzi** özelliğine dokunun.
- Puslu bulanıklık etkisi eklemek için **Sisli pencere** özelliğine dokunun.
- Fütürist bir his katmak için **Teknolojik** özelliğine dokunun.
- 5. 1 fotoğraf seçin.
- 6. Sistemin sanatsal stili uygulaması için bekleyin.

#### **! Note**

Geçerli stili değiştirmek için sanatsal bir stil de seçebilirsiniz.

7. **Kaydet** öğesine dokunun.

## **Video efektleri ile bir video düzenleme**

Portre videolarına ilginç efektler uygulamak için Video efektlerini kullanın.

Bu özellik bazı modellerde mevcut olmayabilir.

- 1. **Galeri** öğesini açın.
- 2. telefon telefonun sağ üst köşesindeki: simgesine dokunun.
- 3. **Video efektleri** öğesine dokunun.
- 4. **Başlat** öğesine dokunun ve 1 video seçin.
- 5. Videoyu içe aktarmak için **İleri** öğesine dokunun.
- 6. Videoya farklı efektler uygulamak için video efektlerini basılı tutun.
- 7. **Kaydet** öğesine dokunun.

## **Alan boşaltma**

Alan boşaltma, depolama alanını boşaltmak için Galerinizdeki fotoğrafları temizler.

- 1. **Galeri** öğesini açın.
- 2. telefon telefonun sağ üst köşesindeki: simgesine dokunun.
- 3. **Yer aç** öğesine dokunun.

Sistem otomatik olarak **Galeri** öğesini taramaya başlar.

4. **Görüntüle** veya **Ayrıntıları görüntüle** öğesine dokunun.

- <span id="page-100-0"></span>5. Silmek istediğiniz fotoğrafları seçin.
- 6. **Seçili fotoğrafları sil** öğesine dokunun.
- 7. Açılır pencerede **Sil** öğesine dokunun.

## **Albümleri sıralama ve albüm görüntüleme biçimini ayarlama**

Albümleri isme, oluşturulan zamana veya son güncelleme zamanına göre sıralayabilirsiniz.

- 1. **Galeri** öğesini açın.
- 2. telefon telefonun sağ üst köşesindeki: simgesine dokunun.
- 3. **Sıralama ve görüntüleme** öğesine dokunun.
- 4. Albümleri sıralamak ve albüm görüntüleme biçimini ayarlamak için seçin.
	- Albümleri **Özelleştir** , **Adı** , **Oluşturuldu** veya **Son güncelleme** olarak sıralamak için **Sırala** seçeneğine dokunun.
	- Albümleri liste biçiminde görüntülemek için **Liste görünümü** seçeneğine dokunun.

## **Galeri Ayarları**

#### **En iyi fotoğrafı seçmeyi etkinleştirme**

MIUI benzer fotoğrafları analiz eder ve sizin için en iyi fotoğrafları işaretler.

**En iyi fotoğrafı seç** seçeneği varsayılan olarak etkindir. Fotoğraflardan işaretleri kaldırmak için bu özelliği devre dışı da bırakabilirsiniz.

- 1. **Galeri** öğesini açın.
- 2. telefon telefonun sağ üst köşesindeki: simgesine dokunun.
- 3. **Ayarlar** öğesine dokunun.

## 4. **En iyi fotoğrafı seç** seçeneğini etkinleştirmek için Ö öğesine dokunun. **Gizli albümleri görüntüleme**

- 1. **Galeri** öğesini açın.
- 2. telefon telefonun sağ üst köşesindeki: simgesine dokunun.
- 3. **Ayarlar** öğesine dokunun.
- 4. **Gizli albümleri görüntüleme** öğesine dokunun.

## **Tip**

Albümleri gizlemek istiyorsanız daha fazla bilgi için [Albümleri gizleme](#page-95-0) bölümüne bakabilirsiniz.

### **Her slayt için süreyi ayarlama**

Fotoğrafları slayt gösterisinde gösterirken her slayt için aralığı ayarlayabilirsiniz.

- 1. **Galeri** öğesini açın.
- 2. telefon telefonun sağ üst kösesindeki: simgesine dokunun.
- 3. **Ayarlar** öğesine dokunun.
- 4. Aralığı girmek için **Her slayt için göster** seçeneğine dokunun.
- 5. **Tamam'a** dokunun.

#### **Tüm slaytları döndürme**

Slayt gösterisinde fotoğraflara göz atarken tüm slaytları döngü haline getirebilirsiniz.

- 1. **Galeri** öğesini açın.
- 2. telefon telefonun sağ üst köşesindeki: simgesine dokunun.
- 3. **Ayarlar** öğesine dokunun.
- 4. **Tüm slaytları döndür** seçeneğini etkinleştirmek için öğesine dokunun.

### **Resimler üzerindeki metni tanımayı etkinleştirme**

Bu özellik, sistemin resimler üzerindeki metni tanımasına ve metni seçebilmenize veya metin üzerinde başka işlemler yapmanıza olanak verir.

- 1. **Galeri** öğesini açın.
- 2. telefon telefonun sağ üst köşesindeki: simgesine dokunun.
- 3. **Ayarlar** öğesine dokunun.
- 4. **Resimler üzerindeki metni tanıma** özelliğini etkinleştirmek için simgesine dokunun.

#### **! Note**

Resimler üzerindeki metni tanıma özelliğiyle ilgili daha fazla bilgi için [Resimleri yönet](#page-91-0) bölümüne bakın.

#### **Güvenli paylaşım ayarlama**

Güvenli paylaşım; konum, telefon telefon modeli veya meta veriler gibi gizlilik bilgileri olmadan fotoğraf ve video paylaşmanızı sağlar.

- 1. **Galeri** öğesini açın.
- 2. telefon telefonun sağ üst köşesindeki: simgesine dokunun.
- 3. **Ayarlar** öğesine dokunun.
- 4. **Güvenli paylaşım** öğesine dokunun.
- 5. Güvenli paylaşımı ayarlamayı seçin.
	- Paylaşılan fotoğraflardan konum bilgilerini kaldırmak üzere **Varsayılan olarak konum bilgisi olmadan paylaş** öğesini etkinleştirmek için simgesine dokunun. **Varsayılan olarak konum bilgisi olmadan paylaş** seçeneği varsayılan olarak etkindir.
	- Cihaz modelini, meta verileri ve diğer bilgileri kaldırmak üzere **Varsayılan olarak meta veriler olmadan paylaş** öğesini etkinleştirmek için simgesine dokunun. **Varsayılan olarak meta veriler olmadan paylaş** seçeneği varsayılan olarak etkindir.

#### **Göndermeden önce HEIF'i dönüştürme**

Sistem, göndermeden önce HEIF görüntülerini JPEG'e dönüştürür.

- 1. **Galeri** öğesini açın.
- 2. telefon telefonun sağ üst köşesindeki: simgesine dokunun.
- 3. **Ayarlar** öğesine dokunun.
- 4. **Göndermeden önce HEIF'i dönüştür** seceneğini etkinleştirmek için  $\circ$  öğesine dokunun. Bu özellik, genellikle varsayılan olarak etkindir.

# **Bölüm 10 Uygulamalar**

### **! Note**

Uygulamaları kullanırken konum bilgisi ve kamera erişimi gibi belirli izinlere izin verilmesi gerekir. Uygulamalara sınırlı izinler verebilir ve izninizi istediğiniz zaman geri çekebilirsiniz.

## **Hesap makinesi**

Standart hesap makinesi ile temel aritmetik hesaplamaları yapmak için **Hesap Makinesi** uygulmasını kullanabilirsiniz. Trigonometrik fonksiyonlar, açısal radyanlar, kökler ve finansal ve para birimi ölçümleri için bilimsel hesap makinesini de kullanabilirsiniz.

### **Hesap Makinesini Kullanma**

- 1. **Hesap Makinesi** öğesini açın.
- 2. Uygun hesap makinelerini seçin.
	- Temel aritmetik hesaplamalar için temel hesap makinesini kullanmak üze $re \text{ } \textcircled{}$  simgesine dokunun.

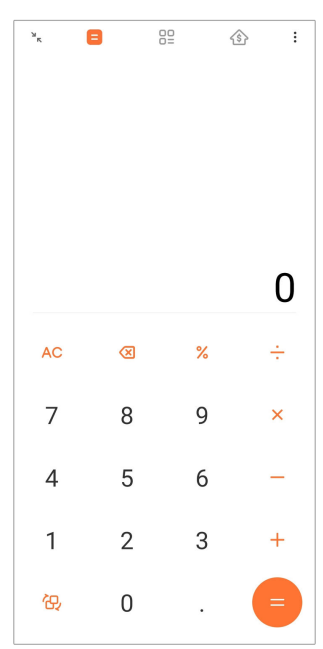

• Trigonometrik fonksiyonlar, açısal radyanlar ve kökler için bilimsel hesap makinesine geçmek üzere  $\mathbb{G}$  simgesine dokunun.

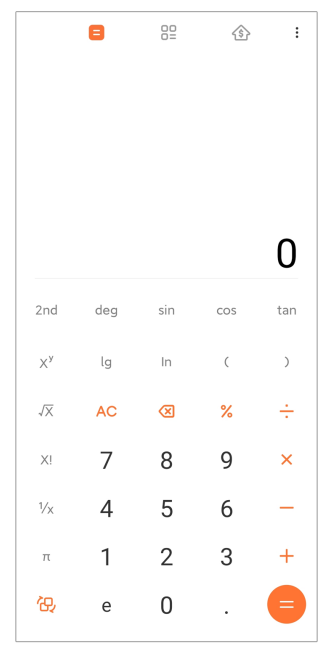

• Para birimlerini ve birden fazla ölçü birimini dönüştürmek üzere Dönüştürücü hesap makinesini kullanmak için  ${}^{00}_{00}$ simgesine dokunun.

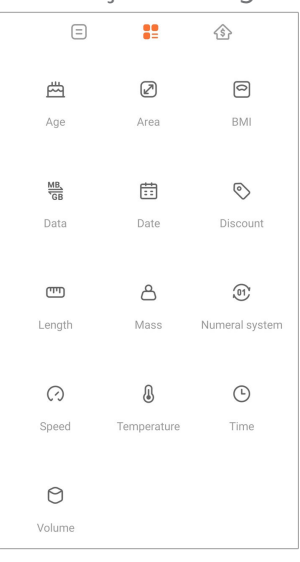

• Ayarlanabilir geri ödeme yöntemleri ve faiz oranları ile finansman planlamanıza yardımcı olması için Mortgage hesaplayıcısını kullanmak için simgesine dokunun.

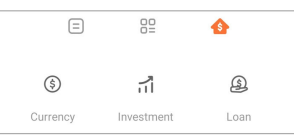

#### **Sayıları kopyalama, silme veya temizleme**

- 1. **Hesap Makinesi** öğesini açın.
- 2. Hesaplanacak sayılara dokunun.
- 3. Sayıları kopyalamayı, silmeyi veya temizlemeyi seçin.
- Ekrandaki hesaplama sonucuna dokunun ve basılı tutun, ardından **Kopyala** öğesine dokunun. Artık sonucu başka bir yere yapıştırabilirsiniz.
- Bir sayı girerken hata yaparsanız son rakamı silmek için **8** simgesine dokunun.
- Son girdiyi silmek için **C** öğesine dokunun veya tüm girdileri silmek için **AC** öğesine dokunun.

### **Saat**

#### **Alarm ekleme**

Alarmları günün herhangi bir saati için ayarlayabilir ve haftanın bir veya daha fazla gününde tekrarlamasını sağlayabilirsiniz.

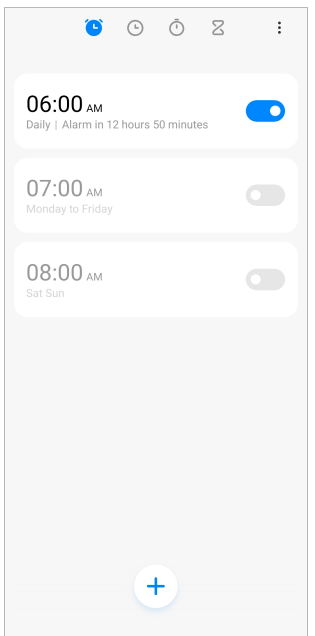

- 1. **Saat** öğesini açın.
- 2. Bir alarm eklemek için başlangıç sayfasında  $\bigoplus$  öğesine dokunun.
- 3. Alarm saatini ayarlayın.
- 4. Zil sesini, tekrarlama sıklığını ve diğer öğeleri ayarlayın.
- 5.  $\checkmark$  öğesine dokunun.

Alarm saatinin yanında simgesi görünür.

#### **∙ं** Tip

Ön ayarlı alarm saatini değiştirmek istediğiniz takdirde alarma dokunarak zamanı değiştirin.

### **Alarmı kapatma**

Ayarladığınız günde, alarmı bir kez kapatabilir veya yinelenen alarmı kapatabilirsiniz.

- 1. **Saat** öğesini açın.
- 2. Alarm saatinin yanındaki $\bigcirc$ simgesine dokunun.
- 3. Alarmı bir kez kapatmak veya yinelenen alarmı kapatmak için seçin.

#### **Özel saat ekleme**

Zamanı karşılaştırmak için farklı ülke ve bölgelerdeki saatleri ekleyebilirsiniz.

- 1. **Saat** öğesini açın.
- 2. öğesine dokunun.
- 3. öğesine dokunun.
- 4. Ülke veya şehir arayın.
- 5. Başlangıç sayfasına, özel bir saat eklemek için konuma dokunun.

#### **Kronometre kullanma**

Bir maç veya etkinlik gibi bir etkinliğin süresini ölçmek için kronometreyi kullanabilirsiniz.

- 1. **Saat** öğesini açın.
- 2. öğesine dokunun.
- 3. Başlatmak için  $\odot$  simgesine dokunun.
- 4. Kronometreyi duraklatmak için  $\bullet$  simgesine dokunun.

### **! Note**

Farklı zaman dilimlerini işaretlemek için  $\odot$  simgesine dokunabilir, devam etmek için  $\odot$ 

simgesine dokunabilir veya kronometreyi sıfırlamak için  $\Box$  simgesine dokunabilirsiniz.

### **Zamanlayıcı ayarlama**

Belirli bir zamandan geriye saymak için zamanlayıcıyı kullanabilirsiniz. Bir saniyeden 99 saat 59 dakika 59 saniyeye kadar süre ayarlayabilirsiniz.

- 1. **Saat** öğesini açın.
- 2.  $\Sigma$  öğesine dokunun.
- 3. Zaman süresini ayarlayın.
- 4. Zamanlamayı başlatmak için  $\bullet$  simgesine dokunun.

#### **! Note**

Zamanlama sona erdiğinde zamanlayıcı otomatik olarak durur. Ayrıca zamanlayıcıyı duraklatmak için  $\Box$  simgesine, devam etmek için  $\Diamond$  simgesine veya zamanlayıcıyı sıfırlamak için  $\bullet$  simgesine dokunabilirsiniz.

### **Tip**

Ortam gürültüsü eklemek için  $\mathbb{R}^n$  simgesine dokunabilirsiniz. Dilerseniz ortam gürültüsü zamanlayıcı sona erdiğinde alarmı sessize alabilirsiniz.

### **Pusula**

Yönünüzü, konumunuzu ve yüksekliğinizi görüntülemek için **Pusula** seçeneğini kullanabilirsiniz.

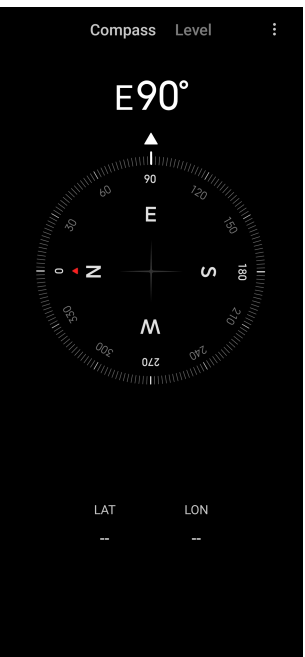

#### **Pusula kullanma**

- 1. **<sup>N</sup> Pusula** öğesini açın.
- 2. Pusula yüzünü görmek için telefonunuzu yatay veya dikey bir yüzeye yerleştirin.

## **Tip**

Telefonu dikey olarak tuttuğunuzda kameranızın sağladığı gerçek zamanlı görünümü görebilirsiniz.
#### **Bir seviye kullanma**

Bir yüzeyin yatay veya dikey olup olmadığını ölçmek için seviyeyi kullanabilirsiniz.

- 1. **<sup>N</sup> Pusula** öğesini açın.
- 2. Telefonunuzu su terazisi olarak kullanmak için başlangıç sayfasından sola kaydırın.
- 3. Seviye yüzünü görmek için cihazınızı yatay veya dikey bir yüzeye yerleştirin.

## **! Note**

When the color of the circles turns green, it shows that the phone is horizontal or vertical to the surface.

# **İndirilenler**

İndirdiğiniz Uygulamaları ve diğer dosyaları yönetmek için **İndirilenler** seçeneğini kullanabilirsiniz.

## **Yeni bir indirme işi ekleme**

- 1. **İndirilenler** öğesini açın.
- 2. Sağ alt köşedeki $\left(\frac{1}{2}\right)$ simgesine dokunun.
- 3. Kutuya bir HTTP veya HTTPS linki girin.
- 4. **İndir** öğesine dokunun.

## **Tip**

Tamamlanan indirme işlerini görüntülemek için başlangıç sayfasından sola kaydırabilirsiniz.

## **İndirilen bir işi silme**

- 1. **İndirilenler** öğesini açın.
- 2. Başlangıç sayfasındaki indirme sayfasını açmak için sola kaydırın veya  $\Im$  simgesine dokunun.
- 3. İndirilen bir işi silmeyi seçin.
	- Öğeye dokunup basılı tutun, ardından  $\bar{\mathbb{D}}$  simgesine dokunun.
	- Öğeye dokunun ve ardından  $\textcircled{1}$  simgesine dokunun.

# **Dosya Yöneticisi**

**Dosya Yöneticisi**, kolay ve güçlü bir dosya gezginidir. Cihazınızdaki depolamayı, ağa bağlı depolamayı ve bulut depolarını kolayca yönetmenize yardımcı olur. Ayrıca, Uygulamayı açtıktan hemen sonra cihazınızda kaç dosya ve uygulama olduğunu bir bakışta öğrenebilirsiniz.

## **Belge görünümü**

Belgeleri görüntülemek için  $\odot$  simgesine dokunabilirsiniz. Bunlar resimler, videolar, belgeler, müzik, APK'lar, Bluetooth ve indirmeler ve arşivler gibi çeşitli kategorilere ayrılmıştır. Bir belgeyi bulmak için ilgili kategoriye dokunabilirsiniz.

## **Depolama istatistikleri**

Cihazınızın dâhili depolama alanını hangi dosyaların kapladığını bir bakışta kontrol etmek ve kök klasörlerdeki tüm öğeleri görmek için  $\Box$  simgesine dokunabilirsiniz.

## **Dosya Paylaşma**

- 1. **Dosya Yöneticisi** uygulamasını açın.
- 2. Bir dosya seçin ve ardından dosyaya dokunun.
- 3. Dosyayı farklı platformlarda paylaşmak için **Gönder** seçeneğine dokunun.

## **Dosyaları diğer klasöre taşıma**

- 1. **Dosya Yöneticisi** uygulamasını açın.
- 2. Bir dosya seçin ve ardından dosyaya dokunun.
- 3. Dosyayı diğer klasörlere taşımak için **Taşı** öğesine dokunun.

## **Dosyaları silme**

- 1. **Dosya Yöneticisi** uygulamasını açın.
- 2. Bir dosya seçin ve ardından dosyaya dokunun.
- 3. Dosyayı silmek için **Sil** öğesine dokunun.

## **Dosyaları yönetme**

Dosyaları özel yapabilir, dosyaları **Favoriler** klasörüne ekleyebilir, kopyalayabilir, yeniden adlandırabilir ve diğer ayarlamaları yapabilirsiniz.

- 1. **Dosya Yöneticisi** uygulamasını açın.
- 2. Bir dosya seçin ve ardından dosyaya dokunun.
- 3. Dosyayı yönetmek için  $\odot$  Daha fazla öğesine dokunun.
	- Dosyayı diğer klasörlere kopyalamak için **Kopyala** öğesine dokunun.
	- Dosyayı özel yapmak için **Özel yap** öğesine dokunun.
	- Dosyayı **Dâhili depolama** öğesinin **Favorilere ekle** bölümündeki **Favoriler** klasörüne eklemek için **Favorilere ekle** öğesine dokunun.
	- Dosyayı yeniden adlandırmak için **Yeniden adlandır** öğesine dokunun.
	- Dosyayı diğer Uygulamalarla açmak için **Başka bir uygulamada aç** öğesine dokunun.
	- Dosyanın ayrıntılı bilgilerini görüntülemek için **Detaylar** öğesine dokunun.

#### **Alan temizleme**

- 1. **Dosya Yöneticisi** öğesini açın.
- 2. Telefonun sol üst köşesindeki  $\equiv$  simgesine dokunun.
- 3. **Ayrıntılı temizlik** öğesine dokunun.

Sistem, **Önbellek dosyaları** , **Kullanılmayan dosyalar** , **Paketler** , **Artıklar** ve **Bellek** konumlarından gelen çöp dosyaları otomatik olarak tarar.

- 4. Temizlemek istediğiniz dosyaları seçin.
- 5. **Şimdi temizle** öğesine dokunun.

## **Özel dosyaları görüntüleme**

- 1. **Dosya Yöneticisi** öğesini açın.
- 2. Telefonun sol üst köşesindeki $\equiv$ simgesine dokunun.
- 3. **Özel dosyalar** öğesine dokunun
- 4. Gizlilik koruma parolasını girin.

#### **! Note**

Özel dosyalara ilk kez giriyorsanız, Mi hesabınızda veya Google hesabınızda oturum açmanız ve bir gizlilik koruması parolası ayarlamanız gerekir.

#### **Karanlık Modu Etkinleştirme**

Ekranınızı düşük ışıklı ortamlarda okumaya uygun hâle getirmek için **Karanlık mod** seçeneğini etkinleştirebilirsiniz.

1. **Dosya Yöneticisi** öğesini açın.

- 2. Telefonun sol üst köşesindeki $\equiv$  simgesine dokunun.
- 3. Karanlık mod seçeneğini etkinleştirmek için Öğesine dokunun.

# **Google**

Google hizmeti çok sayıda Uygulamayı destekler. Uygulamaların kullanımını öğrenme hakkında daha fazla bilgi için<https://support.google.com>bölümüne bakın. Daha fazla Uygulama indirmek için **Play Store** Uygulamasına ya da Google resmi web sitesine gidebilirsiniz.

## **Asistan**

İşlerinizi daha hızlı halletmek için **Asistan** uygulamasını kullanabilirsiniz. Parmağınızla ekrana defalarca dokunarak görevleri manuel olarak gerçekleştirmek yerine sesli komutları kullanarak işinizi halledebilirsiniz. Asistan akıllıdır ve Android ile iyi bir şekilde entegre edilmiştir.

Daha fazla bilgi için [assistant.google.com](https://assistant.google.com) adresine bakın.

## **Takvim**

**Takvim** seçeneğini, program bilgilerini görüntülemek, hatırlatıcılar ayarlamak ve görevler ya da etkinlikler eklemek için kullanabilirsiniz.

## **Kişiler**

Tüm iletişim bilgilerinizi tek bir yerde tutmak ve aynı anda birkaç kişiye ulaşmak için **Kişiler** seçeneğini kullanabilirsiniz. Kişilerinizi düzenleyebilir, inceleyebilir ve birleştirebilir, kişisel posta listeleri oluşturabilir ve adreslerini tek tek girmeden en çok iletişim kurduğunuz kişi gruplarına hızlı bir şekilde mesaj gönderebilirsiniz.

## **Drive**

**Drive** ile Drive bulut hesabınıza kaydedilen dosyaları açabilir, görüntüleyebilir, yeniden adlandırabilir ve paylaşabilirsiniz.

Daha fazla bilgi için [support.google.com/drive](https://support.google.com/drive) adresine bakın.

**Duo**

**Duo** ile kolayca bire bir görüntülü görüşme yapabilirsiniz.

Daha fazla bilgi için [support.google.com/duo](https://support.google.com/duo) adresine bakın.

## **Dosyalar**

**Dosyalar** , telefonunuzda daha az yer kaplayan bir dosya yönetim uygulamasıdır. **Dosyalar** ile dosyaları kategoriler halinde görüntüleyebilir, depolama alanını boşaltabilir ve bulut yedeklemesi alabilir ve yakındaki aynı Uygulamaya sahip diğer kişilerle dosya paylaşabilirsiniz.

### **Gmail**

**Gmail** uygulaması, Google'ın web tabanlı e-posta hizmetiyle bir e-posta gönderip almanızı sağlar.

Daha fazla bilgi için [support.google.com/mail](https://support.google.com/mail) adresine bakın.

## **Google**

G Google uygulaması ile ilginizi çeken çevrim içi içerikleri bulabilir ve özelleştirilmiş içerik almak için kişiselleştirilmiş akışınızı açabilirsiniz.

Daha fazla bilgi için [support.google.com/websearch](https://support.google.com/websearch) adresine bakın.

## **Google One**

**Google One** uygulaması ile telefon telefonunuzu otomatik olarak yedekleyebilir ve Google bulut depolama alanını yönetebilirsiniz.

• Fotoğrafları, kişileri, mesajları ve diğer önemli şeyleri otomatik olarak yedeklemek için Google hesabını kullanabilirsiniz. telefon telefonunuzu kırarsanız, kaybederseniz veya yükseltirseniz, her şeyi yeni Android cihazınıza geri yükleyebilirsiniz.

## **! Note**

Her Google hesabında 15 GB boş alan vardır.

• Google hesap depolama alanınızı Drive, Gmail ve Fotoğraflar üzerinden yönetebilirsiniz.

## **Ana Sayfa**

**Ana Sayfa** ile ışıkları, kameraları, TV'leri ve daha uyumlu cihazları tek bir yerden kontrol edebilir ve yönetebilirsiniz.

## **Haritalar**

Yol tarifi ve diğer konum tabanlı bilgileri almak için <sup>1</sup> Haritalar uygulamasını kullanabilirsiniz.

## **! Attention**

**Haritalar** uygulamasını kullanmak için konum hizmetlerini etkinleştirmeniz gerekir.

Daha fazla bilgi için [support.google.com/maps](https://support.google.com/maps) adresine bakın.

## **Haberler**

**Haber**, dünyada neler olup bittiğini organize eden ve vurgulayan kişiselleştirilmiş bir haber toplayıcıdır, böylece sizin için önemli olan hikâyeler hakkında daha fazla bilgi edinebilirsiniz.

Daha fazla bilgi için [support.google.com/news/publisher-center](https://support.google.com/news/publisher-center/) adresine bakın. **Fotoğraflar**

**Fotoğraflar** uygulaması ile fotoğraflarınızı ve videolarınızı otomatik olarak Google Hesabınızda depolayabilir ve yedekleyebilirsiniz.

Daha fazla bilgi için [support.google.com/photos](https://support.google.com/photos) adresine bakın.

## **Play Store**

**Play Store** uygulamasında yeni uygulamalar, filmler ve TV programları, müzik, kitaplar, dergiler ve oyunlar bulabilirsiniz.

Daha fazla bilgi için [support.google.com/play](https://support.google.com/play) adresine bakın.

## **Podcast'ler**

*<b>Podcast'ler* uygulaması ile favori programlarınızın en son bölümlerini oynatabilir, podcast önerilerini keşfedebilir ve dinleme etkinliklerinizi yönetebilirsiniz.

Daha fazla bilgi için [support.google.com/googleplay/podcasts](https://support.google.com/googleplay/podcasts) adresine bakın.

# **YouTube**

Cihazınızdan video izlemek ve yüklemek için **YouTube** uygulamasını kullanabilirsiniz.

Daha fazla bilgi için [support.google.com/youtube](https://support.google.com/youtube) adresine bakın.

**YT Müzik**

**YT Müzik** seçeneğinden çalma listelerini, albümleri ve sanatçıları izleyebilir ve bunlara göz atabilirsiniz.

# **Mi Tarayıcı**

**Mi Tarayıcı** , mobil cihazlar için hızlı ve güvenli, tam özellikli bir web tarayıcısıdır. **Mi Tarayıcı** uygulamasını internette gezinmek, haberlere göz atmak, bir şeyler aramak, video izlemek, çevrim içi alışveriş yapmak ve çevrim içi oyunlar oynamak için kullanabilirsiniz. **Mi Tarayıcı** uygulamasını sosyal medyadan resim ve video indirmek, dosya yönetim araçlarını kullanmak ve özel klasörler ayarlamak için de kullanabilirsiniz.

#### **Web adresini arama veya açma**

- 1. **Mi Tarayıcı** uygulamasını açın.
- 2. Ana sayfayı açmak için **Ana Sayfa** simgesine dokunun.
- 3. Web adresini aramak veya açmak için arama çubuğuna yazın.

#### **Dosyaları yönetme**

Ayrıntılı bilgileri gönderebilir, gizleyebilir, silebilir ve görüntüleyebilirsiniz.

- 1. **Mi Tarayıcı** uygulamasını açın.
- 2. Tüm dosyaları görüntülemek için **Dosyalar** seçeneğine dokunun.
- 3. Yönetmek istediğiniz bir dosyaya dokunun ve basılı tutun.
- 4. **Gönder** , **Gizle** , **Sil** veya **Daha fazla** öğesini seçin.

### **Çevrim içi oyunları açma**

Bir oyun Uygulaması yüklemeden çevrim içi oyun oynayabilirsiniz.

- 1. **Mi Tarayıcı** uygulamasını açın.
- 2. Oyunlar sayfasını açmak için **Oyunlar** seçeneğine dokunun.
- 3. Oynamak için bir oyuna dokunun.

#### **Yer İmlerini ve Geçmişi Görüntüleme**

Kayıtlı yer imlerinizi görüntüleyebilir ve geçmişe göz atabilirsiniz.

- 1. **O** > Mi Tarayıcı > **<u>Profil</u>** seçeneğine gidin.
- 2. Yer imlerini ve geçmişi görüntülemek için  $\Omega$  simgesine dokunun.

## **Gizli modu, Karanlık modu veya Masaüstü modunu etkinleştirme**

- 1.  $\bullet$  > Mi Tarayıcı >  $\circ$  Profil seçeneğine gidin.
- 2. **Gizli mod** , **Karanlık mod** veya **Masaüstü modu** seçeneklerini etkinleştirmeyi seçin.
	- **Gizli mod**: Gizli mod, herhangi bir arama veya tarama geçmişi bırakmadan web'de güvenli ve gizli bir şekilde gezinmenizi sağlar.
	- **Karanlık mod**: Koyu renk düzeni, düşük ışıklı ortamlarda görsel deneyimi artırabilir.
	- **Masaüstü modu**: Masaüstü modu, web sayfalarını bilgisayar masaüstündeki görünüme benzer şekilde taramanızı sağlar.

## **Mi Remote**

**Mi Remote**, telefonunuzun IR Blaster (Kızılötesi Blaster) portu ile çalışan evrensel bir uzaktan kumanda uygulamasıdır. Mi Remote; Samsung, LG, Sony, Panasonic, Sharp, Haier, Videocon, Micromax, Onida ve diğer markaları destekler. Evinizdeki TV'ler, set üstü kutular, DVD oynatıcılar, akıllı kutular, klimalar, projektörler, kameralar ve diğer cihazlar dâhil olmak üzere mevcut cihazları kontrol edebilirsiniz.

## **Uzaktaki cihazları kontrol etmek için Mi Remote kullanma**

Bir uzaktan kontrol cihazı kullanmanız mümkün olmadığında uzaktaki cihazları kontrol etmek için telefonunuzdan Mi Remote Uygulamasını kullanabilirsiniz.

Aşağıda örnek olarak **Set üstü cihaz** ele alınmaktadır.

- 1. **Mi Remote** öğesini açın.
- 2. Televizyon, fan veya akıllı kutu gibi kullanılabilir cihaz türlerini görüntülemek için **Uzak cihaz ekle** seçeneğine dokunun.
- 3. Bir hizmet sağlayıcı seçmek için **Set üstü cihaz** seçeneğine tıklayın.
- 4. Uzaktaki cihazlara bağlanmak için **Güç** seçeneğine dokunun ve ekran talimatlarını izleyin.

## **! Note**

**Mi Remote** bazı cihazları desteklemez. Özellikleri gerçek durumlara göre kontrol edebilirsiniz.

## **Mi Store**

**Mi Store** uygulamasında en son pazarlama satışlarını kontrol edebilir, Xiaomi ürünleri hakkındaki bilgileri görüntüleyebilir, en yeni Xiaomi ürünlerini satın alabilir ve destek isteyebilirsiniz.

## **Ürün bulma**

İlgilendiğiniz ürünlere göz atabilir ve arama yapabilirsiniz.

- 1. **Mi Store** öğesini açın.
- 2. Xiaomi ürünlerini keşfetmek için **Mi Store** seçeneğine dokunun.

## **! Note**

Ürünlerin adını aramak için $\Box$  simgesine de dokunabilirsiniz.

**Akıllı telefon** , **Akıllı Ev** ve **Yaşam tarzı** olarak kategorize edilen ürünleri görüntüleyebilirsiniz. Sayfada indirimli ürünleri de görüntüleyebilirsiniz.

## **Bir ürün satın alma**

- 1. **Mi Store** öğesini açın.
- 2. Xiaomi ürünlerini keşfetmek için **Mi Store** seçeneğine dokunun.

## **! Note**

Ürünlerin adını aramak için $\bigcup$  simgesine de dokunabilirsiniz.

- 3. Fiyatı ve diğer bilgileri görmek için ürüne dokunun.
- 4. **HEMEN SATIN AL** öğesine dokunun ve tercihlerinizi seçin.
- 5. Mi Hesabınızda oturum açın ve adresinizi ve diğer bilgilerinizi doldurun.
- 6. **Şimdi öde** seçeneğine dokunun ve şifrenizi doğrulayın.

## **Servis desteği alma**

Siparişlerinizle ilgili sorularınız olduğunda servis desteği alabilirsiniz.

- 1. **Mi Store** öğesini açın.
- 2. **Xiaomi Servis Merkezi** sayfasına gitmek için **Destek** seçeneğine dokunun.
- 3. Canlı sohbet başlatmayı veya servisle iletişim kurmak üzere bir arama yapmayı seçin.

## **Siparişlerinizi yönetin**

Sipariş durumunu kontrol edebilir ve mevcut bir satın alma siparişini değiştirebilir veya iptal edebilirsiniz.

- 1. **Mi Store** öğesini açın.
- 2. Sipariş bilgilerinizi kontrol etmek için  $\triangle$  Hesap öğesine dokunun.

**Ödenmemiş** , **Gönderim Değerlendirmeler** ve **İadeler** sipariş bilgilerini görebilirsiniz.

3. Siparişlerinizi yönetmek için sipariş kategorilerine dokunun.

# **Mi Video**

**Mi Video** güçlü bir yerel video oynatıcıdır. **Mi Video** uygulaması ile videolarınızı tek bir yerden oynatabilir, indirebilir, izleyebilir ve yönetebilirsiniz. Oynatılan videoları kolayca yakınlaştırabilir ve uzaklaştırabilirsiniz.

#### **Videoları oynatma**

- 1. **Mi Video** öğesini açın.
- 2. Yerel dosyaları görüntülemek için **Yerel** seçeneğine dokunun.
- 3. Video sayfasını açmak için **D** simgesine dokunun.

Yerel videolarınızı **Videolar** , **Klasörler** ve **Oynatma listesi** kategorilerinde görüntüleyebilirsiniz.

4. Oynatmak için bir videoya dokunun.

## **Müzik çalma**

- 1. **Mi Video** öğesini açın.
- 2. Yerel dosyaları görüntülemek için **Yerel** seçeneğine dokunun.
- 3. Müzik sayfasını açmak için öğesine dokunun.
- 4. Çalmak için bir müziğe dokunun.

## **Yan panellerdeki kullanışlı özellikler**

Bir videoyu oynattığınızda, videonuza daha fazla efekt eklemek için kullanışlı özellikleri kullanabilirsiniz.

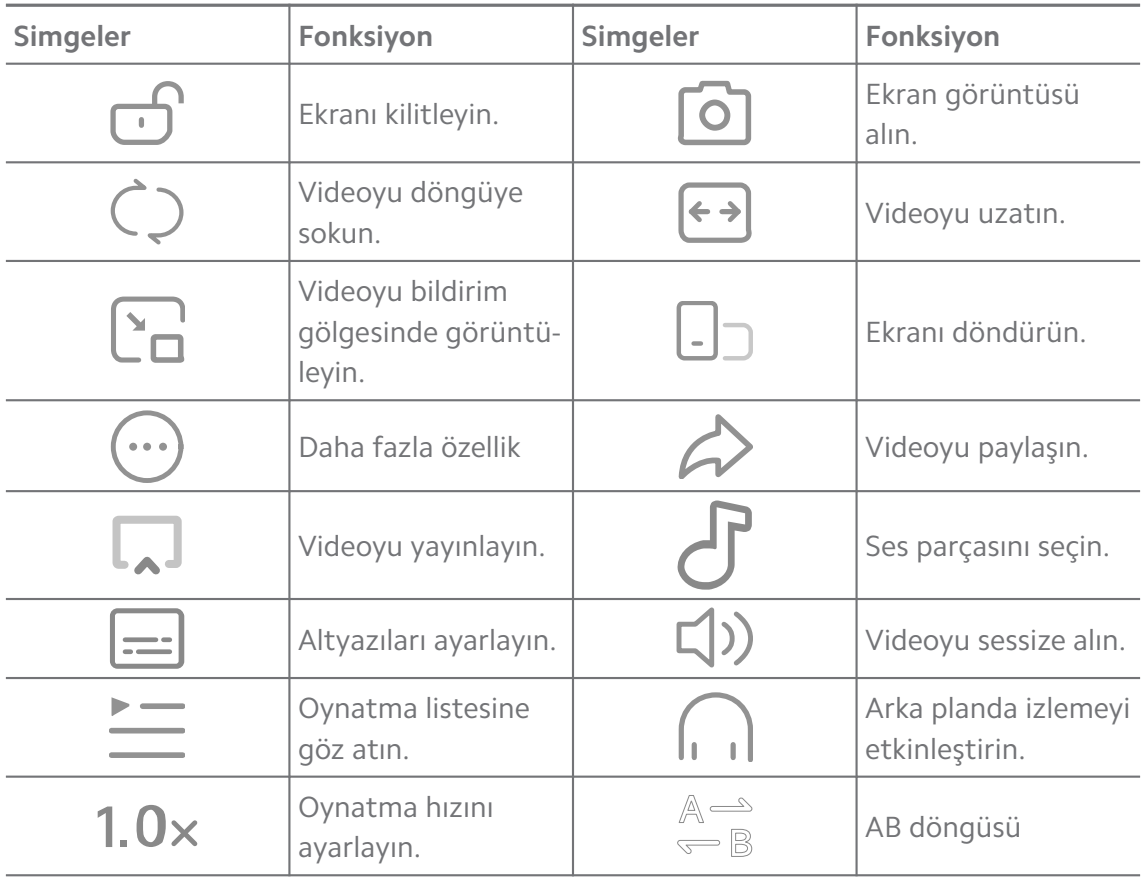

#### **Mi video'daki hareket kısayolları**

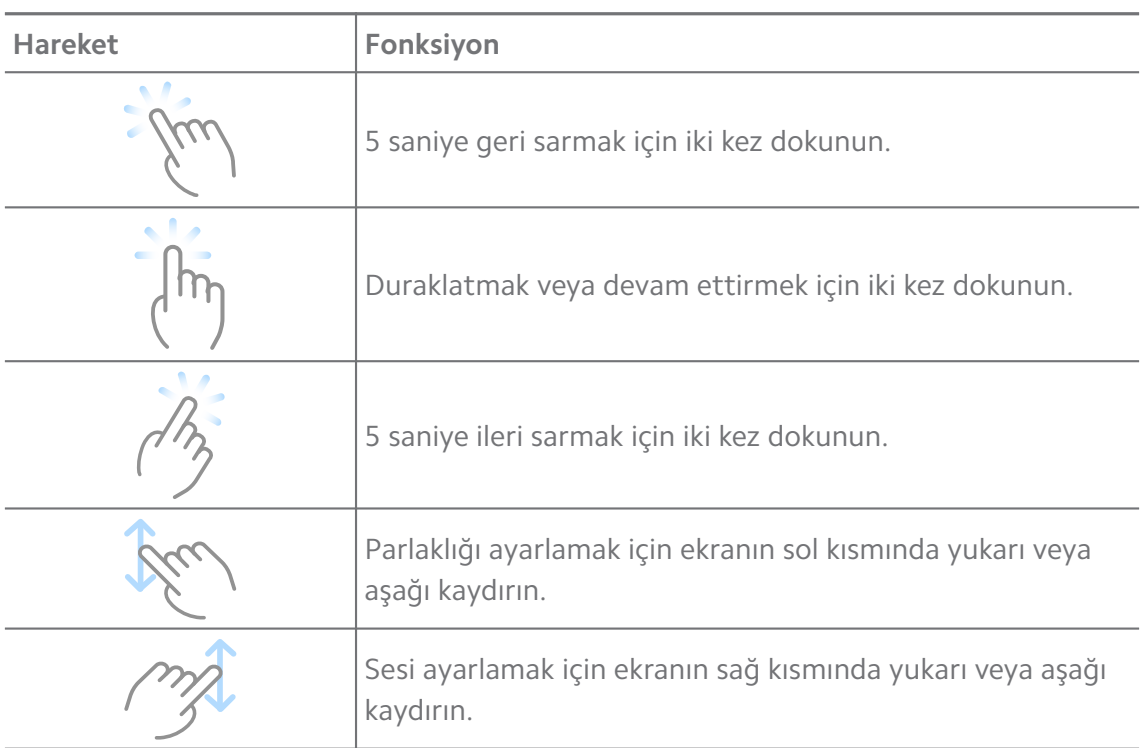

### **Videoları yönet**

Videoları paylaşabilir, yeniden adlandırabilir, silebilir ve gizleyebilirsiniz.

- 1. **Mi Video** öğesini açın.
- 2. Bir video seçin, ardından videoya dokunup basılı tutun.
- 3. Videoları yönetin.
	- Videoyu farklı platformlarda paylaşmak için **Paylaş** öğesine dokunun.
	- Videoyu yeniden adlandırmak için **Yeniden adlandır** öğesine dokunun.
	- Videonun ayrıntılı bilgilerini görüntülemek için **Özellikler** öğesine dokunun.
	- Videoyu özel yapmak için **Gizle** öğesine dokunun.
	- Videoyu silmek için **Sil** öğesine dokunun.

## **Müzik**

Çalma listelerini, albümleri ve sanatçıları izlemek ve bunlara göz atmak için **Müzik** uygulamasını kullanabilirsiniz. Telefonunuzda kayıtlı müzikleri de çalabilirsiniz.

## **Müzik çalma**

- 1. **Müzik** öğesini açın.
- 2. **Şarkılar** , **Sanatçılar Albümler** veya **Klasörler** sayfasındaki şarkılara göz atın.
- 3. Çalmak için bir müzik seçin.

## **Xiaomi Hesabınızda oturum açma**

Müzik bilgilerinizi ve tercihinizi senkronize etmek için Xiaomi hesabınızda oturum açabilirsiniz.

- 1. **Müzik** öğesini açın.
- 2. Hesap ayarlarını açmak için  $\bar{z}$  simgesine dokunun.
- 3. Xiaomi Hesabınızda oturum açmak için **Giriş yap** seçeneğine dokunun.

## **Müziği Ayarlama**

Uyku zamanlayıcısını ayarlayabilir, dosyaları filtreleyebilir ve diğer ayarları yapabilirsiniz.

- 1. **Müzik** öğesini açın.
- 2. Hesap ayarlarını açmak için  $\overline{z}^2$  simgesine dokunun.
- 3. Servis ve ayarları bulmak için **Ayarlar** > **Gelişmiş ayarlar** öğesine gidin.
	- Belirli bir süre sonra oynatıcıyı durdurmak üzere **Uyku zamanlayıcı** seçeneğini etkinleştirmek için simgesine dokunun.
	- **Dolby Atmos** seçeneğini etkinleştirmek ve grafik ekolayzırı ayarlamak için **Kulaklıklar ve ses efektleri** öğesine dokunun.
	- Boyuta göre veya Uzunluğa göre seçeneğini etkinleştirmek için simgesine dokunun ve ses dosyalarını filtrelemek üzere ayarlamak için kaydırıcıyı sürükleyin.

## **Karanlık Modu Etkinleştirme**

Karanlık mod, düşük ışık ortamında rahat bir görsel efekt oluşturur.

- 1. **Müzik** öğesini açın.
- 2. Hesap ayarlarını açmak için  $\bar{z}$  simgesine dokunun.
- 3. **Karanlık mod** seçeneğini etkinleştirmek için Öğesine dokunun.

## **Notlar**

Metin, resim, ses ve zihin haritalarına sahip notlar alabilirsiniz.

#### **Bir not oluşturma**

- 1. **Notlar** öğesini açın.
- 2. Bir not oluşturmak için  $\Box$  sayfasında  $\Box$  simgesine dokunun.
- 3. Metni girin.
- 4. Notu kaydetmek için  $\checkmark$  simgesine dokunun.

### **Tip**

- Bir nota ses, resim, eskiz, kontrol listesi ve diğer öğeleri ekleyebilirsiniz.
- Formatları değiştirmek için bir başlık stili, kalın veya italik yazı tipi, madde işaretli veya numaralı liste ve daha fazla öğe de uygulayabilirsiniz.

#### **Sesli not alma**

- 1. **Notlar** öğesini açın.
- 2. Not eklemek için  $\bigoplus$  simgesine dokunun.
- 3. Ill simgesine dokunun ve telefona konuşun.
- 4. Kaydı durdurmak için simgesine dokunun.
- 5. Sesli notun başlığını girin.
- 6. Sesli notu kaydetmek için  $\checkmark$  simgesine dokunun.

#### **Tip**

Sesli not oluşturmak için  $\bigoplus$  simgesine basılı tutabilirsiniz.

#### **Not silme**

- 1. **Notlar** öğesini açın.
- 2.  $\Box$  öğesindeki bir nota dokunup basılı tutun.
- 3. **Sil** öğesine dokunun.

#### **Notları yönetme**

Notları gizleyebilir, sabitleyebilir, silebilir, notu taşıyabilir ve notları kategorize etmek için bir klasör oluşturabilirsiniz.

- 1. **Notlar** öğesini açın.
- 2. Bir veya daha fazla not seçmek için bir nota dokunun ve basılı tutun.
- 3. Notları yönetmeyi seçin.
- Notu gizlemek için **Gizle** öğesine dokunun.
- Notu sabitlemek için **Şifre** öğesine dokunun.
- Notu silmek için **Sil** öğesine dokunun.
- Notu yeni bir klasöre taşımak için **Şuraya taşı** öğesine dokunun.
- Birden fazla not seçtiğinizde notları bir klasöre eklemek için **Bir klasör oluştur** öğesine dokunun.

### **Silinen notları geri yükleme**

- 1. **Notlar** öğesini açın.
- 2. Başlangıç sayfasındaki  $\Box$  öğesine dokunun.
- 3. Tüm klasörleri görüntülemek için  $\textcircled{e}$  simgesine dokunun.
- 4. Silinen tüm notları görüntülemek için  $\mathbb D$  simgesine dokunun.
- 5. Geri yüklemek istediğiniz nota dokunun, ardından **Tamam**'a dokunun.

### **Yeni klasör oluşturma**

- 1. **Notlar** öğesini açın.
- 2. Başlangıç sayfasındaki  $\Box$  öğesine dokunun.
- 3. Tüm klasörleri görüntülemek için  $\textcircled{e}$  simgesine dokunun.
- 4. **Yeni klasör** öğesine dokunun.
- 5. Dosya adını girin.
- 6. **Tamam'a** dokunun.

#### **Notları arama**

- 1. **Notlar** uygulamasını açın.
- 2. Notun anahtar kelimelerini girmek için  $\Box$  sayfasındaki arama çubuğuna dokunun.
- 3. Notu bulmayı seçin.

## **Gizli notları görüntüleme**

- 1. **Notlar** öğesini açın.
- 2. Ekranın üst kısmından aşağı kaydırın ve sonra bırakın.
- 3. Gizlilik koruma parolasını girin.

4. Ayrıntıları görüntülemek için gizli bir nota dokunun.

### **Bir alt görev kontrol listesi oluşturma**

Notlar uygulamasını günlük rutinleri ve görevleri hatırlatmak için bir hatırlatıcı olarak kullanabilirsiniz.

- 1. **Notlar** öğesini açın.
- 2. Sola kaydırın veya başlangıç sayfasının üst kısmındaki  $\odot$  simgesine dokunun.
- 3. Alt görevlerin kontrol listesini oluşturmak için  $\bigoplus$  simgesine dokunun.
- 4. Alt görev metnini girin.
- 5. **Bitti** öğesine dokunun.

### **! Note**

- Her bir alt görev kontrol listesinin bir hatırlatıcısını ve tekrar aralığını ayarlayabilirsiniz.
- Daha fazla alt görev eklemek istiyorsanız  $\bullet$  simgesine dokunun.

## **Kaydedici**

Bir etkinliği, toplantıyı, kişisel notları veya sınıf derslerini, yaratıcı fikirleri ve daha fazlasını kaydetmek için **Kaydedici** seçeneğini kullanabilirsiniz.

#### **Ses kaydetme**

- 1. **O Kaydedici** öğesini açın.
- 2. Başlatmak için  $\bullet$  simgesine dokunun.
- 3. Kaydı durdurmak için  $\leq$  simgesine dokunun.
- 4. Kaydı kaydetmek için **Tamam'a** dokunun.

## ∙े*Tip*

- Kayıt adı varsayılan olarak oluşturulur. Adı yeni bir adla değiştirebilirsiniz.
- Belirli segmentleri işaretlemek için  $\overline{\phantom{a}}$ simgesine, kaydı duraklatmak için  $\overline{\mathbf{0}}$  simgesine ve kayda devam etmek için  $\bullet$  simgesine dokunabilirsiniz.

#### **Kayıtları görüntüleme**

- 1. **O Kaydedici** öğesini açın.
- 2. Görüntülemek istediğiniz kayda dokunun.

## **<sup>-</sup>Q́∙Tip**

Ayrıca kaydı paylaşabilir, işaretleyebilir veya hızlı oynatabilirsiniz.

### **Kaydediciyi Ayarlama**

- 1. **O Kaydedici** öğesini açın.
- 2. Telefonun sağ üst kösesindeki  $\overline{\mathcal{Q}}$  simgesine dokunun.
- 3. Kaydedici ayarlarını yönetmeyi seçin.
	- Kulaklık hoparlörünü kullanarak ses çalmak üzere **Kulaklık modu** öğesini etkinleştirmek için simgesine dokunun.
	- Kayıt sırasında Kilit ekranında mavi bir gösterge göstermek üzere **Kilit ekranı bildirimleri** öğesini etkinleştirmek için simgesine dokunun.
	- **Kayıt sırasında zil sesini kapat** seçeneğini etkinleştirmek için öğesine dokunun.
	- **Manuel olarak isim kaydet** seçeneğini etkinleştirmek için öğesine dokunun.
	- **AAC** , **MP3** veya **WAV** seçeneklerini seçmek için **Kayıt formatı** öğesine dokunun.
	- Senkronize edilmiş kayıtları silmek için **Eşitlenen kayıtları sil** öğesine dokunun.
	- Silinen öğeleri yönetmek için **Son silinen öğeler** öğesine dokunun. Silinen öğeler 30 güne kadar çöp kutusunda saklanabilir.
	- Önbelleğe alınmış öğeleri, uygulama verilerini ve özelleştirilmiş ayarları silmek için **Verileri temizle** öğesine dokunun.

## **Tarayıcı**

**Tarayıcı** uygulamasını açabilir ve farklı türde QR kodlarını ve barkodları taramak için QR kodunu çerçevenin içine yerleştirebilirsiniz.

## **! Caution**

Tarayıcıyı kişisel bilgilerinizi içeren nesnelerin fotoğraflarını çekmek için kullanamazsınız.

## **Tip**

Karanlık ortamda flaşı açabilirsiniz.

# **Güvenlik**

telefon depolama alanını temizlemek, Uygulamaları ve izinleri yönetmek, spam aramaları ve mesajları filtreleyip engellemek ve telefon telefonunuzu gizli virüslerden veya kötü amaçlı Uygulamalardan korumak için **Güvenlik** özelliğini kullanabilirsiniz.

## **Uygulama kilidi**

**Uygulama kilidi** gizliliğinizi korumaya yardımcı olur. Daha fazla bilgi için [Uy](#page-149-0)[gulama kilidi](#page-149-0) bölümüne bakın.

### **Pil ve performans**

Güç tüketimini test etmek ve pil ile ilgili öğeleri optimize etmek için **Pil ve performans** seçeneğini kullanın. Daha fazla bilgi için [Bölüm 4 Pil ve bakım](#page-39-0) bölümüne bakın.

#### **Engellenenler listesi**

**Engellenenler listesi** her türlü spam, kimlik avı ve pazarlama aramalarını ve mesajlarını otomatik olarak filtreler. **Engellenenler listesi**, filtrelenmiş SMS mesajlarınızın ve gelen aramalarınızın geçmişini görüntüler.

## **! Note**

Vurgulanan telefon numaraları, okunmamış mesajları veya aramaları gösterir. İlgili mesajları veya arama geçmişini okuduktan sonra telefon numaraları kırmızıdan siyaha döner.

## **Engelleme Listesini Etkinleştirme**

Engelleme listesine telefon telefon numaraları ekleyebilirsiniz.

1. **Güvenlik** > **Engelleme Listesi** bölümüne gidin.

2. telefon telefonun sağ üst köşesindeki  $\mathcal Q$  simgesine dokunun.

3. **Engelleme listesini** etkinleştirmek için simgesine dokunun.

## **Engellenen gelen aramaları yönetme**

Engellenen gelen arama geçmişini görüntüleyebilir veya engellenen bir gelen aramanın engelini kaldırabilirsiniz.

1. **Güvenlik** > **Engelleme Listesi** bölümüne gidin.

- 2. Engellenen bir arama seçin.
- 3. Arama geçmişini görüntülemek için telefon numarasına dokunun.
- 4. Engellenen gelen aramaları yönetin.
	- Aramak veya mesaj göndermek için arama geçmişindeki bir aramaya dokunun.
	- Numaranın engelini kaldırmak için **Engellemeyi kaldır** öğesine dokunun.

## **Tip**

Birden fazla öğeyi silmek için bir telefon numarasına dokunup basılı tutabilirsiniz.

## **Engel listesini yönetme**

Engelleme koşulu oluşturmak için telefon numaralarını, ön ekleri ve konumları kullanın.

Önce **Engelleme Listesini** etkinleştirmeniz gerekir.

- 1. **Güvenlik** > **Engelleme Listesi** bölümüne gidin.
- 2. telefon telefonun sağ üst köşesindeki  $\circledcirc$  simgesine dokunun.
- 3. Engelleme listesini yönetin.
	- Belirli numaralardan gelen aramaları ve mesajları engellemek için **Engellenen numaralar** öğesine dokunun.
	- Belirli numaralardan gelen aramalara ve mesajlara izin vermek için **İstisnalar** öğesine dokunun.

## **Çağrı engelleme listesi ayarları**

Farklı kişi gruplarından ve kişilerden gelen aramaları engellemeyi seçebilirsiniz.

- 1. **Güvenlik** > **Engelleme Listesi** bölümüne gidin.
- 2. telefon telefonun sağ üst köşesindeki  $\overline{\odot}$  simgesine dokunun.
- 3. Çağrıları engellemeyi seçmek için **Çağrı engelleme listesi** seçeneğine dokunun.
	- **Yabancılardan gelen çağrıları engelle** seçeneğini etkinleştirmek için simgesine dokunun.
	- Yönlendirilen çağrıları engelle seçeneğini etkinleştirmek için simgesine dokunun.
	- Kişilerden gelen çağrıları engelle seçeneğini etkinleştirmek için simgesine dokunun.

• **Gizli numaralardan gelen çağrıları engelle** seçeneğini etkinleştirmek için **simgesine dokunun.** 

### **Hız artır**

telefon telefonunuzun daha hızlı çalışmasına yardımcı olmak için **Hız artır** özelliğini kullanın. Bu özellik, çalışan üçüncü taraf Uygulamaların, çalışan sistem Uygulamalarının ve kilitli çalışan Uygulamaların önbelleğini ve belleğini temizler.

#### **Temizleyici**

telefon telefonda depolanan gereksiz öğeleri silmek ve telefon telefonun hızlı ve verimli çalışmasını sağlamak için **Temizleyici** seçeneğini kullanın.

### **Çöp kutusunu temizleme**

**Temizleyici**, önbellek dosyalarının, kullanılmayan dosyaların, yükleme paketlerinin, artıkların ve bellek önbelleğinin çöplerini tarar. Öğeleri temizleyebilirsiniz.

- 1. **Güvenliği** açın.
- 2. Çöpler için otomatik tarama başlatmak üzere **Temizleyici'ye** dokunun.
- 3. Temizlemek istediğiniz öğeleri seçin.
- 4. Seçilen öğeleri temizlemek için aşağıdaki düğmeye dokunun.

## **Hatırlatıcıyı ayarlama**

Çöp dosyalar sınıra ulaştığında **Temizleyiciyi** kullanmak için bir uyarı bildirimi alabilirsiniz.

- 1. **Güvenlik** > **Temizleyici** öğesine gidin.
- 2. telefon telefonun sağ üst kösesindeki  $\overline{\mathcal{Q}}$  simgesine dokunun.
- 3. **Temizlemek için Hatırlat** öğesini etkinleştirmek için simgesine dokunun.
- 4. Çöp boyutu sınırını ayarlayın ve uyarı sıklığını planlayın.

#### **Veri kullanımı**

Veri planınızı yönetmek için **Veri kullanımı** seçeneğini kullanın. Bu, veri kullanımını takip eder ve uygulamaların mobil veri, arka plan verisi veya Wi-Fi kullanımını kısıtlamaya yardımcı olur.

#### **Ayrıntılı temizlik**

Telefonunuzun depolama alanında yer açmak üzere gereksiz öğeleri silmek için

**Ayrıntılı temizlik** özelliğini kullanabilirsiniz.

- **Gereksiz fotoğrafları silin**: **Galerinizdeki** yinelenen fotoğrafları ve düşük kaliteli resimleri tespit edin.
- **Nadiren kullanılan Uygulamaları kaldırın**: Yer açmak amacıyla, nadiren kullanılan Uygulamaları silin.
- **Uygulama verilerini silin**: Her Uygulamaya ait önemsiz verileri temizleyin.
- **Büyük dosyaları silin**: Önemsiz büyük dosyaları silin.
- **Gereksiz videoları silin**: Gereksiz videoları silin.

#### **Ayrıntılı temizlik ayarları**

- 1. **Güvenlik** > **Ayrıntılı temizlik** seçeneğine gidin.
- 2. telefon telefonun sağ üst köşesindeki: simgesine dokunun.
- 3. **Ayrıntılı temizlik** ayarlarını yönetmeyi seçin.
	- **Temizlemeyi hatırlat** öğesini etkinlestirmek için simgesine dokunun ve ardından çöp boyutu sınırını ve zamanlamasını ayarlamak için dokunun.
	- **Uygulama belleğini tara** seceneğini etkinleştirmek için simgesine dokunun.
	- Ana ekran kısayolunu göster seçeneğini etkinleştirmek için simgesine dokunun.

#### **İkili mod uygulamaları**

**İkili mod uygulamaları** seçeneği, cihazınızdaki mevcut bir uygulamayı klonlamanıza ve farklı bir hesapla bağımsız olarak kullanmanıza olanak tanır. Daha fazla bilgi için [İkili mod uygulamaları](#page-148-0) bölümüne bakın.

#### **Facebook temizleyici**

Görüntüleri, videoları, GIF'leri veya Önbellek dosyalarını temizlemek için **Facebook temizleyici** seçeneğini kullanın.

#### **Game Turbo**

**Game Turbo**, arka planda yapılan indirmelerin bant genişliğini sınırlandırarak ve ağ gecikmesini azaltarak oyunlar için bağlantı kararlılığını artırır. Bu özellik, oyuna daha fazla alan sağlamak için arka plan işlemleri için ayrılan belleği temizler ve bildirim rahatsızlıklarını önler.

#### **Game Turbo ile oyunları açma**

1. **Güvenlik** > **Game Turbo** öğesine gidin.

- 2. Bir oyun seçmek için ekranın sol kısmında yukarı veya aşağı kaydırın.
- 3. **Game Turbo** ile oyunu başlatmak için **Oyuna başla** öğesine dokunun.

### **Game Turbo'ya oyun ekleme**

- 1. **Güvenlik** > **Game Turbo** öğesine gidin.
- 2. Oyunları görmek için  $\blacktriangleright$  öğesine dokunun.
- 3. Oyunları **Game Turbo** seçeneğine eklemek için oyunların yanındaki öğesine dokunun.

#### **Hız Artırıcının Genel Ayarlarını Yönetme**

- 1. **Güvenlik** > **Game Turbo** > öğesine gidin.
- 2. **Genel Ayarlar** öğesine dokunun.
- 3. Hız Artırıcının Genel ayarlarını yönetmeyi seçin.
	- Oyun deneyimini geliştirmek için **Game Turbo** öğesine dokunun.
	- Oyun içi kısayollar seçeneğini etkinleştirmek için **m**öğesine dokunun. Oyunları görüntülemek için ekranın üst yan kenarından kaydırabilirsiniz.
	- Oyunlarla ilgili içerik önerileri almak üzere **İçerik önerileri** öğesini etkinleştirmek için simgesine dokunun.
	- **Eklenen oyunları Ana ekrandan kaldır** seçeneğini etkinleştirmek için öğesine dokunun.
	- Oyunları bir kerede kaldırmayı seçmek için **Oyunları kaldır** öğesine dokunun.
	- **Ana ekran kısayolu** seçeneğini etkinleştirmek için öğesine dokunun.
	- **Game Turbo** öğesine oyun eklemek için **Oyun ekle** dokunun.

#### **Performans modunu ayarlama**

- 1. **Güvenlik** > **Game Turbo** > öğesine gidin.
- 2. Performans modunu ayarlamak için **Performans modu** öğesine dokunun.
	- **Wi-Fi optimizasyonu** veya **Optimize edilmiş dokunmatik kontroller** öğesini etkinleştirmeyi seçmek için **Performans modu** öğesine dokunun. **Wi-Fi optimizasyonu** Wi-Fi ağ gecikmesini azaltır. **Optimize edilmiş dokunmatik kontroller**, dokunma tepkisini ve hassasiyetini artırır.
- Aşırı ısınmayı ve donanımla ilgili sorunları önlemek için **memberi olananın bili timizasyonu** öğesine dokunun.
- İstisnalara Uygulamalar eklemek ve bunların optimize edilmelerini önlemek için **Bellek istisnaları** öğesine dokunun.
- Telefon, Mi/Redmi yönlendiricilere bağlandığında bağlantı hızını %10 ila %20 oranında artırmak için **Mi WiFi hız artışı** öğesini etkinleştirmek üzere simgesine dokunun.
- **Otomatik olarak daha düşük ekran parlaklığı** seçeneğini etkinleştirmek için öğesine dokunun.

### **Oyunda Rahatsız Etme özelliğini ayarlama**

Bu özellik, oyun oynarken seçilen sistem özelliklerini, düğmeleri ve tam ekran hareketlerini kısıtlar.

- 1. **Güvenlik** > **Game Turbo** > öğesine gidin.
- 2. Oyunda Rahatsız Etme özelliğini ayarlamak için **Oyunda Rahatsız Etme** seçeneğine dokunun.
	- **Otomatik parlaklığı kapat** , **Okuma modunu kapat** , **Ekran görüntüsü hareketlerini kısıtla** veya **Bildirim gölgesini açma** seçeneklerini etkinleştirmek için **Gelişmiş deneyim** öğesine dokunun.
	- **Düğmeleri ve hareketleri kısıtla** seçeneğini etkinleştirmek için öğesine dokunun.

#### **GPU ayarlarını yönetme**

GPU ayarları, bir oyun oynarken **Görüntü kalitesi**, **En Yüksek kare hızı** ve **Oyun performansı** arasından performansı seçmenize veya özelleştirmenize yardımcı olur.

- 1. **Güvenlik** > **Game Turbo** öğesine gidin.
- 2. telefon telefonun alt kısmındaki **Varsayılan** öğesine dokunun.
- 3. **Varsayılan** , **Güç tasarrufu** , **Denge** , **Yüksek kalite** veya **Özelleştir** gibi GPU modlarını seçmek için **GPU ayarları** öğesine dokunun.

## **! Note**

**Özelleştir** ; **Kare hızı** , **Çözünürlük** , **Kenar yumuşatma Anizotropik filtreleme** , **Doku filtreleme kalitesi** ve **Optimize edilmiş grafikler** özelliklerini özelleştirmenize olanak sağlar.

## **Dokunmatik Kontrolleri Ayarlama**

**Dokunmatik Kontroller Klasik mod (Varsayılan)** , **Pro modu** , **Hedefleme doğruluğu** ve **Dokunma stabilitesi** arasındaki performansı seçmeye veya özelleştirmeye yardımcı olur.

- 1. **Güvenlik** > **Game Turbo** öğesine gidin.
- 2. telefon telefonun alt kısmındaki **Varsayılan** öğesine dokunun.
- 3. **DOKUNMATİK KONTROLLER** modlarını seçmek için **Ek ayarlar** öğesine dokunun.
	- **Klasik mod (Varsayılan)** öğesine dokunun.
	- **Pro modu** öğesine dokunun. **Pro modu** profesyonel oyuncular için tasarlanmıştır.
	- **Kaydırmalı yanıt** , **Sürekli dokunuşlara karşı hassasiyet** , **Hedefleme doğruluğu** ve **Dokunma stabilitesi** seçeneklerini kişiselleştirmek için **Özelleştir** öğesine dokunun.

#### **Dokunmaya dayanıklı alan oluşturma**

Bu özellik, dokunma kontrollerinin tetiklenmesini önlemek için kenarlara yakın dokunma hassasiyetini azaltır.

- 1. **Güvenlik** > **Game Turbo** öğesine gidin.
- 2. telefon telefonun alt kısmındaki **Varsayılan** öğesine dokunun.
- 3. **Dokunmaya dayanıklı alan** öğesini seçmek için **Ek ayarlar** öğesine dokunun.

#### **Gelişmiş görseller oluşturma**

Bu özellik, kontrastı artırmaya ve oyunların ayrıntılarını geliştirmeye yardımcı olur.

- 1. **Güvenlik** > **Game Turbo** öğesine gidin.
- 2. telefon telefonun alt kısmındaki **Varsayılan** öğesine dokunun.
- 3. **Geliştirilmiş görseller** performansları seçmek için **Ek ayarlar** öğesine dokunun.

#### **Varsayılan ayarları geri yükleme**

- 1. **Güvenlik** > **Game Turbo** öğesine gidin.
- 2. telefon telefonun alt kısmındaki **Varsayılan** öğesine dokunun.
- 3. **Varsayılan ayarları geri yükle** öğesini seçmek için **Ek ayarlar** öğesine dokunun.
- 4. **Geri Yükle'ye** dokunun.
- 5. **Tamam'a** dokunun.

### **Uygulamaları gizleme**

**Uygulamaları gizle** seçeneğini kullanarak Uygulama simgelerini gizleyebilirsiniz, böylece artık Ana ekranınızda görünmezler.

- 1. **Güvenlik** > **Uygulamaları gizle** öğesine gidin.
- 2. Uygulama simgesini gizlemek için bir Uygulamanın yanındaki  $\bullet$  simgesine dokunun.

#### **Gizli Uygulamaları Açma**

1. Ana ekranda iki parmağınızı birbirinden ayırın.

Gizli Uygulamalara sahip bir klasör gösterilir.

2. Gizli bir Uygulamaya dokunun.

### **! Note**

Uygulama kilidini etkinleştirdiyseniz gizli klasörü açtığınızda parolayı girmeniz gerekir.

#### **Uygulamaları Gizle seçeneğini yönetme**

- 1. **Güvenlik** > **Uygulamaları gizle** öğesine gidin.
- 2. telefon telefonun sağ üst köşesindeki  $\circledcirc$  simgesine dokunun.
- 3. **Uygulamaları gizle** seçeneğini yönetin.
	- Gizli Uygulamalardan gelen bildirimleri göstermemek için **Bildirimleri giz**le seçeneğini etkinleştirmek üzere simgesine dokunun.
	- Özel dosyaları korumak için **Uygulama kilidi** simgesine dokunun.

#### **Uygulamaları Yönetme**

Uygulamaları güncellemek ve kaldırmak veya izinleri yönetmek için **Güvenlik** >

**Uygulamaları yönet** seçeneğine gidebilirsiniz. Daha fazla bilgi için [Uygulama](#page-147-0)[ları yönetme](#page-147-0), [İkili mod uygulamaları](#page-148-0) ve [İzinler](#page-148-0) bölümlerine bakın.

## **Gizlilik**

Hassas izinler isteyen Uygulamaları yönetmek, Uygulamaların hassas izinleri nasıl kullandığını izlemek ve gizlilikle ilgili diğer izinleri yönetmek için **Gizlilik** seçeneğini kullanın. Daha fazla bilgi için [Gizlilik koruması](#page-145-0) bölümüne bakın.

## **İkinci alan**

Verilerinizi ayırmak ve güvenliğini sağlamak üzere ikinci bir alan oluşturmak için

**Güvenlik** > **İkinci alan** seçeneğine gidebilirsiniz.

İkinci alanı açmak üzere daha fazla bilgi için [İkinci alanı açma](#page-165-0) bölümüne bakın.

## **Güvenlik taraması**

telefon telefonunuzu tehlikeli Uygulamalara ve virüslere karşı taramak için **Güvenlik taraması** seçeneğini kullanın. Bu özellik Wi-Fi, ödeme ortamı, gizlilik ve virüslerle ilgili sorunları zamanında çözer.

## **Güvenlik taramasını kullanma**

Sistemi taramak ve çöpleri temizlemek ve yeni özellikleri kontrol etmek üzere öneriler almak için Güvenlik taramasını kullanın.

- 1. **Güvenlik** > **Güvenlik taraması** seçeneğine gidin.
- 2. Yer açmak veya yeni özellikleri görüntülemek için önerilere dokunun.

## **Yüklemeden önce tarama**

Uygulamalar yüklemeden önce virüslere ve kötü amaçlı yazılımlara karşı kontrol edilir.

- 1. **Güvenlik** > **Güvenlik taraması** seçeneğine gidin.
- 2. telefon telefonun sağ üst köşesindeki  $\textcircled{9}$  simgesine dokunun.
- 3. Yüklemeden önce tarama seçeneğini etkinleştirmek için simgesine dokunun.

## **Sorunları çözme**

telefon telefonun performans, ağ, ayarlar, pil ve diğer sorunlarını taramak ve çözmek için **Sorunları çöz** seçeneğini kullanın.

## **! Note**

Bazı sorunlar bulursanız **Hizmetler ve geri bildirim** bölümünde sorunları veya önerileri bildirmek için **Gönder** seçeneğine dokunabilirsiniz.

## **Ağı test etme Ağ ile ilgili sorunları bulma ve çözme**

Ağ ile ilgili sorunlarla karşılaştığınızda bir ağ testi çalıştırmak için <sup>4</sup> Ağı test et**me** seçeneğini kullanın. Test sonuçlarını gördükten sonra mevcut ağ sorunlarını çözmek için ekrandaki talimatları takip edebilirsiniz.

## **Bağlı Uygulamaları kapatma**

Hâlihazırda internete bağlı olan tüm Uygulamalar test sonuçlarında gösterilir. Durmaya zorlamak için bir Uygulamaya dokunabilirsiniz.

# **Hizmetler ve Geri Bildirim**

Karşılaştığınız sorunları geliştiricilerimize bildirebilirsiniz. MIUI'nin nasıl geliştirileceğine ilişkin önerilerinizi bekliyoruz. Bildirdiğiniz sorunları sonraki güncellemelerde düzeltmek üzere daima gereken tüm çabayı gösteririz.

## **Açık Hizmetler ve Geri Bildirim**

**Hizmetler ve geri bildirim** seçeneğine aşağıdaki iki yöntemden biriyle erişebilirsiniz:

- **Araçlar'daki Hizmetler ve geri bildirim** seçeneğine dokunun.
- **Ayarlar** öğesindeki **Hizmetler ve geri bildirim** seçeneğine dokunun.

## **Geri bildirim gönder**

- 1. **Hizmetler ve geri bildirim** öğesini açın.
- 2. **Geri bildirim gönder** öğesine dokunun.
- 3. Sorunları açıklamak için **Sorunlar** veya **Öneriler** öğesini seçin.
	- **Sorunlar** öğesine dokunun ve sorunları açıklayın.
	- **Öneriler** öğesine dokunun ve MIUI'yi nasıl geliştirmek istediğinizi paylaşın.
- 4. Geri bildiriminizin maddesini seçin.
- 5. Sorunun ne sıklıkta ortaya çıktığını ve sorunun en son tam olarak ne zaman ortaya çıktığını seçin.
- 6. **Gönder** öğesine dokunun.

## **! Note**

Geri bildirim gönderirken bir resim veya video eklemeyi, telefon numaranızı veya e-postanızı girmeyi veya günlük kaydı eklemeyi seçebilirsiniz.

# **ShareMe**

**ShareMe** uygulamasını Android cihazlar arasında veya mobil cihazlarınız arasında dosya yedeklemek veya aktarmak için kullanabilirsiniz. Daha fazla bilgi için [ShareMe Uygulamasıyla dosya aktarma](#page-21-0) bölümüne bakın.

## **Temalar**

**Temalar**, telefonunuza yeni bir görünüm kazandırabilir. Temalar, binlerce yüksek kaliteli temaya sahip MIUI'nin resmi kişiselleştirme platformudur. Tanıdık temalar, duvar kağıtları, zil sesleri ve yazı tiplerinin yanı sıra, Kilit ekranınız ve Ana ekranınız için birçok başka kişiselleştirme seçeneği de bulabileceksiniz.

## **Hava durumu**

Bulunduğunuz konumdaki ve diğer konumlardaki hava durumunu kontrol etmek için **Hava Durumu** seçeneğini kullanabilirsiniz. Yaklaşan saatlik ve 5 günlük hava tahminlerini görüntüleyebilir, hava kirliliği ve diğer bilgileri görebilirsiniz.

## **Hava durumu bilgilerini görüntüleme**

Bulunduğunuz yerin güncel ve 5 günlük tahmini hava durumu bilgilerini görüntülemek için **Hava Durumu** öğesini açabilirsiniz. Ayrıca başlangıç sayfasında 24 saatlik tahmini, rüzgar hızını ve yönünü, gerçek hissi, UV indeksini ve basıncı kontrol edebilirsiniz.

## **Hava durumu listenize bir şehir ekleme**

Farklı şehirlerin hava durumu bilgilerini hava durumu listenize ekleyebilir ve görüntüleyebilirsiniz.

- 1. **Hava Durumu** öğesini açın.
- 2. Başlangıç sayfasının sol üst köşesindeki  $\Phi$  simgesine dokunun.
- 3. Şehir arayın.
- 4. Başlangıç sayfasına şehir eklemek için  $\bullet$  seçeneğine dokunun.

## **Hava durumu listenizden bir şehir silme**

- 1. **Hava Durumu** öğesini açın.
- 2. Başlangıç sayfasının sol üst köşesindeki <sup>-</sup> simgesine dokunun.

Hava durumu listesi gösterilmektedir.

- 3. Bir şehre dokunup basılı tutun.
- 4. **Sil** öğesine dokunun.

### **Hava durumu bilgilerini paylaşma**

- 1. **Hava Durumu** öğesini açın.
- 2. Başlangıç sayfasının sağ üst köşesindeki: simgesine dokunun.
- 3. **Paylaş** öğesine dokunun.

Sistem otomatik olarak hava durumu bilgilerini içeren bir resim oluşturur.

4. Resmi paylaşmak için bir platform seçin.

#### **Hava Durumu ayarlarını yönetme**

Tercih ettiğiniz hava durumu birimlerini görüntüleyebilir, hava durumu bilgileri için güncelleme süresini ayarlayabilir ve hava durumu değiştiğinde ses efektlerini değiştirebilirsiniz.

- 1. **Hava Durumu** öğesini açın.
- 2. Başlangıç sayfasının sağ üst köşesindeki: simgesine dokunun.
- 3. Tüm ayarları görüntülemek için **Ayarlar** öğesine dokunun.
- 4. Hava Durumu ayarlarını yönetin.
	- **Birimler**: Tercih ettiğiniz sıcaklık birimlerini, rüzgâr hızı birimlerini veya atmosferik basınç birimlerini ayarlamanıza olanak verir.
	- **Geceleri otomatik olarak güncelle**: Uygulamanın hava durumu bilgilerini saat 23:00 ile 7:00 arasında güncellemesine olanak verir.
	- **Ses efektleri**: Ses efektleri ile hava durumu değişikliklerine olanak verir.

## **Xiaomi Topluluğu**

**Xiaomi Topluluğu**, Xiaomi kullanıcıları için resmi bir forumdur. Xiaomi Ürünleri ve MIUI güncellemeleri hakkında en son haberleri sağlar ve yardımcı olur. Xiaomi Topluluğu'nda Xiaomi hayranları ile sohbet edebilirsiniz.

#### **En son haberleri görüntüleme**

Xiaomi ve MIUI ile ilgili en son haberleri ve yorumları resmi hesaplardan veya topluluktaki kullanıcılardan görüntüleyebilirsiniz.

- 1. **Xiaomi Topluluğu** öğesini açın.
- 2. En son haberleri görüntülemek için **ANA SAYFA** öğesine dokunun.
- 3. Daha fazla ayrıntı görmek için ilgilendiğiniz haberlere dokunun.

## <span id="page-136-0"></span>**<sup>-</sup>Q́∙Tip**

Haberin altına yorum da yapabilirsiniz.

## **Bir gönderi oluşturma**

Söylemek istediğiniz her şeyi yayınlayabilir ve fikirlerinizi toplulukta aynı ilgi alanına sahip diğer kullanıcılarla paylaşabilirsiniz.

- 1. **Xiaomi Topluluğu** öğesini açın.
- 2. Bir gönderi, konu, video, anket veya Soru-Cevap göndermek için  $\bullet$  simgesine dokunun.
- 3. Paylaşmak istediğiniz metni girin.
- 4. **Gönder** öğesine dokunun.

## <sup>:</sup>ହି' Tip

Ayrıca bir forum seçebilir, bir konu ekleyebilir, gönderinize fotoğraf, video ve diğer medya dosyalarını ekleyebilirsiniz. Aynı ilgi alanına sahip diğer kullanıcılar gönderinizi kolayca bulabilir.

## **Bir foruma katılma**

İlgilendiğiniz foruma katılabilir ve forumun en son haberlerini ve bilgilerini görüntüleyebilirsiniz.

- 1. **Xiaomi Topluluğu** öğesini açın.
- 2. Forumlarınızı görüntülemek için **FORUM** seçeneğine dokunun.
- 3. Tüm forumları görmek için **Tüm forumlar** seçeneğine dokunun.
- 4. Katılmak istediğiniz forumu seçin, ardından forumun yanındaki **Katıl** seçeneğine dokunun.

# **Bölüm 11 Güvenlik ve emniyet**

# **Şifreler ve güvenlik**

telefon telefonunuzu korumak için şifre belirleyebilirsiniz. telefon telefonu açtığınızda veya uyandırdığınızda, telefon telefonun kilidini açmak için şifreyi girmeniz gerekir.

## **Ekran kilidini ayarlama**

1. **Ayarlar** > **Parolalar ve güvenlik** > **Ekran Kilidi** öğesine gidin.

- 2. Bir ekran kilidi türü seçin.
	- telefon telefonu kilitlemek üzere parmağınızla basit bir desen çizmek için **Desen** öğesine dokunun. Daha fazla bilgi için Desen kilidi ayarlama bölümüne bakın.
	- telefon telefonu kilitlemek üzere 4 ila 16 haneli bir sayı girmek için **Şifre** öğesine dokunun. Daha fazla bilgi için PIN kilidi ayarlama bölümüne bakın.
	- telefon telefonu kilitlemek üzere 4 veya daha fazla harf veya rakam girmek için **Parola** öğesine dokunun. Daha fazla bilgi için [Yüz kilidi ayarlama](#page-138-0) bölümüne bakın.

#### **Desen kilidi ayarlama**

- 1. **Ayarlar** > **Parolalar ve güvenlik** > **Ekran Kilidi** öğesine gidin.
- 2. **Desen** öğesine dokunun.
- 3. Bir kilit açma deseni çizin ve ardından **İleri'ye** dokunun.
- 4. Kilit açma desenini tekrar çizin ve ardından **Onayla'ya** dokunun.

#### **! Note**

Diğer kilitleme yöntemlerini ayarlamak istemiyorsanız **İptal'e** dokunun.

#### **PIN kilidi ayarlama**

- 1. **Ayarlar** > **Parolalar ve güvenlik** > **Ekran Kilidi** öğesine gidin.
- 2. **Şifre** öğesine dokunun.
- 3. 4 ila 16 basamak girin.
- 4. Parolanızı onaylamak için **Devam'a** ve ardından **Tamam'a** dokunun.

#### **! Note**

Diğer kilitleme yöntemlerini ayarlamak istemiyorsanız **İptal'e** dokunun.

#### **Parola kilidi ayarlama**

- 1. **Ayarlar** > **Parolalar ve güvenlik** > **Ekran Kilidi** öğesine gidin.
- 2. **Parola** öğesine dokunun.
- 3. 4 veya daha fazla rakam veya harf girin.
- 4. Parolanızı onaylamak için **Devam'a** ve ardından **Tamam'a** dokunun.

# <span id="page-138-0"></span>**! Note**

Diğer kilitleme yöntemlerini ayarlamak istemiyorsanız **İptal'e** dokunun.

## **Parmak izi kilidi ayarlama**

**Parmak iziyle kilit aç** seçeneğini ayarlamadan önce **Ekran Kilidi** seçeneğini ayarlamanız gerekir. Daha fazla bilgi için [Ekran kilidini ayarlama](#page-136-0) bölümüne bakabilirsiniz.

- 1. **Ayarlar** > **Parolalar ve güvenlik** > **Parmak iziyle kilit aç** öğesine gidin.
- 2. Ekran kilidini açarak kimliğinizi doğrulayın.
- 3. Parmak izinizi parmak izi tarayıcısına ekleyin.
- 4. **Bitti** öğesine dokunun.

## **! Note**

Parmak izi sensörünün yeri, farklı modellerde değişiklik gösterebilir. Parmak izi sensörleri telefontelefonun yan taraflarında veya ekranın alt kısmında bulunabilir.

# **Tip**

Parmağınızın ve ekranın temiz olduğundan emin olun.

# **Yüz kilidi ayarlama**

**Yüz kilidini açma** seçeneğini ayarlamadan önce **Desen** seçeneğini ayarlamanız gerekir. Daha fazla bilgi için [Ekran kilidini ayarlama](#page-136-0) bölümüne bakabilirsiniz.

- 1. **Ayarlar** > **Parolalar ve güvenlik** > **Yüz kilidini açma** öğesine gidin.
- 2. Ekran kilidini açarak kimliğinizi doğrulayın.
- 3. Yüz verilerinizi eklemek için **Başlat** öğesine dokunun.
- 4. **Bitti** öğesine dokunun.

# **Bluetooth cihazıyla kilidi açma**

Xiaomi tarafından üretilen bazı giyilebilir cihazlar gibi bluetooth cihazlarla telefontelefonun kilidini açabilirsiniz.

**Bluetooth cihazıyla kilidi açma** seçeneğini ayarlamadan önce ekran kilidini ayarlamanız gerekir. Daha fazla bilgi için [Ekran kilidini ayarlama](#page-136-0) bölümüne bakabilirsiniz.

1. **Ayarlar** > **Parolalar ve güvenlik** > **Bluetooth cihazıyla kilidi açma** öğesine gidin.

- 2. **Cihazın kilidini aç** seçeneğini etkinleştirmek için Ö öğesine dokunun.
- 3. Ekran kilidini açarak kimliğinizi doğrulayın.
- 4. Açılır pencerede Bluetooth'u açmak için **İzin Ver** öğesine dokunun.
- 5. Bağlanmak için mevcut bir cihaza dokunun.

#### **Gizlilik koruması parolası kullanma**

Gizlilik koruması parolası, hassas bilgiler içerebilecek Uygulamalar için kullanılır.

- 1. **Ayarlar** > **Parolalar ve güvenlik** > **Gizlilik koruma parolası** öğesine gidin.
- 2. **Gizlilik koruması parolası kullanma** seçeneğini etkinleştirmek için öğesine dokunun.

#### **Cihazımı bul**

Kaybolması durumunda telefontelefonu bulmak, kilitlemek veya sıfırlamak için **Cihazımı Bul'u kullan** özelliğini etkinleştirebilirsiniz.

- 1. **Ayarlar** > **Parolalar ve güvenlik** > **Gizlilik** öğesine gidin.
- 2. **Cihazımı Bul** öğesine dokunun.
- 3. **Cihazımı Bul'u kullan** seçeneğini etkinleştirmek için öğesine dokunun. **Cihazımı Bul'u kullan** seçeneği genellikle varsayılan olarak etkindir.
- 4. telefon telefonu bulmak için **Cihazımı Bul uygulaması** veya **Cihazımı Bul web** öğesine dokunun.

## **! Note**

**Cihazımı Bul uygulaması**, bir Google hesabı ekleyene kadar çalışmaz.

## **Güvenlik durumu**

**Cihazı bul** , **Güvenlik güncellemesi** ve **Google Play Protect** ile ilgili bilgileri görüntülemek için **Ayarlar** > **Güvenlik durumu** bölümüne gidebilirsiniz.

## **! Note**

**Google Play Protect**, Uygulamalarınızı ve telefon telefonunuzu zararlı davranışlara karşı düzenli olarak kontrol eder. Bulunan tüm güvenlik riskleri size bildirilir.

# **Güvenlik ve acil durum**

Acil bir durumda yardım çağırmak ve acil durum kişilerinizi uyarmak için telefon telefonunuzu hızlı ve kolay bir şekilde kullanabilirsiniz.

## **Tıbbi bilgi ekleme**

Kimlik, isim, adres, kan, alerji ve diğer tıbbi bilgilerinizi ekleyerek ilk müdahale görevlisinin bilgilerinizi hızlı bir şekilde öğrenmesine yardımcı olun.

- 1. **Ayarlar** > **Güvenlik ve acil durum** > **Tıbbi bilgiler**'e gidin.
- 2. Tıbbi bilgilerinizi eklemek için **Adı** , **Kan gurubu** , **Alerji** , **İlaçlar** , **Adres** , **Tıbbi notlar** veya **Organ bağışı** seçeneklerine dokunun.

## **! Note**

Ayrıca tıbbi bilgi eklemek için **Ayarlar** > **Güvenlik ve acil durum** > **ACİL DURUM BİLGİLERİNİ AÇ** seçeneğine gidebilirsiniz.

## **Acil durum kişisi ekleme**

İlk müdahale ekibinin aileniz ve arkadaşlarınızla iletişime geçmesine yardımcı olmak için acil durum kişileri ekleyebilirsiniz.

- 1. **Ayarlar** > **Güvenlik ve acil durum** > **Acil durum kişileri**'ne gidin.
- 2. **Kişi ekle** öğesine dokunun.
- 3. Bir kişi seçin veya yeni bir kişi oluşturun.
- 4. Acil durum kişi listesine eklemek için kişiye dokunun.

# **Tip**

Bir kişiyi aramak için  $\mathsf Q$  simgesine dokunabilirsiniz.

## **Acil Durum SOS'u kullanma**

Bu özelliği etkinleştirdikten sonra Acil Durum SOS başlatılırken yüksek bir ses çalmak için Güç düğmesine 5 kez veya daha hızlı bir şekilde basabilirsiniz.

Acil Durum SOS'i ilk kez ayarlıyorsanız, bir ekran üzeri kılavuz Acil Durum SOS'i ayarlamanıza yardımcı olacaktır. Ayarlar arasında geri sayım alarmının çalıp çalmayacağı, acil durum eylemlerinizin ayarlanması ve bir acil durumda bilgilerinizin paylaşılması vb. yer alır.

- 1. **Ayarlar** > **Güvenlik ve acil durum** > **Acil Durum SOS** öğesine gidin.
- 2. **Acil Durum SOS'u kullanma** seçeneğini etkinleştirmek için öğesine dokunun. **Acil Durum SOS'u kullanma** seçeneği genellikle varsayılan olarak etkindir.

## **Alarm sesi çalma**

Bu özelliği etkinleştirdikten sonra Acil Durum SOS başlatıldığında telefon telefon yüksek sesle çalar.

Önce **Acil Durum SOS'u kullanma** öğesini etkinleştirmeniz gerekir.

1. **Ayarlar** > **Güvenlik ve acil durum** > **Acil Durum SOS** öğesine gidin.

2. **Alarm sesi çalma** seçeneğini etkinleştirmek için  $\Box$  öğesine dokunun.

## **Acil eylemleri yönetme**

Önce **Acil Durum SOS'u kullanma** öğesini etkinleştirmeniz gerekir.

- 1. **Ayarlar** > **Güvenlik ve acil durum** > **Acil Durum SOS** öğesine gidin.
- 2. Acil eylemleri yönetin.
	- **Acil durum hizmetlerini arama** özelliğini etkinleştirmek için  $\bullet$  simgesine dokunun. Bir acil durum çağrısı ekleyebilirsiniz.

**! Note**

Acil olmayan bir numara girerseniz Acil Durum SOS özelliğini kullanmak için telefon telefonunuzun kilidinin açık olması gerekir ve de çağrınız yanıtlanmayabilir.

- **Acil durumda ulaşılacak kişilerle bilgi paylaşımı** özelliğini etkinleştirmek  $\overline{\text{icin}}$  simgesine dokunun. Acil bir durumda, gerçek zamanlı konum ve diğer bilgileriniz otomatik olarak paylaşılır.
- Acil durum videosu kaydetme özelliğini etkinleştirmek için **OD** simgesine dokunun. Bu özellik, bir acil durum videosu kaydedebilir, yedekleyebilir ve paylaşabilir.

## **Kriz uyarılarını etkinleştirme**

Bu özellik, bölgenizi etkileyen doğal afetler ve kamusal acil durumlar hakkında sizi bilgilendirir.

- 1. **Ayarlar** > **Güvenlik ve acil durum** > **Kriz uyarıları** bölümüne gidin.
- 2. Kriz uyarıları özelliğini etkinleştirmek için **Dan**sime dokunun.

## **Acil Durum Konumu Gönderme**

Bir acil durum numarasını aradığınızda veya bu numaraya mesaj attığınızda telefon telefonunuz konumu otomatik olarak acil durum müdahale ortaklarına gönderebilir.

- 1. **Ayarlar** > **Güvenlik ve acil durum** > **Acil Durum Konum Hizmeti** öğesine gidin.
- 2. **Acil Durum Konum Hizmetini Kullan** seçeneğini etkinleştirmek için öğesine dokunun. **Acil Durum Konum Hizmetini Kullan** seçeneği genellikle varsayılan olarak etkindir.

### **Deprem uyarılarını etkinleştirme**

Telefon yakında bir deprem algıladığında, ilk tahmini büyüklük ve bulunduğunuz yerden mesafe bilgilerini içeren bir uyarı alırsınız.

- 1. **Ayarlar** > **Güvenlik ve acil durum** > **Kriz uyarıları** bölümüne gidin.
- 2. **Deprem uyarıları** özelliğini etkinleştirmek için simgesine dokunun.

### **Sürüş sırasında bildirimleri sessize al**

Bu özellik, sürüşün örneğin çağrı veya metin mesajları ile kesintiye uğramasını sınırlandırmak için **Rahatsız Etmeyin** seçeneğini açar.

- 1. **Ayarlar** > **Güvenlik ve acil durum** öğesine gidin.
- 2. Sürüş sırasında bildirimleri sessize al özelliğini etkinleştirmek için simgesine dokunun.

#### **Kablosuz acil durum uyarılarını etkinleştirme**

Canınızı ve malınızı tehdit eden uyarılar, çocuk kaçırma ile ilgili bültenler ve güvenlik uyarı sisteminden test bilgileri alabilirsiniz.

- 1. **Ayarlar** > **Güvenlik ve acil durum** > **Kablosuz acil durum uyarıları** öğesine gidin.
- 2. **Uyarılara izin ver** seçeneğini etkinleştirmek için öğesine dokunun. **Uyarılara izin ver** seçeneği genellikle varsayılan olarak etkindir.
- 3. Uyarı türlerini etkinleştirmeyi seçin.
	- **Olağanüstü tehditler** seçeneğini etkinleştirmek için  $\Box$  öğesine dokunun. Bu özellik, can ve mal güvenliğine yönelik olağanüstü tehditler konusunda uyarıda bulunur.
	- **Ciddi tehditler** seçeneğini etkinleştirmek için öğesine dokunun. Bu özellik, can ve mal güvenliğine yönelik ciddi tehditler konusunda uyarıda bulunur.
- Kayıp çocuk uyarıları seçeneğini etkinleştirmek için **OD** öğesine dokunun. Bu özellik çocuk kaçırma acil durum bültenleri hakkında uyarır.
- **Test uvarıları** seceneğini etkinlestirmek için  $\Box$  öğesine dokunun. Bu özellik, güvenlik uyarı sisteminden operatör testlerinin ve aylık testlerin alınmasını sağlar.

## **! Note**

Önceki uyarıları görüntülemek için **Acil durum uyarı geçmişi** öğesine dokunabilirsiniz.

### **Uyarı tercihlerini ayarlama**

- 1. **Ayarlar** > **Güvenlik ve acil durum** > **Kablosuz acil durum uyarıları** öğesine gidin.
- 2. Uyarı tercihlerini ayarlamayı seçin.
	- Uyarı yapılırken **Titreşim** seçeneğini etkinleştirmek için simgesine dokunun. **Titreşim** seçeneği genellikle varsayılan olarak etkindir.
	- Bir uyarı hatırlatma sıklığı seçmek için **Uyarı hatırlatıcısı** seçeneğine dokunun.

## **Gizlilik**

#### **Gizlilik panosunu görüntüleme**

Uygulamaların son 24 saat içinde izin kullandığı zaman aralığını görüntüleyebilirsiniz.

- 1. **Ayarlar** > **Gizlilik** öğesine gidin.
- 2. Son zamanlarda hangi izinlerin kullanıldığını görmek için **Gizlilik panosu** öğesine dokunun.
- 3. Zaman çizelgesini görüntülemek için bir izne dokunun.

## **! Note**

Bu özellik bazı modellerde mevcut olmayabilir.

#### **İzinleri yönetme**

- 1. **Ayarlar** > **Gizlilik** öğesine gidin.
- 2. Uygulamanın verilerinize erişimini kontrol etmek için **İzin yöneticisi** seçeneğine dokunun.
- 3. Hangi Uygulamaların izne erişebileceğini görüntülemek için bir izne dokunun.
- 4. Uygulama iznini değiştirmek için bir Uygulamaya dokunun.

### **Parolaları gösterme**

**Parolaları gösterme** seçeneği, siz yazarken karakterleri kısaca görüntüler.

- 1. **Ayarlar** > **Gizlilik** öğesine gidin.
- 2. **Parolaları gösterme** seçeneğini etkinleştirmek için  $\Box$  öğesine dokunun.

#### **Google ile Otomatik Doldurmayı Kullanma**

Google ile otomatik doldurma, gerektiğinde parolaları, kredi kartlarını veya adresleri kaydeder ve doldurur.

- 1. **Ayarlar** > **Gizlilik** > **Google'dan otomatik doldurma hizmeti** öğesine gidin.
- 2. **Google ile Otomatik Doldurmayı Kullanma** seçeneğini etkinleştirmek için öğesine dokunun.

### **Google konum geçmişini etkinleştirme**

Cihazla gittiğiniz yerleri kontrol edebilirsiniz.

Bazı ayarları bir hesap olmadan yönetmek için bir Google hesabı eklemeniz veya [myaccount.google.com](http://myaccount.google.com) adresini kullanmanız gerekir.

- 1. **Ayarlar** > **Gizlilik** öğesine gidin.
- 2. **Google konum geçmişi** sayfasını görüntülemek için **Aktivite kontrolleri** seçeneğine dokunun.
- 3. **Aç'a** dokunun.

## **Aktivite kontrolleri**

Hesabınıza kaydedilen veriler, tüm Google hizmetlerinde size daha kişiselleştirilmiş deneyimler sunmaya yardımcı olur. Google Hesabınıza hangi ayarların veri kaydedeceğini seçebilirsiniz. **Web ve Uygulama etkinliği** , **Konum Geçmişi** , YouTube Geçmişi ve Reklam kişiselleştirme seçeneklerini yönetmek için <sup>@</sup>Ayar**lar** > **Gizlilik** > **Aktivite kontrolleri** seçeneğine gidebilirsiniz.

#### **Reklam kimliğini sıfırlama**

Uygulamaların bundan sonra kullanabileceği yeni bir reklam kimliği oluşturun.

1. **Ayarlar** > **Gizlilik** > **Reklamlar** öğesine gidin.

- 2. **Reklam kimliğini sıfırlama** öğesine dokunun.
- 3. **ONAYLA** seçeneğine dokunun.

Ayrıca ilgi alanlarınıza dayalı olmayan reklamları görmek için **Reklam kimliğini sil** seçeneğine dokunabilirsiniz.

#### **Kullanım ve tanılamayı etkinleştirme**

Bu özellik, Android cihaz deneyimini iyileştirmeye yardımcı olmak için verileri paylaşır.

- 1. **Ayarlar** > **Gizlilik** öğesine gidin.
- 2. Kullanım ve tanılama hakkındaki bilgileri görüntülemek için **Kullanım ve tanılama** seçeneğine dokunun.

# 3. Kullanım ve tanılama seçeneğini etkinleştirmek için Ö öğesine dokunun. **Gizlilik koruması**

Hassas izinler isteyen Uygulamaları yönetmek, Uygulamaların hassas izinleri nasıl kullandığını izlemek ve gizlilikle ilgili diğer izinleri yönetmek için **Ayarlar** > **Gizlilik koruması** bölümüne gidebilirsiniz.

#### **Tüm izinleri yönetme**

Hassas izinler isteyen Uygulamaları yönetebilirsiniz. Daha fazla bilgi için [İzinleri](#page-149-0) [yönetme](#page-149-0) bölümüne bakın.

#### **Özel izinler**

Uygulamaların hassas izinleri nasıl kullandığını izleyebilirsiniz:

- **Tüm dosyalara erişim:** Bir Uygulamanın cihazdaki veya bağlı depolama birimlerindeki tüm dosyaları okumasına, değiştirmesine ve silmesine izin verin.
- **Cihaz yönetici uygulamaları:** Yönetici Uygulamasının tüm verileri silmesine, ekran kilidini değiştirmesine, ekranı kilitlemesine veya bazı ekran kilidi özelliklerini devre dışı bırakmasına izin verin.
- **Diğer uygulamaların üzerinde görüntüleme:** Bir Uygulamanın, kullandığınız diğer Uygulamaların üstünde görüntülenmesine izin verin.
- **Rahatsız Etmeyin erişimi:** Bir Uygulamanın Rahatsız Etmeyin özelliğini etkinleştirmesine izin verin.
- **Medya yönetimi uygulamaları:** Bir Uygulamanın diğer Uygulamalarla oluşturulan medya dosyalarını size sormadan değiştirmesine veya silmesine izin verin.
- **Sistem ayarlarını değiştirme:** Bir Uygulamanın sistem ayarlarını değiştirmesine izin verin.
- **Cihaz ve uygulama bildirimleri:** Bir Uygulamanın bildirimlere erişmesine izin verin.
- **Resim içinde resim:** Bir Uygulamanın, Uygulama açıkken veya siz çıktıktan sonra resim içinde resim penceresi oluşturmasına izin verin. Örneğin, bir videoyu izlemeye devam etmek için.
- **Premium SMS erişimi:** Bir Uygulamanın Premium SMS'e erişmesine izin verin.
- **Kısıtlanmamış veriler:** Bir Uygulamanın verileri sınırsızca kullanmasına izin verin.
- **Bilinmeyen uygulamaları yükleme:** Bir Uygulamanın bilinmeyen Uygulamaları yüklemesine izin verin. Ancak bu özellik telefon telefonunuzu bilinmeyen uygulamaların saldırılarına karşı daha savunmasız hale getirebilir.
- **Alarmlar ve hatırlatıcılar:** Bir Uygulamanın alarmlar kurmasına ve zamana duyarlı eylemler planlamasına izin verin. Bu özellik, Uygulamanın arka planda çalışmasını sağlar ve bu da daha fazla pil kullanabilir.
- **Kullanım erişimi:** Bir Uygulamanın, başka hangi Uygulamaları ve bunları ne sıklıkta kullandığınızı, operatörünüzü, dil ayarlarınızı ve diğer ayrıntılı bilgileri izlemesine izin verin.
- **VR yardımcı hizmetleri:** Bir Uygulamanın VR yardımcı hizmeti olarak çalışmasına izin verin.
- **Wi-Fi kontrolü:** Bir Uygulamanın Wi-Fi'yi açmasına veya kapatmasına, Wi-Fi ağlarını taramasına ve bunlara bağlanmasına, ağ eklemesine veya kaldırmasına ya da yalnızca yerel bir hotspot başlatmasına izin verin.

#### **Diğer izinler**

Gizlilikle ilgili diğer izinleri yönetebilirsiniz. Daha fazla bilgi için [Diğer izinleri yö](#page-149-0)[netme](#page-149-0) bölümüne bakın.

# **Uygulamalar**

Uygulamaları ve izinlerini yönetmek, İkili uygulamaları ayarlamak ve Uygulama kilidini ayarlamak için **Ayarlar** > **Uygulamalar** seçeneğine gidebilirsiniz.

## **Sistem Uygulamalarını Yönetme**

Bir sistem Uygulamasının hizmetlerini ve ayarlarını yönetebilirsiniz. Sistem Uygulamaları **Müzik** , **Kaydedici** , **Çağrı ayarları** , **Kamera** , **Galeri** , **Güvenlik** , **Sistem uygulamaları güncelleyici** ve **Xiaomi Cloud** seçeneklerini içerir.

- 1. **Ayarlar** > **Uygulamalar** > **Sistem uygulaması ayarları** öğesine gidin.
- 2. Ayarları yönetmek için bir sistem uygulamasına dokunun.

## **Uygulamaları yönetme Uygulamaları Kaldırma**

- 1. **Ayarlar** > **Uygulamalar** > **Uygulamaları yönet** öğesine gidin.
- 2. **Kaldır** öğesine dokunun.
- 3. Bir veya daha fazla Uygulama seçin.
- 4. telefon telefonun alt kısmındaki **Kaldır** seçeneğine dokunun.

#### **Varsayılan Uygulamaları Ayarlama**

Arama, mesajlar ve kamera gibi temel kullanımlar için varsayılan Uygulamaları ayarlayın.

- 1. **Ayarlar** > **Uygulamalar** > **Uygulamaları yönet** öğesine gidin.
- 2. telefon telefonun sağ üst köşesindeki: simgesine dokunun.
- 3. **Varsayılan uygulamalar** öğesine dokunun.
- 4. Bu işlev için varsayılan bir Uygulama ayarlamak üzere temel bir işlev seçin.

Örneğin, web sayfalarına göz atmak için varsayılan Uygulama olarak **Chrome** veya **Mi Tarayıcı** seçeneklerini seçmek için **Tarayıcı** öğesine dokunabilirsiniz.

#### **Uygulama tercihlerini sıfırlama**

Devre dışı bırakılmış Uygulamalar, devre dışı bırakılmış Uygulama bildirimleri, varsayılan Uygulamalar ve Uygulamalara ait arka plan veri kısıtlamaları için tüm tercihleri sıfırlar.

- 1. **Ayarlar** > **Uygulamalar** > **Uygulamaları yönet** öğesine gidin.
- 2. telefon telefonun sağ üst köşesindeki: simgesine dokunun.
- 3. **Uygulama tercihlerini sıfırla** öğesine dokunun.
- 4. **Uygulamaları sıfırla** öğesine dokunun.

Bu özellik, herhangi bir Uygulama verisini silmez.

#### **Ana ekran kısayollarını yönetme**

**Temalar** , **Dosya Yöneticisi** , **Hizmetler ve geri bildirim** , **İndirilenler** , **Müzik** ve **Mi Video** gibi sistem Uygulamalarının Ana ekran kısayollarını etkinleştirmeyi seçebilirsiniz.

- 1. **Ayarlar** > **Uygulamalar** > **Ana ekran kısayollarını yönetme** öğesine gidin.
- 2. Ana ekran kısayolunu etkinleştirmek için bir Uygulamanın yanındaki  $\bullet$ simgesine dokunun.

Uygulama simgesi Ana ekranda gösterilir.

#### **İkili mod uygulamaları**

**İkili mod uygulamaları** seçeneği, cihazınızdaki mevcut bir Uygulamayı klonlamanıza ve farklı bir hesapla bağımsız olarak kullanmanıza olanak tanır.

- 1. **Ayarlar** > **Uygulamalar** > **İkili mod uygulamaları** öğesine gidin.
- 2. **Oluştur** öğesine dokunun.
- 3. İkili bir Uygulama oluşturmak için bir Uygulamanın yanındaki  $\bullet$ simgesine dokunun.
- 4. **Aç'a** dokunun.

#### **! Note**

İkili Uygulama, bir Uygulama adının yanında bulunur. Sistem ikili mod Uygulaması bulunan bir Uygulama için işlem yapılmasını gerektirdiğinde hangi Uygulamanın kullanıldığı sorulur.

#### **İzinler**

#### **Otomatik başlatmayı etkinleştirme**

Bu özellik, telefon telefonu açtığınızda uygulamaların otomatik olarak başlamasını sağlar.

Bazı Uygulamalar yanlışlıkla MIUI'nin bu uygulamaların başlamasını engellediğini gösterebilir. Tek tek Uygulamalara verilen izinleri kontrol edebilirsiniz.

- 1. **Ayarlar** > **Uygulamalar** > **İzinler** öğesine gidin.
- 2. **Otomatik başlat** öğesine dokunun.

<span id="page-149-0"></span>3. Otomatik başlatmayı etkinleştirmek için bir Uygulamanın yanındaki simgesine dokunun.

#### **! Note**

Ayrıca **Uygulamaların otomatik olarak başlamasına izin ver** ve **Uygulamanın diğer uygulamalar tarafından başlatılmasına izin ver** seçeneklerini etkinleştirmeyi seçmek için Uygulamaya dokunabilirsiniz.

#### **İzinleri yönetme**

- 1. **Ayarlar** > **Uygulamalar** > **İzinler** öğesine gidin.
- 2. **İzin yöneticisi** seçeneğine girmek için **İzinler** öğesine dokunun.

Takvim, Kamera veya Kişiler gibi izinler, izin listesi biçiminde görüntülenir.

- 3. Hangi Uygulamaların izni kullandığını kontrol etmek için bir öğeye dokunun.
- 4. İzni yönetmek için bir Uygulamaya dokunun.

#### **Diğer izinleri yönetme**

- 1. **Ayarlar** > **Uygulamalar** > **İzinler** öğesine gidin.
- 2. Diğer izinleri yönetmek için **Diğer izinler** seçeneğine dokunun.
	- **Uygulamalar** sayfasındaki izinleri kontrol etmek veya değiştirmek için bir Uygulamaya dokunun.
	- **İzinler** sayfasındaki sistem ayarlarını kontrol etmek veya değiştirmek için bir izne dokunun.

#### **USB ile yükleme**

Bu özellik, bir Uygulamanın cihazınıza USB üzerinden yüklenmesini sağlar

- 1. **Ayarlar** > **Uygulamalar** > **İzinler** öğesine gidin.
- 2. **USB ile yükleme** seçeneğine dokunun ve ekrandaki talimatları izleyin.

#### **Uygulama kilidi**

#### **Uygulamaları Uygulama kilidi ile koruma**

**Uygulama kilidi**, cihazınızda yüklü olan Uygulamaları denetler ve ilk kez koruma gerektiren Uygulamaları önerir.

- 1. **Ayarlar** > **Uygulamalar** > **Uygulama kilidi** öğesine gidin.
- 2. **Aç** öğesine dokunun.
- 3. **Desen** parolasını ayarlayın.
- 4. Xiaomi Hesabı eklemeyi veya eklememeyi seçin.
- 5. Uygulamaları seçin ve **Uygulama kilidini kullan** öğesine dokunun.

Parmak izi kilidini açmayı seçebilirsiniz.

#### **Uygulama kilidine Uygulamalar ekleme**

Bireysel Uygulamaların verilerini ve gizliliğinizi korumak için **Uygulama kilidi** seçeneğini kullanın.

- 1. **Ayarlar** > **Uygulamalar** > **Uygulama kilidi** öğesine gidin.
- 2. **Uygulama kilidi** seçeneğini açmak için parolayı girin.
- 3. Bir Uygulama seçin ve Uygulamayı kilitlemek için yanındaki simqesine dokunun.

### **Tip**

Uygulamaları aramak için ekranın üst kısmındaki arama alanına dokunabilirsiniz.

#### **Uygulama kilidini devre dışı bırakma**

Uygulama kilidi parolası ile birlikte tüm Uygulamalardan korumayı kaldırın.

- 1. **Ayarlar** > **Uygulamalar** > **Uygulama kilidi** öğesine gidin.
- 2. telefon telefonun sağ üst köşesindeki  $\textcircled{9}$  simgesine dokunun.
- 3. **Uvgulama kilidi** seceneğini devre dışı bırakmak için **O** simgesine dokunun.
- 4. **Tamam'a** dokunun.

#### **Uygulama kilidi ayarlarını yönetme**

- 1. **Ayarlar** > **Uygulamalar** > **Uygulama kilidi** öğesine gidin.
- 2. telefon telefonun sağ üst kösesindeki  $\circledcirc$  simgesine dokunun.
- 3. Uygulama kilidi ayarlarını yönetin.
	- **Uygulama kilidi** öğesinin ne zaman uygulanacağını seçmek için **Kilit ayarları** öğesine dokunun. Uygulanan zamanda korumalı bir Uygulamayı açtığınızda Uygulama kilidi parolanızı doğrulamanız gerekir.
	- Hangi Uygulamaların bildirim içeriğini gizleyeceğinizi seçmek için **Bildirim içeriğini gizleme** seçeneğine dokunun. Bu özellik, bir bildirim aldığınızda

gerçek içerik yerine **Yeni bir mesajınız var** bildirimini görmenize olanak sağlar.

- **Tek seferde uygulamaların kilidini kaldır** seçeneğini etkinleştirmek için öğesine dokunun.
- **Tüm uygulamaları kilitle** seçeneğini etkinleştirmek için öğesine dokunun.

#### **Uygulama kilidi şifre ayarlarını yönetme**

- 1. **Ayarlar** > **Uygulamalar** > **Uygulama kilidi** öğesine gidin.
- 2. telefon telefonun sağ üst kösesindeki  $\circledcirc$  simgesine dokunun.
- 3. Uygulama kilidi şifre ayarlarını yönetin.
	- Uygulama kilidi parola türünü ve parolanın kendisini değiştirmek için **Parola türünü değiştirme** seçeneğine dokunun.
	- **Parmak izi ile kilidi kaldırma** seçeneğini etkinleştirmek için öğesine dokunun. Uygulama kilidi için parmak izi kilidi ekleyebilirsiniz.
	- **Yüz kilidini açma** seçeneğini etkinleştirmek için öğesine dokunun. Uygulama kilidi için bir yüz kilidi ekleyebilirsiniz.
	- Mi Hesabı ekleme seçeneğini etkinleştirmek için **OD** öğesine dokunun. **Uygulama kilidi** seçeneğini kullanmadan önce Mi Hesabınızı eklemeniz önerilir. Uygulama kilidi şifresini unutursanız şifreyi Mi Hesabı ile sıfırlayabilirsiniz. Aksi takdirde yalnızca fabrika ayarlarına sıfırlama işlemi gerçekleştirebilirsiniz.

#### **Konum**

Konum, cihazınızın konumunu tahmin etmeye yardımcı olmak için GPS, Wi-Fi, mobil ağlar ve sensörler gibi kaynakları kullanabilir.

#### **Konum erişimini etkinleştirme**

Konum bilgilerinizi almak için konum iznine sahip Uygulamalara izin verin.

- 1. **Ayarlar** > **Konum** öğesine gidin.
- 2. **Konum erişimi** seçeneğini etkinleştirmek için  $\bigcirc$  öğesine dokunun.

## **Tip**

Kontrol merkezi üzerinde **V Konum** seceneğini etkinleştirmek için telefon telefonun sağ üst köşesinden aşağı doğru da kaydırabilirsiniz.

#### **Uygulama konum izinlerini değiştirme**

Uygulamanın konum iznine her zaman veya yalnızca kullanımdayken erişmesine izin verebilir ya da izin vermeyebilirsiniz.

- 1. **Ayarlar** > **Konum** > **Uygulama konumu izinleri** öğesine gidin.
- 2. Konum iznini görmek için bir Uygulamaya dokunun.
- 3. Uygulamaya ait konum izinlerini değiştirin.

## **! Note**

Bazı modellerde Uygulama konumu izinlerini değiştirmek için **Konuma uygulama erişimi** öğesine dokunun.

#### **Konum hizmetlerini yönetme**

- 1. **Ayarlar** > **Konum** öğesine gidin.
- 2. Konum hizmetlerini yönetmek için **Konum erişimi** öğesine dokunun.
	- Konum hizmetlerini kontrol etmek için **Deprem uyarıları** özelliğine dokunun.
	- Acil durum konum hizmetini kullanmak için **Acil Durum Konum Hizmeti** öğesine dokunun.
	- Konum doğruluğunu artırmak için **Google Konum Doğruluğu** öğesine dokunun.
	- Google Uygulamalarındaki konum geçmişini görüntülemek için **Google Konum Geçmişi** öğesine dokunun.
	- Google Uygulamalarındaki konum paylaşımını görüntülemek için **Google Konum Paylaşımı** öğesine dokunun.
	- Uygulamalar ve hizmetlerin Wi-Fi kapalıyken bile her zaman Wi-Fi ağlarını taramasına izin vermek için **Wi-Fi tarama** öğesine dokunun.
	- Bluetooth kapalı olsa bile, uygulamaların ve hizmetlerin yakındaki cihazları istediği zaman taramasına izin vermek için **Bluetooth tarama** öğesine dokunun.

Bazı modellerde, baz istasyonu aracılığıyla konumunuzu öğrenmek için **Konum bilgilerini operatörle paylaş** seçeneğine dokunarak tüm operatörlerle paylaşabilirsiniz.

# **Bölüm 12 Erişilebilirlik**

Erişilebilirlik özellikleri, görme, fiziksel, işitme ve diğer ihtiyaçlarda zorluk çeken kişilere yardımcı olur.

#### **Genel**

#### **Erişilebilirlik menüsü kısayolunu etkinleştirme**

Erişilebilirlik menüsü, telefon telefonunuzu kontrol etmenizi sağlayan uygun kısayollar sağlar.

- 1. **Ayarlar** > **Ek ayarlar** > **Erişilebilirlik** öğesine gidin.
- 2. **Genel** sayfasındaki **Erişilebilirlik menüsü** seçeneğine dokunun.
- 3. **Erişilebilirlik menüsü kısayolu** seçeneğini etkinleştirmek için öğesine dokunun.

#### **Erişilebilirlik düğmesini ayarlama**

- 1. **Ayarlar** > **Ek ayarlar** > **Erişilebilirlik** öğesine gidin.
- 2. **Genel** Sekmesindeki **Erişilebilirlik düğmesi** seçeneğine dokunun.
- 3. Erişilebilirlik düğmesini ayarlamayı seçin.
	- **Erişilebilirlik düğmesi** seçeneğini etkinleştirmek için öğesine dokunun.
	- Erişilebilirlik özelliklerine düğme veya hareketle erişmeyi seçmek için **Düğme veya hareketi kullan** özelliğine tıklayın.
	- Erişilebilirlik düğmesinin konumunu ayarlamak için **Konum** öğesine dokunun.
	- Erişilebilirlik düğmesinin boyutunu ayarlamak için **Boyut** öğesine dokunun.
	- **Kullanılmadığında kaybolur** seçeneğini etkinleştirmek için öğesine dokunun.
	- **Kullanılmadığında şeffaflık** seçeneğini ayarlamak için kaydırıcıyı sola veya sağa sürükleyin.

### **Kilit ekranından Kısayol Etkinleştirme**

Özellikler kısayolunun Kilit ekranından açılmasına izin verin. Her iki ses seviyesi tuşunu birkaç saniye basılı tutun.

- 1. **Ayarlar** > **Ek ayarlar** > **Erişilebilirlik** öğesine gidin.
- 2. Kilit ekranından kısayol seçeneğini etkinleştirmek için Ö öğesine dokunun.

# **Görüş**

#### **TalkBack Kullanma**

TalkBack, telefon telefonu ekrana bakmadan kullanabilmeniz için sözlü geri bildirim sağlar. TalkBack, ekranı görmekte zorluk çeken durumlar veya kişiler için tasarlanmıştır.

- 1. **Ayarlar** > **Ek ayarlar** > **Erişilebilirlik** öğesine gidin.
- 2. Ekran okuyucuları ayarlamak ve **Görüş** sayfasında görüntülemek için **Görüş** öğesine dokunun.
- 3. **TalkBack** öğesine dokunun.
- 4. **TalkBack Kullanma** seçeneğini etkinleştirmek için Öğesine dokunun.
- 5. **İzin Ver** öğesine dokunun ve ekrandaki talimatları izleyin veya eylemleri gerçekleştirmek için geri konuşmayı dinleyin.

#### **! Note**

TalkBack'i kapatmak için ses düğmelerine aynı anda basın.

Artık kelimeleri veya öğeleri yüksek sesle dinlemek için telefon telefon ekranına dokunabilirsiniz.

#### **TalkBack kısayolunu etkinleştirme**

- 1. **Ayarlar** > **Ek ayarlar** > **Erişilebilirlik** öğesine gidin.
- 2. Ekran okuyucuları ayarlamak ve **Görüş** sayfasında görüntülemek için **Görüş** öğesine dokunun.
- 3. **TalkBack** öğesine dokunun.
- 4. **TalkBack kısayolu** seçeneğini etkinleştirmek için Ö öğesine dokunun.
- 5. **Aç'a** dokunun.

Artık TalkBack'i açmak veya kapatmak için her iki ses düğmesine aynı anda basılı tutabilirsiniz.

#### **Talkback'i ayarlama**

- 1. **Ayarlar** > **Ek ayarlar** > **Erişilebilirlik** öğesine gidin.
- 2. Ekran okuyucuları ayarlamak ve **Görüş** sayfasında görüntülemek için **Görüş** öğesine dokunun.
- 3. **TalkBack** > **Ayarlar** öğesine gidin.
- 4. Talkback'i ayarlamayı seçin.

**Metin okuma ayarları** , **Ayrıntı seviyesi** , **Ses ve titreşim** seçeneklerini ayarlayabilir ve **Odak Göstergesi**, hareketleri, menüleri ve diğer öğeleri özelleştirebilirsiniz.

### **Konuşmak için Seç kısayolunu etkinleştirme**

Konuşmak için Seç açıkken, kelimelerin yüksek sesle okunduğunu duymak için ekranınızdaki belirli öğelere dokunabilirsiniz.

- 1. **Ayarlar** > **Ek ayarlar** > **Erişilebilirlik** öğesine gidin.
- 2. Ekran okuyucuları ayarlamak ve **Görüş** sayfasında görüntülemek için **Görüş** öğesine dokunun.
- 3. **Konuşmak için Seç** öğesine dokunun.
- 4. **Konuşmak için Seç kısayolu** seçeneğini etkinleştirmek için öğesine dokunun.
- 5. **İzin Ver'e** dokunun ve eylemleri gerçekleştirmek için ekrandaki yönergeleri izleyin.

#### **Konuşmak için Seç'i ayarlama**

- 1. **Ayarlar** > **Ek ayarlar** > **Erişilebilirlik** öğesine gidin.
- 2. Ekran okuyucuları ayarlamak ve **Görüş** sayfasında görüntülemek için **Görüş** öğesine dokunun.
- 3. **Konuşmak için Seç** > **Ayarlar** öğesine gidin.
- 4. Konuşmak için Seç'i ayarlamayı seçin.
	- Tercih edilen motoru, dili, konuşma hızını ve ses seviyesini ayarlamak için **Metin okuma ayarları** seçeneğine dokunun.
- **Arka planda oku** seçeneğini etkinleştirmek için  $\Box$  öğesine dokunun.
- **Resimlerdeki metni okuma** seçeneğini etkinleştirmek için öğesine dokunun.

#### **Metinden sese çıkışı yönetme**

- 1. **Ayarlar** > **Ek ayarlar** > **Erişilebilirlik** öğesine gidin.
- 2. Ekran okuyucuları ayarlamak ve **Görüş** sayfasında görüntülemek için **Görüş** öğesine dokunun.
- 3. **Metin okuma çıktısı** öğesine dokunun.
- 4. **Metin okuma çıktısı** öğesini yönetmeyi seçin.
	- Konuşma servisi motorunu ayarlamak için **Tercih edilen motor** seçeneğine dokunun.
	- Metin okuma çıktı dilini seçmek için **Dil** öğesine dokunun.
	- **Konuşma hızı** seçeneğini ayarlamak için kaydırıcıyı sola veya sağa sürükleyin.
	- **Perde** seçeneğini ayarlamak için kaydırıcıyı sola veya sağa sürükleyin.

#### **Ekranı yönetme**

- 1. **Ayarlar** > **Ek ayarlar** > **Erişilebilirlik** öğesine gidin.
- 2. Ekran okuyucuları ayarlamak ve **Görüş** sayfasında görüntülemek için **Görüş** öğesine dokunun.
- 3. Ekranı yönetmeyi seçin.
	- Simge görüntüleme boyutunu seçmek için **Ekran boyutu** seçeneğine dokunun.
	- **Büyütme kısayolu** seçeneğini etkinleştirmek için **Büyütme** öğesine dokunun. **Büyütme kısayolu**, içeriği büyütmek için ekranı hızlı bir şekilde yakınlaştırmanızı sağlar.
	- Gözlerinize uygun renkleri düzeltmek için **Renk düzeltme** öğesine dokunun.
	- Açık ekranları koyulaştırmak veya koyu ekranları açmak için **Rengi tersine çevir** öğesine dokunun.
	- **Animasyonları kaldır** seçeneğini etkinleştirmek için Öğesine dokunun.

# **İşitme**

## **Canlı Alt Yazı Kullanma**

Canlı Alt Yazı, cihazınızdaki konuşmayı algılar ve otomatik olarak alt yazılar üretir.

Bu özellik şu anda yalnızca İngilizce dilini desteklemektedir.

- 1. **Ayarlar** > **Ek ayarlar** > **Erişilebilirlik** öğesine gidin.
- 2. **İşitme** sayfasındaki sesi ayarlamak için **İşitme** öğesine dokunun.
- 3. **Canlı Alt Yazı** özelliğine dokunun.

4. **Canlı Alt Yazı Kullan** özelliğini etkinleştirmek için simgesine dokunun. **Mono sesi etkinleştirme**

Bu özellik, ses çalarken kanalları birleştirir.

- 1. **Ayarlar** > **Ek ayarlar** > **Erişilebilirlik** öğesine gidin.
- 2. **İşitme** sayfasındaki sesi ayarlamak için **İşitme** öğesine dokunun.
- 3. Mono ses seçeneğini etkinleştirmek için **orana bir dokunun.**

## **Ses dengesini ayarlama**

- 1. **Ayarlar** > **Ek ayarlar** > **Erişilebilirlik** öğesine gidin.
- 2. **İşitme** sayfasındaki sesi ayarlamak için **İşitme** öğesine dokunun.
- 3. **Ses dengesi** seçeneğini ayarlamak için kaydırıcıyı sola veya sağa sürükleyin. **Altyazı tercihlerini yönetme**
- 1. **Ayarlar** > **Ek ayarlar** > **Erişilebilirlik** öğesine gidin.
- 2. **İşitme** sayfasındaki sesi ayarlamak için **İşitme** öğesine dokunun.
- 3. **Altyazı tercihleri** öğesine dokunun.
- 4. Altyazı tercihlerini yönetin.
	- Alt yazıları göster seçeneğini etkinleştirmek için **oranan bir dokunun.**
	- Metin boyutunu ve başlık stilini ayarlamak için **Altyazı boyutu ve stili** seçeneğine dokunun.

# **! Note**

Tüm Uygulamalar altyazı referansını desteklemez.

# **Fiziksel**

## **Anahtar Erişimini Etkinleştirme**

**Anahtar Erişimi** , Android cihazınızla dokunmatik ekran yerine bir veya daha fazla anahtarla etkileşim kurmanızı sağlar. telefon telefonunuzla doğrudan etkileşime geçemiyorsanız **Anahtar Erişimi** seçeneği yararlı olabilir. Öğeleri seçmek, kaydırmak, yazmak ve daha fazlası için anahtarları kullanın.

- 1. **Ayarlar** > **Ek ayarlar** > **Erişilebilirlik** öğesine gidin.
- 2. **Fiziksel** sayfasındaki etkileşim kontrollerini ve giriş cihazını ayarlamak için **Fiziksel** öğesine dokunun.
- 3. **Anahtar Erişimi** öğesine dokunun.
- 4. **Anahtar Erişimi Kullan** seçeneğini etkinleştirmek için öğesine dokunun.
- 5. **İzin Ver'e** dokunun ve eylemleri gerçekleştirmek için ekrandaki yönergeleri izleyin.

### **Anahtar Erişimi kısayolunu etkinleştirme**

- 1. **Ayarlar** > **Ek ayarlar** > **Erişilebilirlik** öğesine gidin.
- 2. **Fiziksel** sayfasındaki etkileşim kontrollerini ve giriş cihazını ayarlamak için **Fiziksel** öğesine dokunun.
- 3. **Anahtar Erişimi** öğesine dokunun.
- 4. **Anahtar Erişimi kısayolu** seçeneğini etkinleştirmek için Öğesine dokunun.

#### **Etkileşim kontrollerini yönetme**

- 1. **Ayarlar** > **Ek ayarlar** > **Erişilebilirlik** öğesine gidin.
- 2. **Fiziksel** sayfasındaki etkileşim kontrollerini ve giriş cihazını ayarlamak için **Fiziksel** öğesine dokunun.
- 3. Etkileşim kontrollerini yönetin.
	- Sürekli bir dokunuşun dokunma ve basılı tutma olarak tepki vereceği bir süre seçmek için **Dokunmatik ve basılı tutma gecikmesi** öğesine dokunun.
	- İşlem yapmanızı isteyen mesajların gösterileceği zamanı seçmek için **Harekete geçme süresi (Erişilebilirlik zaman aşımı)** öğesine dokunun.
- Güç düğmesi aramayı sonlandırır seçeneğini etkinleştirmek için **odaları** öğesine dokunun.
- **Ekranı otomatik döndür** seceneğini etkinleştirmek için **Öz** öğesine dokunun.
- Zillerin, bildirimlerin ve dokunma eyleminin geri bildirimini açmak amacıyla **Titreşim ve dokunsal** öğesine dokunun.

#### **Giriş cihazını yönetme**

- 1. **Ayarlar** > **Ek ayarlar** > **Erişilebilirlik** öğesine gidin.
- 2. **Fiziksel** sayfasındaki etkileşim kontrollerini ve giriş cihazını ayarlamak için **Fiziksel** öğesine dokunun.
- 3. Giriş cihazını yönetin.
	- İmleç belirli bir süre hareket etmeyi bıraktığında fare imlecinin otomatik olarak tıklayacağı zamanı seçmek için **Otomatik tıklama (bekleme süresi)** seçeneğine dokunun.
	- **Daha büyük fare işaretçisi** seçeneğini etkinleştirmek için öğesine dokunun.

## **Dijital Sağlık ve ebeveyn kontrolleri**

**Dijital Sağlık ve ebeveyn kontrolleri**, telefon telefonunuzdaki kesintileri azaltabilir. Çocuğunuzun ekran başında geçirdiği zamanı dengelemesine yardımcı olmak için içerik kısıtlamaları ekleyebilir ve başka sınırlar ayarlayabilirsiniz.

#### **Ekran süresini görüntüleme**

telefon telefonunuzu ne kadar süre kullandığınızı kontrol edebilirsiniz.

- 1. **Ayarlar** > **Dijital Sağlık ve ebeveyn kontrolleri** öğesine gidin.
- 2. Ekran süresini görüntülemek için pano dairesine veya **Gösterge Paneli** öğesine tıklayın.

#### **Uyku zamanı modunu etkinleştirme**

Uyku zamanında telefon telefonunu sessize almak ve ekranı siyah-beyaza dönüştürmek için Yatma zamanı modu özelliğini uygulayın. Yalnızca alarmlar ve önemli çağrılar size ulaşabilir.

1. **Ayarlar** > **Dijital Sağlık ve ebeveyn kontrolleri** > **Yatma zamanı modu** öğesine gidin.

- 2. **Yatma Zamanı için Rahatsız Etmeyin modu** seçeneğini etkinleştirmek için öğesine dokunun.
- 3. Zamanı ve diğer seçenekleri ayarlamak için **İleri** öğesine dokunun.
- 4. **ŞİMDİ AÇ**'a dokunun.

#### **Odaklanma modunu etkinleştirme**

Dikkat dağıtıcı uygulamaları duraklatmak ve bildirimleri gizlemek için Odak modu özelliğini uygulayın.

- 1. **Ayarlar** > **Dijital Sağlık ve ebeveyn kontrolleri** > **Odak modu** öğesine gidin.
- 2. Uygulama listesindeki dikkat dağıtıcı Uygulamaları seçin.
- 3. **ŞİMDİ AÇ** öğesine dokunun.

#### **Tip**

Odak modu için bir süre belirlemek üzere **Program ayarla** seçeneğine de dokunabilirsiniz.

#### **Ebeveyn denetimlerini ayarlama**

Ebeveynler **Family Link** Uygulamasıyla telefon telefonu denetleyebilir, ekran başında geçirilen süreyi takip ederek gerektiğinde sınırlar ayarlayabilir, Google hizmetlerine **Google Play**'de Uygulama onayları veya içerik filtreleri gibi kısıtlamalar ekleyebilir.

- 1. **Ayarlar** > **Dijital Sağlık ve ebeveyn kontrolleri** öğesine gidin.
- 2. Ebeveyn denetimlerini ayarlamak için **Ebeveyn denetimlerini ayarla** özelliğine dokunun ve ekran talimatlarını izleyin.

#### **! Note**

Ekran talimatları sizi **Play Store** üzerindeki [Google Family Link](https://play.google.com/store/apps/details?id=com.google.android.apps.kids.familylink&gl=US) sayfasına yönlendirecektir. **Google Family Link**, ebeveynlere çocuklarının telefonlarına erişme izinleri sağlar. Uygulamayı hem kendi telefonunuza hem çocuğunuzun telefonuna indirip kurmanız gerekmektedir.

# **Bölüm 13 Özel özellikler**

#### **! Note**

Aşağıdaki özellikler bazı modellerde bulunmayabilir.

# <span id="page-161-0"></span>**Yüzen pencerelerin nasıl kullanılacağını öğrenme**

Bildirimlerin yüzen pencerede nasıl açılacağını öğrenmek için **Ayarlar** > **Ek ayarlar** > **Yüzen pencereler** öğesine gidebilirsiniz.

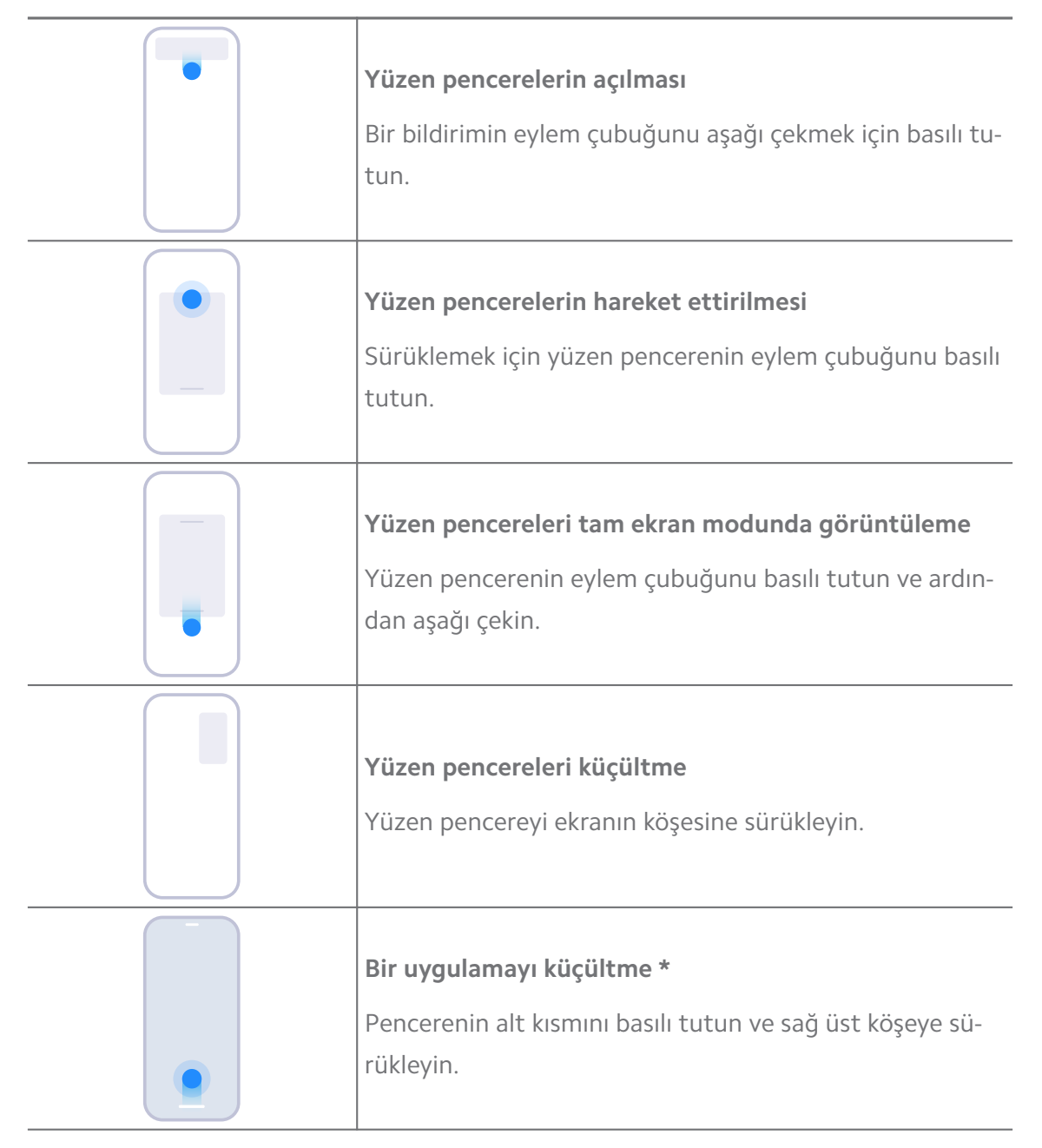

# **! Note**

\* Bu özellik yalnızca sistem gezinmesi hareketlere ayarlandığında çalışır.

# **Kenar Çubuğunu Etkinleştirme**

Kenar çubuğu öğesini kaydırdığınızda ikinci bir Uygulama açabilirsiniz.

1. **Ayarlar** > **Ek ayarlar** > **Yüzen pencereler** > **Kenar çubuğu** öğesine gidin.

- 2. Kenar çubuğu öğesini etkinleştirmek için sahneleri seçin.
	- Her zaman göster seçeneğini etkinleştirmek için Ö öğesine dokunun.
	- Oyun oynarken göster seçeneğini etkinleştirmek için Öğesine dokunun.
	- Video oynatırken göster seçeneğini etkinleştirmek için Ö öğesine dokunun.

**Kenar Çubuğunda bir Uygulama Açma**

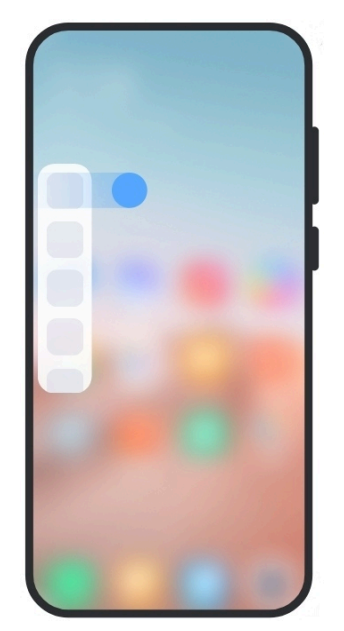

- 1. **Kenar çubuğu** seçeneğini açmak için Kenar Çubuğu göstergesini sağa kaydırın.
- 2. Kenar Çubuğunda bir Uygulamaya dokunun.

#### **Tip**

**Kenar çubuğu** seçeneğine bir Uygulama da ekleyebilirsiniz.

## **Yüzen pencerede bir Uygulama açma**

Bir Uygulamayı oyun deneyimini kesintiye uğratmadan yüzen pencerede açabilirsiniz.

- 1. **Game Turbo** içinde bir oyun açın.
- 2. **Kenar çubuğu** açmak için kenar çubuğunu sağa kaydırın.
- 3. Yüzen pencerede Uygulamayı açmak için bir Uygulama simgesine dokunun.

Yüzen pencerelerin nasıl taşınacağını öğrenmek, yüzen pencereleri tam ekran modunda görüntülemek, yüzen pencereleri alta indirmek veya bir Uygulamayı alta indirmek istiyorsanız, daha fazla bilgi [Yüzen pencerelerin nasıl kullanılacağını öğrenme](#page-161-0) bölümüne bakın.

## **Yüzen pencere kısayollarını yönetme**

- 1. **Game Turbo** içinde bir oyun açın.
- 2. **Kenar çubuğu** açmak için kenar çubuğunu sağa kaydırın.
- 3. Uygulama listesinde  $\pm$  simgesine dokunun.
- 4. Uygulama yüzen pencere kısayollarını yönetin.
	- Uygulamayı yüzen pencere kısayollarına eklemek için  $\bullet$  simgesine dokunun.
	- Uygulamayı yüzen pencere kısayollarından kaldırmak için  $\bigcirc$  simgesine dokunun.
- 5. **Bitti** öğesine dokunun.

#### **! Note**

- En fazla 10 Uygulama ekleyebilirsiniz.
- Konumları yeniden düzenlemek için Uygulama simgelerini basılı tutabilirsiniz.

#### **Araç kutusu**

Bir oyuna girdiğinizde veya bir video oynattığınızda hızlı ayarlar için **Kenar Çubuğunu** kullanabilirsiniz.

#### **! Note**

- Bazı modeller daha güçlü ve çeşitli **Kenar çubuğu** özelliklerine sahiptir. Özelliklerin modellerinizde kullanılabilir olup olmadığını kontrol edebilirsiniz.
- Bu özelliğin kullanıcı arayüzü adı cihazınıza bağlı olarak **Kenar çubuğu** veya **Araç kutusu** olabilir.

#### **Game Turbo içindeki Araç Kutusunu Kullanma**

- 1. **Game Turbo** içinde bir oyun açın.
- 2. **Araç kutusu** öğesini açmak için kenar çubuğu göstergesini sağa kaydırın.
- 3. Araç kutusu özelliklerini kullanmak için seçin.
	- Oyunlar için daha fazla yer açmak için **Belleği temizle** öğesine dokunun.
	- Ayrıntılı temizlik yapmak için **Depolamayı boşalt** öğesine dokunun.
	- Oyun performansını artırmak için **Artır** öğesine dokunun.
	- Kayan bildirimleri kısıtlamak için **Rahatsız Etme Modu** öğesine dokunun.
	- Oyunların ekran görüntüsünü almak için **Ekran görüntüsü** öğesine dokunun.
	- Oyunların ekran videosunu kaydetmek için **Kayıt** öğesine dokunun.
	- Game Turbo'yu kurmak için **Ayarlar** öğesine dokunun.
	- Ekrana parlaklık veya doygunluk değerleri uygulamayı seçmek için **Hiçbiri** öğesine dokunun.
	- Ekranı kapatmak ancak oyunu arka planda çalıştırmaya devam etmek için **Ekranı kapat** öğesine dokunun.
	- Ekranı diğer cihazda yayınlamak için **Yayınla** öğesine dokunun.
	- Wi-Fi'yi hızlı bir şekilde açmak ve kapatmak için **Wi-Fi** öğesine dokunun.
	- Oyundan çıkmadan diğer Uygulamaların bildirimlerini görmek için **Ekran üzeri yorumlar** öğesine dokunun.
	- Sesinizi değiştirmek için **Ses değiştirici** öğesine dokunun.
	- Zamanlayıcıları ayarlamak için **Zamanlayıcı** öğesine dokunun.

#### **Video Araç Kutusunu Kullanma**

- 1. **Galeri** galerisinden bir video oynatın.
- 2. **Araç kutusu** seçeneğini açmak için kenar çubuğunu sağa kaydırın.
- 3. Araç kutusu özelliklerini kullanmak için seçin.
	- Oyunların ekran videosunu kaydetmek için **Kayıt** öğesine dokunun.
	- Oyunların ekran görüntüsünü almak için **Ekran görüntüsü** öğesine dokunun.
	- Ekranı diğer cihazda yayınlamak için **Yayınla** öğesine dokunun.
	- Ekranı kilitlemek ancak sesi arka planda çalmaya devam etmek için **Ekran kapalıyken video sesini çal** seçeneğine dokunun.
- Video çözünürlüğü 720p'ye eşit veya daha az ise videoyu otomatik olarak daha yüksek çözünürlükte görüntülemek için **Çözünürlüğü artır** seçeneğine dokunun.
- Videoyu farklı filtre efektlerinde görüntülemek için **Stil** seçeneğine dokunun.
- Dış hatları iyileştirmek için **Resim** seçeneğine dokunun. Ancak video çözünürlüğü 4K'dan yüksek olduğunda özellik çalışmaz.
- Diyalog veya stereo gibi ses efektlerini iyileştirmek için **Dolby Atmos** seçeneğine dokunun.

# **Ön kamera asistanını ayarlama**

Ön kamerayı kullanırken Güzelleştirme efektleri uygulayın veya ışığı ayarlayın.

- 1. **Ayarlar** > **Ek ayarlar** > **Ön kamera asistanı** öğesine gidin.
- 2. **Ön kamera asistanı** seçeneğini etkinleştirmek için Öğesine dokunun.
- 3. Ön kamera asistanını ayarlamayı seçin.
	- Ön dolgu ışığı parlaklığını ayarlamak için kaydırıcıyı sola veya sağa sürükleyin.
	- **Görüntülü aramalar için güzelleştir** seçeneğini etkinleştirmek için öğesine dokunun.

# **İkinci alanı açma**

telefon telefonunuzda farklı hesaplar ve kimlikler kullanabileceğiniz ve verileri depolayabileceğiniz ayrı bir alan oluşturabilirsiniz. İkinci alandaki veriler birincil alanı etkilemez.

- 1. **Ayarlar** > **Ek ayarlar** > **İkinci alan** öğesine gidin.
- 2. **İkinci alanı açma** öğesine dokunun.
- 3. **Devam et** öğesine dokunun.
- 4. Boşluklar arasında geçiş yapma yolunu seçin.
	- **Parola kullanma** öğesine dokunun.
	- **Kısayol kullanma** öğesine dokunun.
- 5. İkinci boşluğun parolasını ayarlamak için **Devam et** öğesine dokunun.

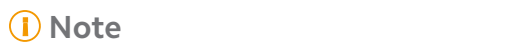

- İki alan için parolalar farklı olmalıdır. Birincil alandaysanız, ikinci alana girmek için Kilit ekranında ikinci alanın parolasını girebilirsiniz.
- Parola olmadan alanlar arasında geçiş yapmak için **Kısayol kullanma** seçeneğini seçerseniz **Atla** öğesine dokunabilirsiniz.

**İkinci alan** öğesini etkinleştirdikten sonra **Değiştir** simgesi, telefontelefonunuzun Ana ekran üzerinde görünür. Birincil alana geçiş yapmak için  $\bullet$  simgesine dokunabilirsiniz.

## **Kalp atış hızını ölçme**

Kalp atış hızınızı ölçmek için parmak izi sensörünü kullanabilirsiniz.

- 1. **Ayarlar** > **Ek ayarlar** > **Kalp atış hızı** öğesine gidin.
- 2. Parmak izi sensörünü 15 saniye boyunca parmağınızla kapatın.

Sonuç ekranda gösterilir.

# **Bölüm 14 Yeniden başlatma, güncelleme, sıfırlama ve geri yükleme**

## **Telefonu kapatma telefon**

- 1. İşlev menüsü görünene kadar **Güç düğmesi** tuşuna basılı tutun.
- 2. **Güç kapat** öğesini seçin.

#### **! Note**

Telefon normal şekilde kullanılamadığında, cihazı yeniden başlatmaya zorlamak için **Güç düğmesi** öğesini 15 saniye basılı tutabilirsiniz.

## **Telefonu Yeniden Başlatma telefon**

- 1. İşlev menüsü görünene kadar **Güç düğmesi** tuşuna basılı tutun.
- 2. **Yeniden başlat** öğesini seçin.

## **MIUI sürümünü güncelleme**

En yeni özellikleri kullanmak için MIUI sistemini en son MIUI sürümüne güncelleyin.

1. **Ayarlar** > **Telefon hakkında** öğesine gidin.

- 2. **MIUI sürümü** bilgilerine dokunun.
- 3. En son MIUI sürümüne güncellemek için **Güncellemeleri kontrol et** öğesine dokunun.

Sistem sizi en son MIUI sürüm güncelleme bilgileri hakkında bilgilendirir. Ayrıca bildirimden güncelleme sayfasına girebilir ve güncelleme yapıp yapmayacağınızı seçebilirsiniz.

## **Sistem Uygulamalarını Güncelleme**

- 1. **Ayarlar** > **Sistem uygulamaları güncelleyici** öğesine gidin.
- 2. Uygulamalar'ın güncelleme bilgilerini kontrol edin ve sistem Uygulamalarını güncelleyin.

## **Sistem uygulamaları güncelleyicisini yönetme**

Uygulamaları yalnızca Wi-Fi ağlarına bağlandığınızda güncellemeyi seçebilirsiniz.

- 1. **Ayarlar** > **C** Sistem uygulamaları güncelleyici >: > Ayarlar öğesine gidin.
- 2. **Sistem uygulamaları güncelleyici** seçeneğini yönetin.
	- **Güncelleme bildirimlerini göster** seçeneğini etkinleştirmek için öğesine dokunun.
	- **Güncelleme yapma** , **Wi-Fi kullanarak güncellemeler** veya **Wi-Fi ve mobil verileri kullanarak güncellemeler** seçeneklerini seçmek için **Otomatik güncellemeler** öğesine dokunun.

#### **Yedekleme ve geri yükleme**

Cihazınıza ve bilgisayarınıza kaydedilen verileri yedekleyebilir ve geri yükleyebilirsiniz. Verileri **Xiaomi cloud** öğesine de yedekleyebilirsiniz.

- 1. **Ayarlar** > **Telefon hakkında** öğesine gidin.
- 2. **Yedekleme ve geri yükleme** öğesine dokunun.
- 3. Yerel ve bulut öğelerini yedeklemeyi ve geri yüklemeyi seçin.

#### **! Note**

Bu özelliğin normal şekilde çalışması için internete bağlanması ve bazı izinlere sahip olması gerekiyor.

# **Fabrika ayarlarına dönme**

telefon telefonunuzdaki tüm verileri kaldırabilir ve telefon telefonunuzu fabrika ayarlarına sıfırlayabilirsiniz.

- 1. **Ayarlar** > **Telefon hakkında** öğesine gidin.
- 2. **Fabrika ayarlarına dönme** seçeneğine dokunun ve ekrandaki talimatları izleyin.

## **! Note**

Hesaplar, kişiler, fotoğraflar ve videolar, Uygulamalar, yedeklemeler, SD kart verileri ve diğer öğeler gibi tüm önemli öğeleri yedeklemeniz gerekir.

# **Bölüm 15 Cihaz ve hesaplar hakkında**

# **Telefon Hakkında telefon**

MIUI sürüm bilgileri, önemli güvenlik bilgileri, sertifika bilgileri ve diğer bilgiler gibi bilgileri görüntülemek için **Ayarlar** > **Telefon hakkında** bölümüne gidebilirsiniz.

# **Bellek genişletme**

Depolama alanını kullanarak daha fazla RAM eklemek için @Ayarlar > **Ek ayarlar** > **Bellek genişletme** seçeneğine gidebilirsiniz.

## **! Note**

Bu özelliği yalnızca cihazınızda yeterli depolama alanı olduğunda kullanın.

# **Xiaomi Hesabı**

Xiaomi Hesabı, Xiaomi cihazları için kullanılan bir kimlik doğrulama yöntemidir. MIUI, Xiaomi Cloud, Xiaomi Topluluğu ve diğer hizmetlerle birlikte çalışır. Xiaomi Hesabı için oturum açmak üzere **Ayarlar** > **Xiaomi Hesabı** bölümüne gidebilirsiniz.

# **Google**

Google Hesabınızla oturum açmak için **Ayarlar** > **Google** öğesine gidebilir ve reklamlar, otomatik doldurma ve cihazlar ve telefonda paylaşım gibi tercih hizmetlerini ayarlayabilirsiniz.

# **Hesaplar ve senkronizasyon**

Takvimi, kişileri, sürücüyü, postayı ve Google'ın ve diğer hesapların diğer bilgilerini senkronize edebilirsiniz.

#### **Otomatik senkronizasyon verilerini etkinleştirme**

Web üzerinde hesaplarınızda yaptığınız tüm değişiklikler otomatik olarak cihazınıza kopyalanacaktır.

- 1. **Ayarlar** > **Hesaplar ve senkronizasyon** öğesine gidin.
- 2. **Verileri otomatik senkronize et** seçeneğini etkinleştirmek için öğesine dokunun.
- 3. **TAMAM** öğesine dokunun.
- 4. Açılır pencerede **Senkronizasyon** öğesine dokunun.

#### **! Note**

Verileri manuel olarak senkronize etmek için telefon telefonun altındaki **Şimdi senkronize et** öğesine de dokunabilirsiniz.

#### **Sadece Wi-Fi etkinleştirme**

Hesap, verileri yalnızca Wi-Fi ağına bağlandığınızda senkronize eder.

- 1. **Ayarlar** > **Hesaplar ve senkronizasyon** öğesine gidin.
- 2. **Sadece Wi-Fi** seçeneğini etkinleştirmek için öğesine dokunun.

## **! Note**

**Sadece Wi-Fi** seçeneğini etkinleştirmeden önce **Verileri otomatik senkronize et** seçeneğini etkinleştirmeniz gerekir .

# **Hizmetler ve geri bildirim**

Sorunları aramak ve geri bildirim göndermek için **Ayarlar** > **Hizmetler ve geri bildirim** bölümüne gidebilirsiniz. Daha fazla bilgi için [Hizmetler ve Geri Bildirim](#page-133-0) bölümüne bakın.

# **Sorumluluk reddi**

Bu genel kullanım kılavuzu Xiaomi veya yerel bağlı şirketi tarafından yayınlanmıştır. Yazım hataları, mevcut bilgilerin yanlışlığı veya programlarda ve/veya ekipmanlarda yapılan iyileştirmeler nedeniyle bu kullanım kılavuzunda yapılması gereken iyileştirmeler ve değişiklikler, Xiaomi tarafından herhangi bir zamanda ve

bildirimde bulunmaksızın yapılabilir. Ancak bu tür değişiklikler, kullanıcı kılavuzunun yeni çevrim içi baskılarına dâhil edilecektir (lütfen www.mi.com/global/service/userguide adresindeki ayrıntılara bakın [\).](https://www.mi.com/global/service/userguide)

Bu genel kullanım kılavuzu Xiaomi telefon modellerindeki kapsamlı özellikleri açıkladığından, telefon görünümü, özellikler, işlevler, işletim prosedürleri ve yapılandırma parametreleri gerçek telefon modellerinizde mevcut olmayabilir. Renk, boyut, görüntüler ve simgeler dâhil ancak bunlarla sınırlı olmamak üzere çizimler, gerçek cihazınızla biraz tutarsız olabilir. Bu kılavuzdaki tüm resimler, sadece referans amaçlıdır.